# ব্যবহারকারীর গাইড

গণপ্রজাতন্ত্রী বাংলাদেশ সরকার<br>বাংলাদেশ ইন্টিগ্রেটেড বাজেট এন্ড অ্যাকাউন্টিং সিস্টেম

প্রজেক্ট ম্যানেজমেন্ট অ্যাকাউন্টিং পোর্টাল (আইবিএএস- পিএমএপি)

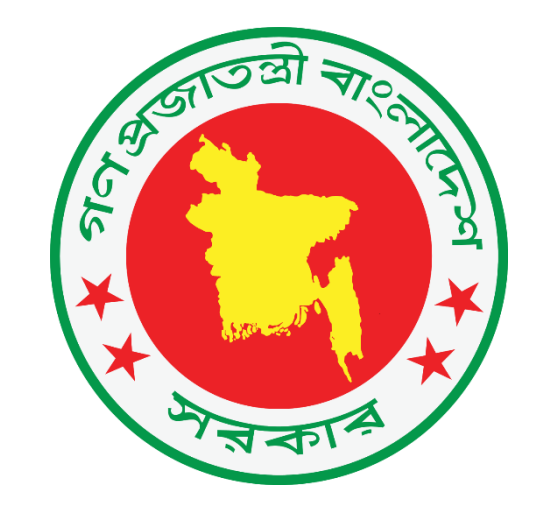

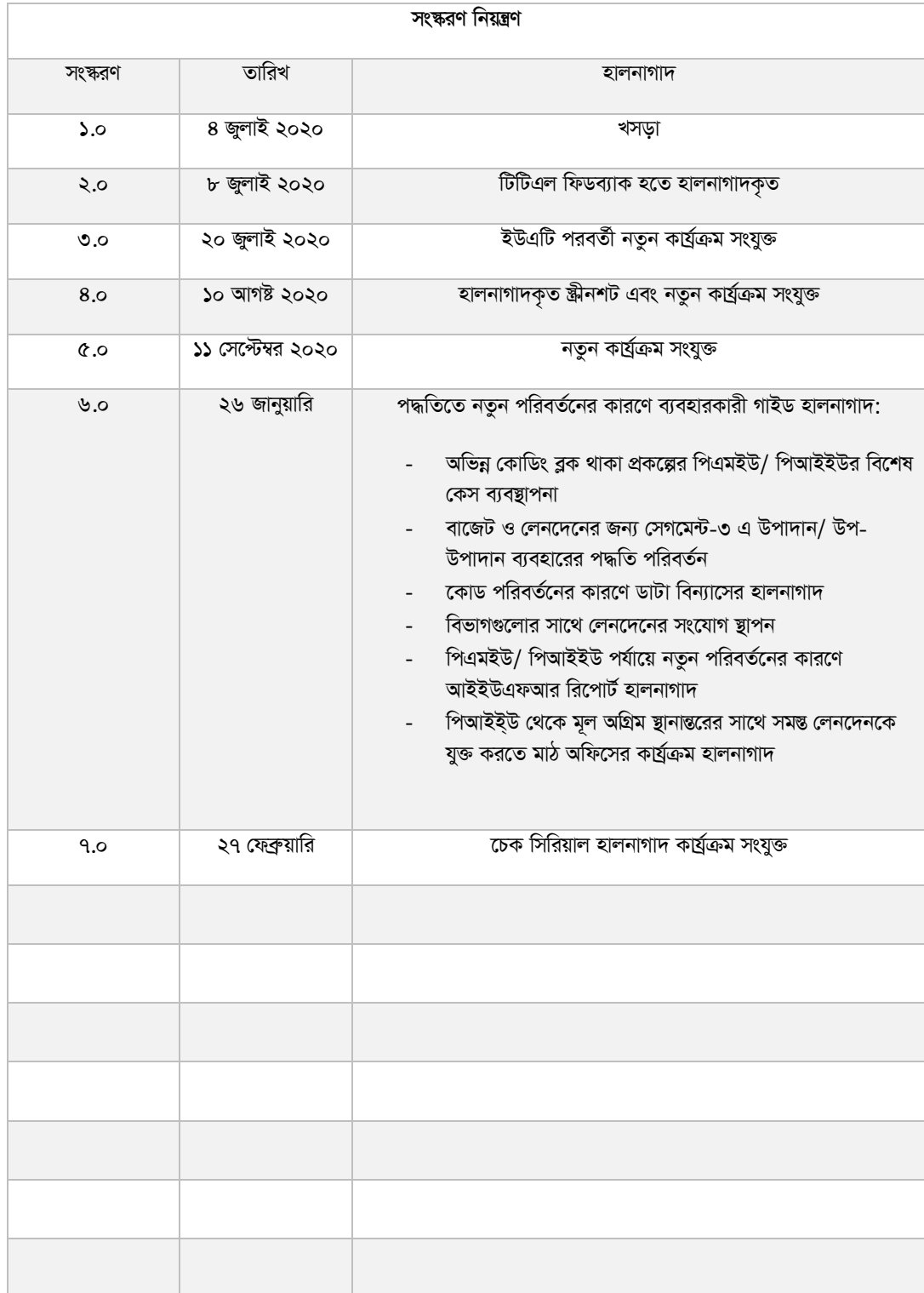

## সূচিপত্ৰ

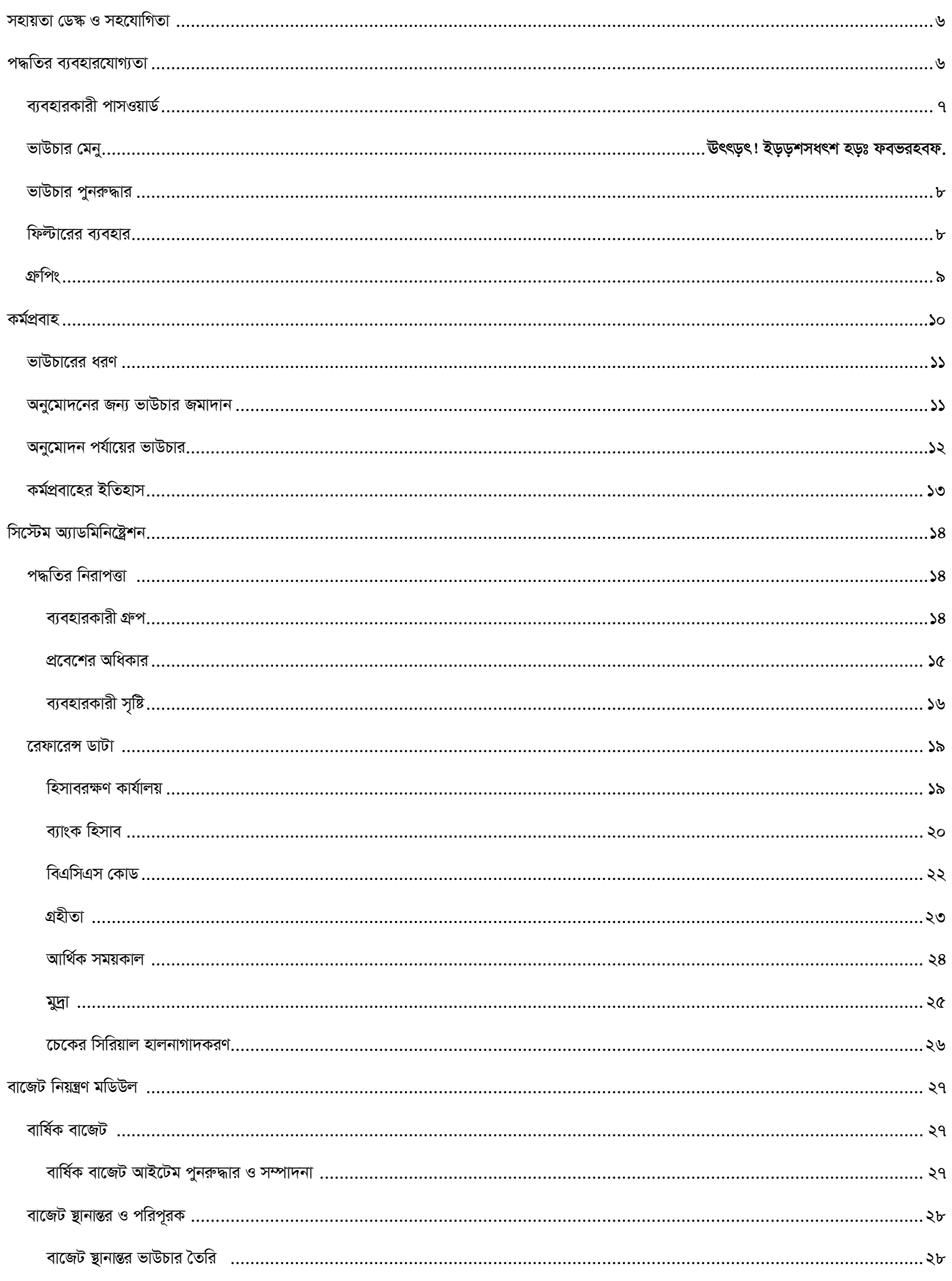

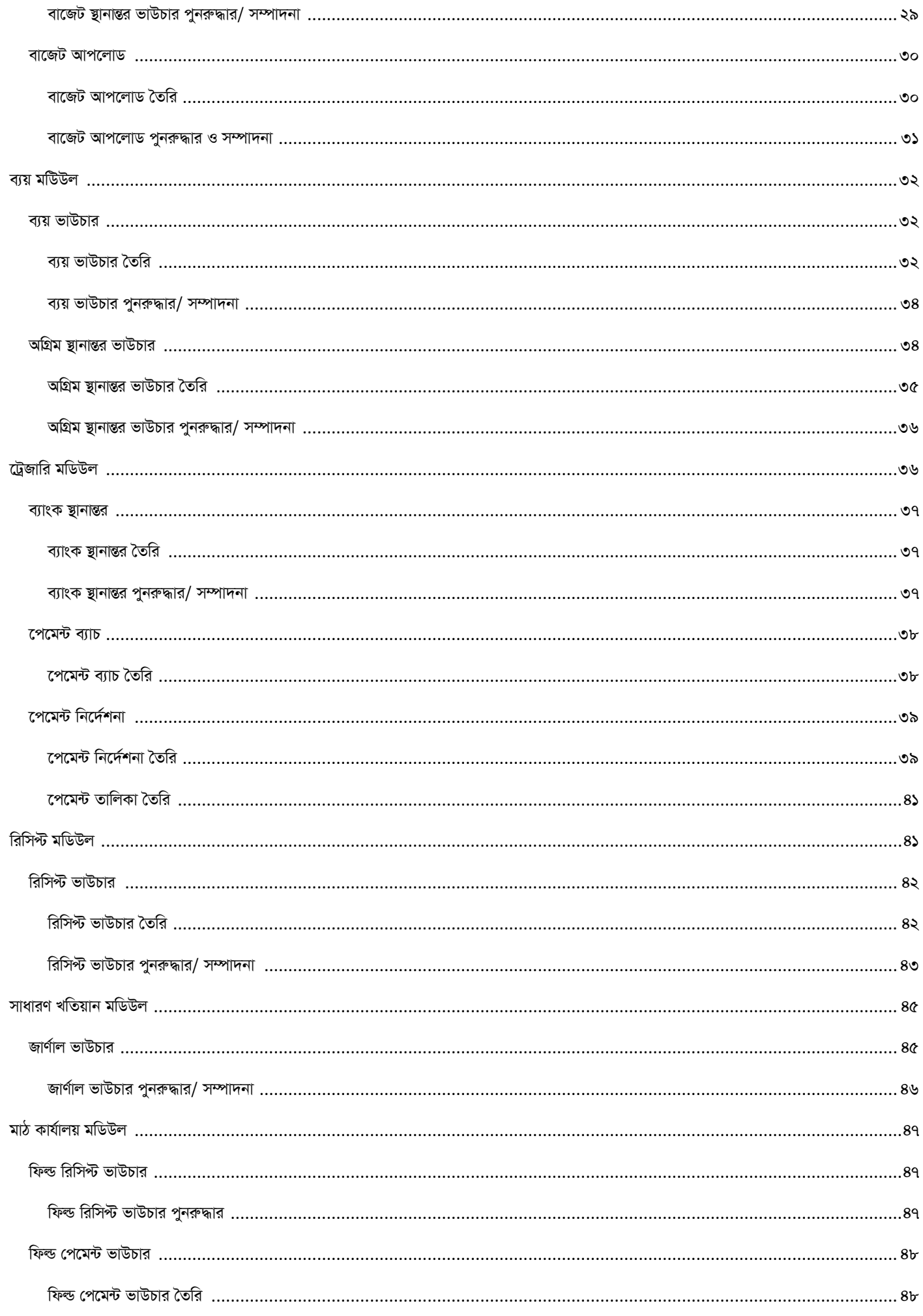

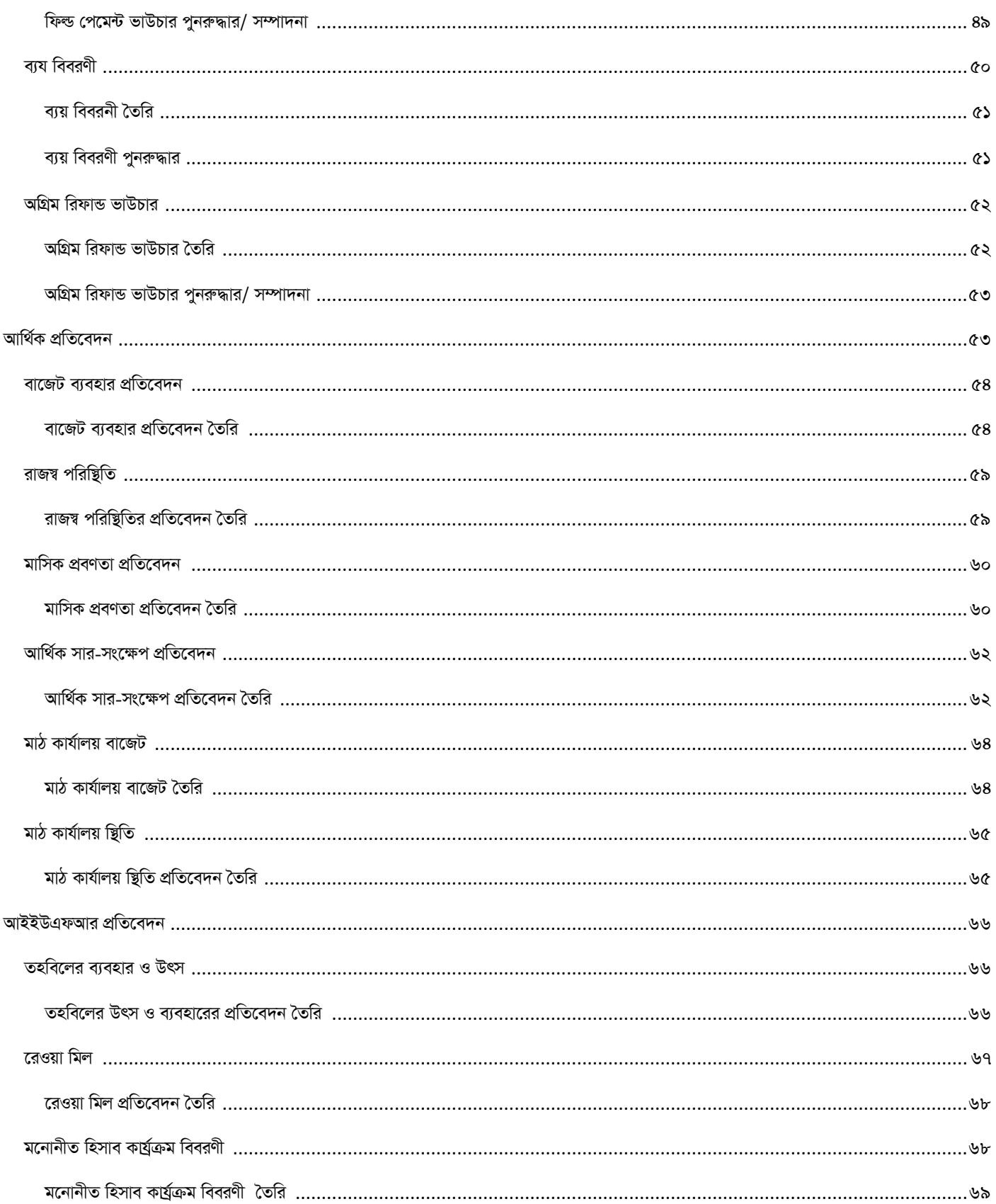

#### <span id="page-5-0"></span>সহায়তা ডেঙ্ক এবং সহযোগিতা

যে কোনো প্ৰশ্ন, অনুসন্ধান এবং/ অথবা সমস্যার জন্য অনুগ্রহপূর্বক এই ইমেইলে যোগাযোগ করুন support@pmapibas.freshdesk.com

যখন আইবিএএস-পিএমএপি সিস্টেমের কোনো ব্যবহারকারী support@pmapibas.freshdesk.com ঠিকানায় ইমেইল করবেন তখন টিকেট হিসেবে

FreshDesk দেখা যাবে এবং সহযোগিতার জন্য দায়িত্বপ্রাপ্ত এজেন্ট FreshDesk ব্যবহার করে সরাসরি জবাব দিতে পারবেন।

#### <span id="page-5-1"></span>পদ্ধতির ব্যবহারযোগ্যতা

এই বিভাগে পদ্ধতি বা সিস্টেমটির সাধারণ বৈশিষ্ট্যসমূহ এবং ব্যবহারের কৌশল ব্যাখ্যা করা হয়েছে। কম্পিউটারে ব্যবহারের উপযোগী মান এবং সাধারণ ব্যবহারযোগ্য সরঞ্জাম নিয়ে এ পদ্ধতি সাজানো হয়েছে যার উদ্দেশ্য এর ব্যবহার সহজ করা এবং শেষ পর্যন্ত সর্বশেষ ব্যবহারকারীদের দক্ষতা বাড়ানো।

### <span id="page-5-2"></span>ব্যবহারকারী পাসওয়ার্ড

যখন একজন ইউজার বা ব্যবহারকারী সৃষ্টি হয় অথবা ব্যবহারকারী Forget Password অপশনে যাবেন তখন ব্যবহারকারীর মোবাইল ফোনে ক্ষুদে বার্তা বা এসএমএসের মাধ্যমে encrypted one-time password (OTP) আসবে।

ব্যবহারকারীকে তার ইউজার আইডি এবং এসএমএসের মাধ্যমে পাওয়া পাসওয়ার্ড ব্যবহার করে এ সিস্টেমে ঢুকতে হবে এবং এই পাসওয়ার্ডকে তার অনন্য বা ইউনিক পাসওয়ার্ডে পরিবর্তন করতে হবে।

পরামর্শ : যখন ব্যবহারকারী এসএমএসের মাধ্যমে পাওয়া পাসওয়ার্ড দিয়ে ঢুকবেন তখন ব্যবহারকারীকে

স্বয়ংক্রিয়ভাবে পাসওয়ার্ড পরিবর্তনের পৃষ্টায় নিয়ে যাবে।

পরামর্শ : যখন ব্যবহারকারী এসএমএসের মাধ্যমে পাওয়া পাসওয়ার্ড দিয়ে ঢুকবেন তখন সিস্টেম তাকে

পাসওয়ার্ড পরিবর্তন না করা পর্যন্ত প্রবেশাধিকার দেবে না বা এর কোনো কার্য্রক্রম দেখার সুযোগ দেবে না।

### **রসিদ বা ভাউচার মেনু**

প্রত্যেক ভাউচারের একই শীর্ষ মেনু রয়েছে যার মধ্যে ভাউচারের জন্য করণীয় সব কার্যক্রম রয়েছে। মেনু আইটেমগুলো ব্যবহারকারীর বর্তমান কর্মকান্ড এবং তার প্রবেশেধিকারের ভিত্তিতে কার্যকর বা অকার্যকর হবে। উদাহরণস্বরূপ - যদি কোনো ব্যবহারকারীর ব্যয় ভাউচার সংশোধন বা 'এডি**ট'** করার কোনো প্রবেশাধিকার না থাকে তাহলে ব্যয় ভাউচারের 'এডিট' বাটন তার জন্য সবসময় অকার্যকর থাকবে।

**O** New  $\mathbb{D}$  Edit **同** Save X Delete **参** Clear **Q** Reverse Ha Clone Submit Approve **B** Reject **A** Print

- $\triangleright$  নতুন : নতুন বা new ভাউচার তৈরি করুন
- $\triangleright$  সংশোধন : প্রদর্শিত ভাউচার সংশোধন বা Edit করুন
- $\triangleright$  **সংরক্ষণ : ভাউচার সংরক্ষণ বা Save করুন**
- $\triangleright$  বাদ দেওয়া : ভাউচার বাদ বা Delete করুন
- $\triangleright$  সাফ করা : স্ক্রীন সাফ বা Clear করুন
- $\triangleright$  পরিবর্তন করা : পরিবর্তিত বা reversed মূল্যসহ নতুন ভাউচার সৃষ্টি করুন। সাধারণত ভাউচারে কোনো ভূল হলে তা অনুমোদিত হওয়ার পর reverse অপশন ব্যবহৃতহয়।
- $\triangleright$  কপি বা ক্লোন : প্রদর্শিত ভাউচারের কপি করুন, সাধারণত ঘণঘণ ভাউচার তৈরি করতে এটি ব্যবহৃত হয়।
- $\triangleright$  জমা : ভাউচার অনুমোদনের জন্য জমা বা submit বাটনে ক্লিক করুন
- $\triangleright$  অনুমোদন: ভাউচার অনুমোদনের জন্য approve বাটনে ক্লিক করুন
- $≥$  বাতিল : ভাউচার বাতিলের জন্য reject বাটনে ক্লিক করুন
- $\triangleright$  প্রিন্ট : ভাউচার প্রিন্ট দিতে print বাটনে ক্লিক করুন

#### <span id="page-6-0"></span><u>ভাউচার পুনরুদ্ধার</u>

সংরক্ষণ করা ভাউচার খুঁজে পেতে প্রত্যেক ভাউচারের **একটি পুনরুদ্ধার** সাধনী বা retrieval tool থাকে। এই টল ভাউচারের বিভিন্ন তথ্য প্রদর্শন করবে এবং ব্যবহারকারী যে কোনো তথ্য ছাঁকনি বা ফিল্টার করতে পারবেন। যখন প্রত্যাশিত ভাউচার নির্ধারিত হবে তখন ব্যবস্থাটিই ভাউচার পুনরুদ্ধার করবে এবং ষ্ক্রীনে তথ্য দেখাবে।

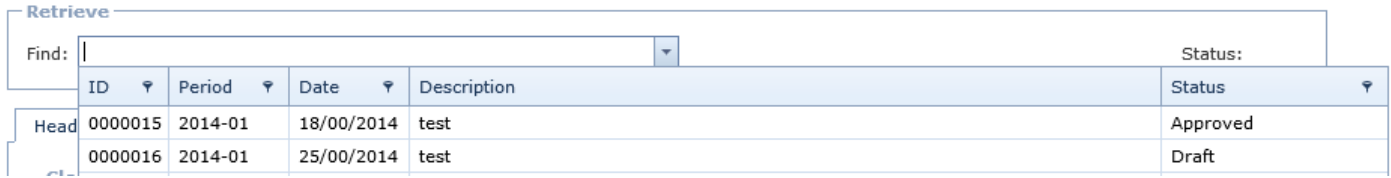

#### ফিল্টারের ব্যবহার

সিষ্টেম থেকে কোনো তথ্য সহজে খুঁজে পেতে 'ফিল্টার' খুবই কার্যকর টুল। এ ব্যবস্থায় দুই ধরণের ফিল্টার রয়েছে- সিলেক্টিভ ফিল্টার এবং টেক্সট ফিল্টার। সিলেক্টিভ ফিল্টার সাধারণত ভাউচারের অবষ্থা বা status

field এর মতো সীমিত সংখ্যক মান সংখ্যার (Values) ক্ষেত্রে ব্যবহৃত হয় যেখানে খসড়া বা Draft, অনুমোদনের জন্য অপেক্ষমান বা "Pending Approval", অনুমোদিত "Approved" and বাতিলকৃত বা "Rejected" মান থাকতে পারে। অন্যদিকে 'টেক্সট ফিল্টার' ভাউচার আইডি অথবা ভাউচারের বর্ণনার মতো অসংখ্য ক্ষেত্রে ব্যবহৃত হয়।

সিলেক্টিভ ফিল্টারগুলো ফিল্টার চিহ্ন হিসেবে প্রদর্শিত হবে বিলি স্পাপনি ফিল্টার চিহ্নের ওপর ক্লিক করতে পারেন এবং সিষ্টেমই ফিল্টারের সমন্ত Value বা মান প্রদর্শন করবে। যখন সুনির্দিষ্ট মান নির্বাচন করা হবে তখন স্বয়ংক্রিয়ভাবে ফিল্টার হয়ে নির্বাচিত তথ্যই প্রদর্শন করবে।

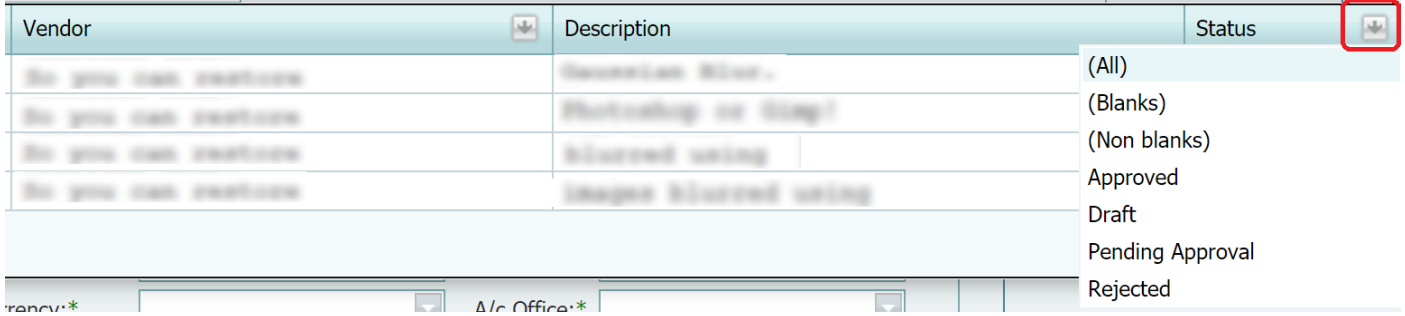

টেক্সট ফিল্টার সাধারণত তালিকার শীর্ষে শূন্য লাইন হিসেবে প্রদর্শিত হবে। ব্যবহারকারী ওই শুন্য স্থানে যে কোনো টেক্সট লিখলে সিষ্টেম টেক্সট অনুযায়ী ফিল্টার করবে।

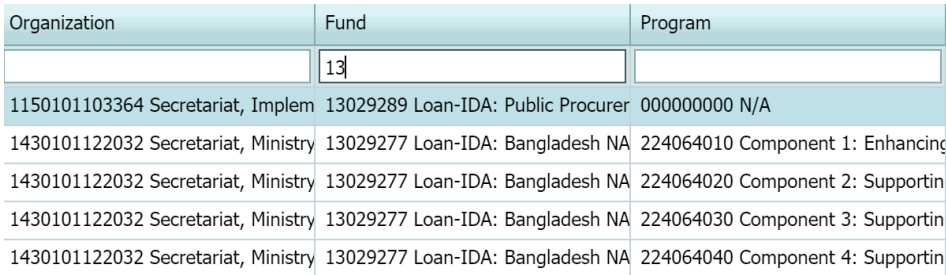

### গ্রুপিং

বিশ্লেষণের উদ্দেশ্যে তথ্যের বিভাজনের জন্য কিছু স্ক্রীনে গ্রুপিং বৈশিষ্ট্য রয়েছে। কলাম শিরোনামকে (Column header) টেনে গ্রুপিং এরিয়ায় ( নিচের ছকে প্রদর্শিত) নিয়ে 'গ্রুপিং' সম্পন্ন করা যেতে পারে।

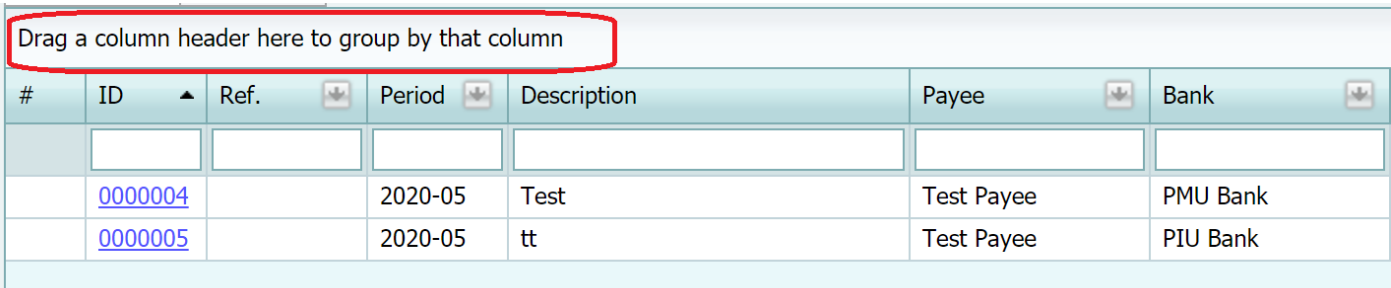

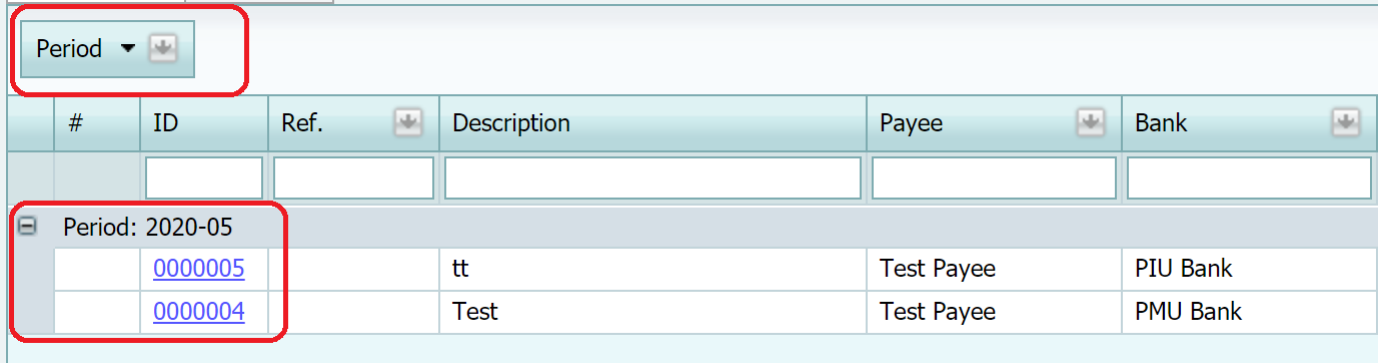

## কৰ্মপ্ৰবাহ

পূর্ব-নির্ধারিত এবং অনুমোদিত ব্যবসায়িক প্রক্রিয়ার ওপর ভিত্তি করে লেনদেনের প্রত্যেকটি ধরণের ্র<br>জন্য যে কোনো কর্মপ্রবাহকে গ্রহণ করার সক্ষমতা এ পদ্ধতিতে রয়েছে।

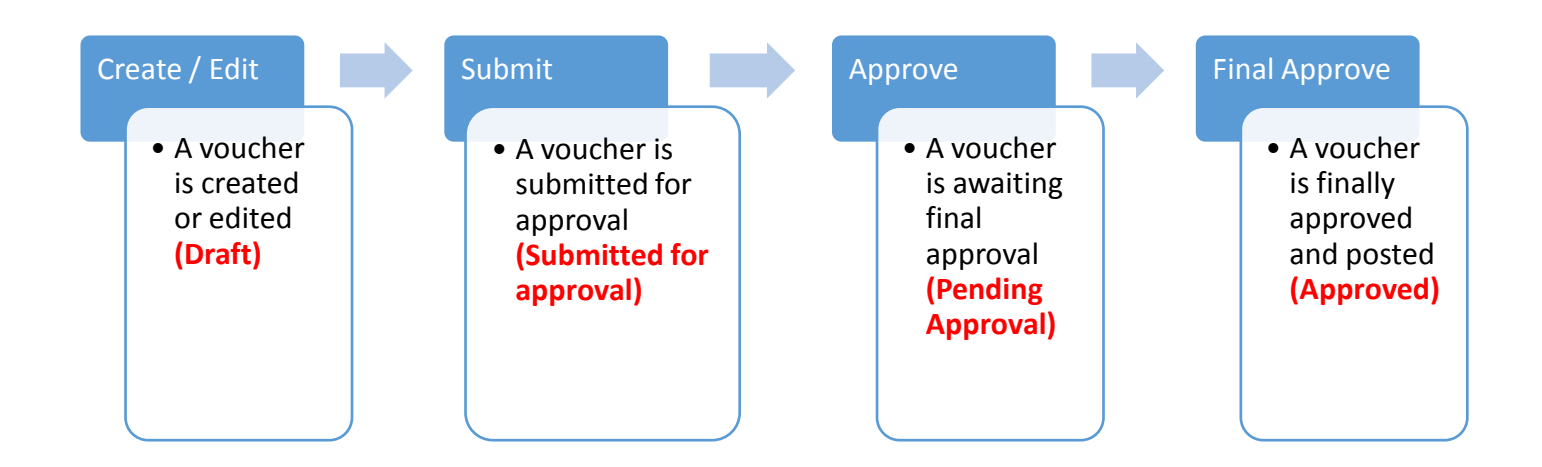

প্রত্যেক ধরণের লেনদেনের বর্তমান কর্ম প্রক্রিয়ার ভিত্তিতে সিস্টেম অ্যাডমিনিস্ট্রেটর কর্মপ্রবাহ সাজাবেন। কৰ্মপ্ৰবাহ বিন্যাস একজন অনুমোদিত ব্যবহারকারীকে নির্দিষ্ট ধরণের লেনদেনকে উলম্ব ( ধারাবাহিকভাবে) ও অনূভূমিকভাবে ( বিপরীতভাবে) অনুমোদনের অনুমতি দেয়। উলম্ব বা Vertical অনুমোদনের একটি উদাহরণ হলো- প্রথমে কোনো ভাউচার সংশ্লিষ্ট ব্যবস্থাপক অনুমোদন করেন এবং এরপর চূড়ান্ত অনুমোদন দেন প্রকল্প পরিচালক। পদ্ধতিটিতে বর্তমানে ৫ পর্যায়ের উলম্ব অনুমোদন রয়েছে। অনুভূমিক অনুমোদনের উদারহণ হলো-যখন কোনো ভাউচার ব্যবস্থাপক বা তার অধ:ষ্টনের মাধ্যমে অনুমোদন হয়।

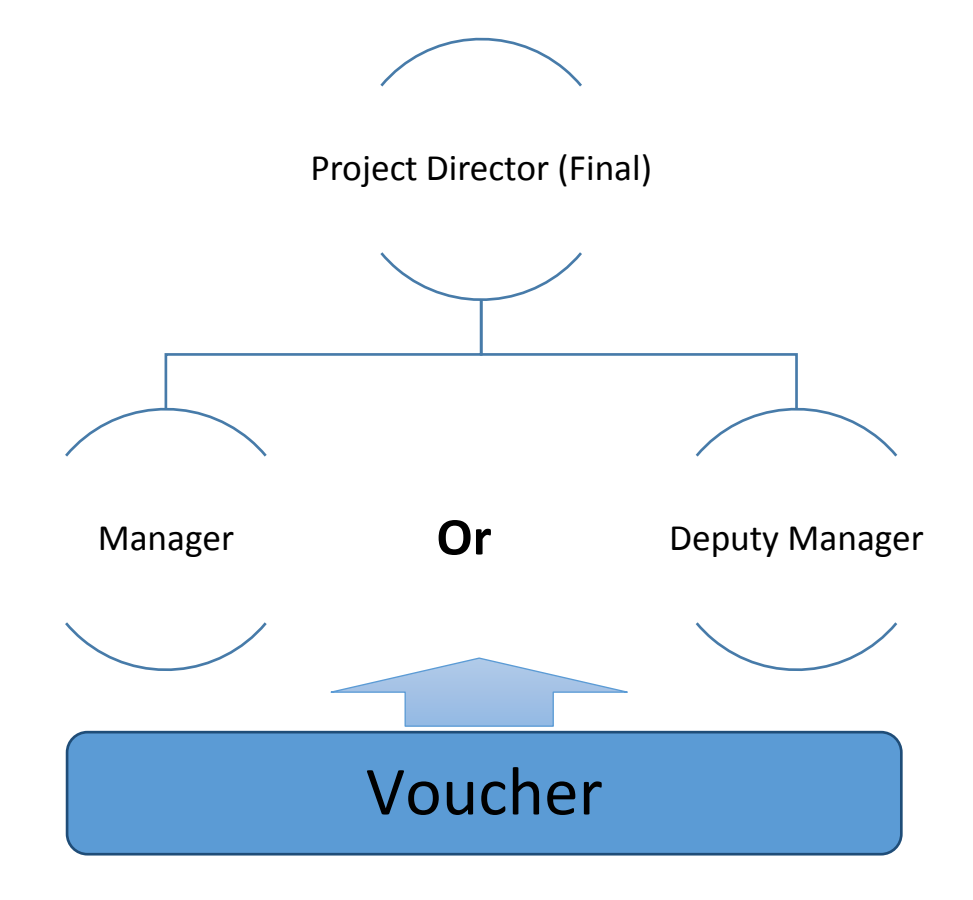

### <span id="page-10-0"></span>ভাউচারের ধরণ (Status)

- ভাউচার যখন তৈরি এবং সংরক্ষণ করা হয়, তখন এটি "Draft" এবং এ অবন্থায় একে সম্পাদনা এবং হালনাগাদ করা যেতে পারে।
- যখন ভাউচার অনুমোদনের জন্য জমা দেওয়া হয় তখন এর ধরণ "Pending Approval" এবং সিস্টেম তা অনুমোদনের অনুরোধ পরবর্তী অনুমোদিত ব্যবহারকারীর কাছে পাঠাবে।
- দায়িত্বপ্রাপ্ত ব্যবহারকারী অনুমোদন করলে যদি ভাউচারটি চুড়ান্ত বা "Final" না হয় তাহলে সিস্টেম পরবর্তী পর্যায়ের অনুমোদনের জন্য আবেদন পাঠাবে। তখনও ভাউচারটি "Pending Approval" হিসেবে থাকবে।
- যদি চুড়ান্ত অনুমোদনকারী ভাউচারটি অনুমোদন করে শুধুমাত্র তখনই এটি দাপ্তরিক হিসেবে বিবেচিত হবে এবং হিসাবরক্ষণে ঢুকবে, যার মানে এটি আর্থিক প্রতিবেদনে প্রতিফলিত হবে। যদি কোনো অনুমোদনকারী ভাউচারটি বাতিল করে তাহলে সিস্টেম তা ফেরত হবে এবং তখন ভাউচারটি "Rejected" হিসেবে গণ্য হবে।
- সিষ্টেম তখনই ভাউচার সংশোধন এবং হালনাগাদ করার অনুমতি দেবে যখন এর অবষ্থান "Draft" বা "Rejected" থাকৰে।

#### <span id="page-10-1"></span>অনুমোদনের জন্য ভাউচার জমা

ভাউচার সংরক্ষণের পর এটি অবশ্যই অনুমোদনের জন্য জমা দিতে হবে। সিস্টেম তখন ভাউচারটি কর্মপ্রবাহের বিন্যাস অনুযায়ী দায়িতুপ্রাপ্ত অনুমোদনকারীর কাছে পাঠাবে।

- ১. জমা দেওয়ার জন্য ভাউচার খুজে বের করুন
- ২. "Submit" এর ওপর ক্লিক করুন
- ৩. জমাদান নিশ্চিত করতে একটি উইন্ডো দেখাবে। কোনো মন্তব্য থাকলে সেখানে লিখুন এবং "Submit" এর ওপর ক্লিক করুন
- 8. তখন ভাউচারটির অবস্থা পরিবর্তিত হয়ে "Pending Approval" হবে। \*পরামর্শ : ব্যয়ের ক্ষেত্রে কোনো ভাউচার যদি বার্ষিক বাজেটে থাকা পরিমাণ অতিক্রম করে তাহলে সিস্টেম সেই ভাউচাবেব জমাদান বাতিল কববে।

### <span id="page-11-0"></span>অনুমোদন পর্যায়ে থাকা ভাউচার

অনুমোদনের জন্য ভাউচার জমা দেওয়ার পর সিস্টেম দায়িত্বপ্রাপ্ত অনুমোদনকারীর কাছে তা পাঠিয়ে দেয় এবং যদি প্রতিষ্ঠানটির ইমেইল সার্ভার থাকে তাহলে সিস্টেম শ্বয়ংক্রিয়ভাবে অনুমোদনকারীকে সতর্ক করবে।

- ১. ভাউচারের জন্য "authorized approver" হিসেবে লগ ইন করুন
- ২. স্ক্রীনের ওপরের দিকে "Task List" এর ওপর ক্লিক করুন

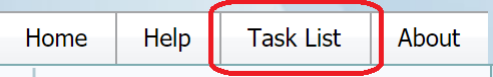

৩.সিস্টেম অনুমোদনের জন্য অপেক্ষমান সকল ভাউচার প্রদর্শন করবে

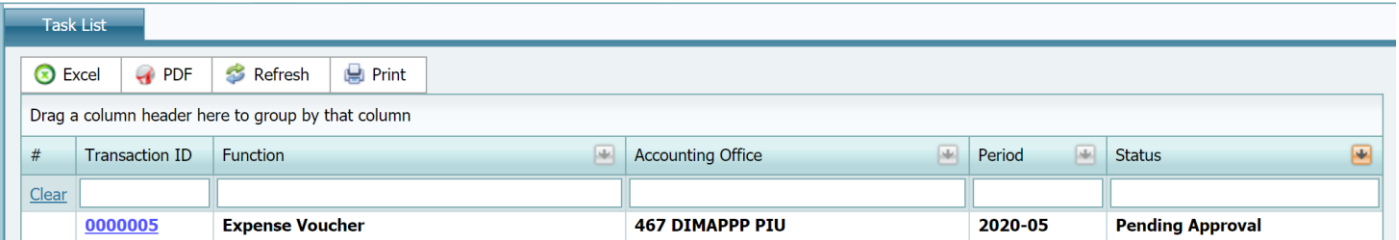

পরামর্শ: আপনি ইচ্ছে করলে কর্মতালিকা বা "Task List" এক্সেল বা পিডিএফ করতে পারেন পরামর্শ: কোনো বিশেষ মানদন্ড খুজতে আপনি ফিল্টার সারণী ব্যবহার করতে পারেন

৪.অনুমোদনের জন্য জমা দেওয়া ভাউচার নম্বরের ওপর ক্লিক করুন। ৫.সিস্টেম সংশ্লিষ্ট ভাউচার প্রদর্শন করবে। ৬. "Approve" অথবা "Reject" ক্লিক করুন। ৭.করফারমেশন স্ক্রীনে আপনার মন্তব্য থাকলে লিখুন এবং এরপর "Approve" অথবা "Reject" ক্লিক কৰুন।

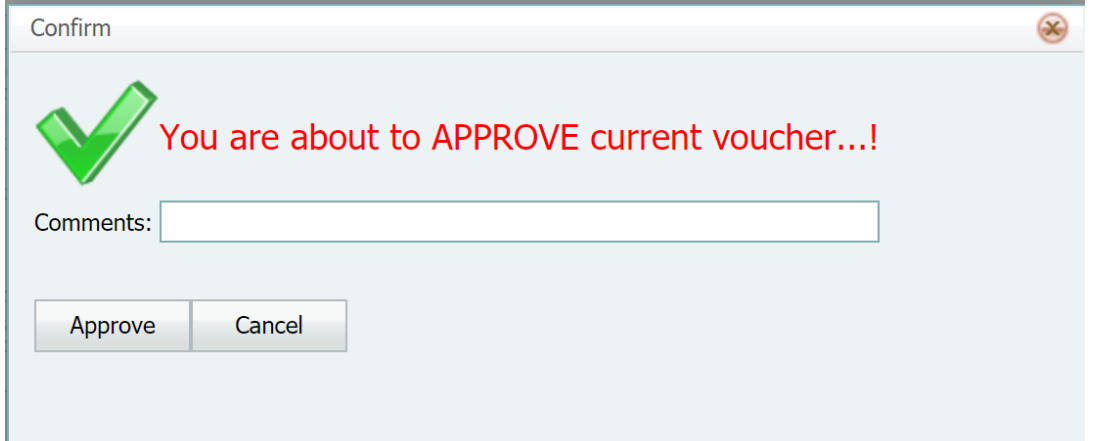

<span id="page-12-0"></span>\*পরামর্শ : ব্যয়ের ক্ষেত্রে কোনো ভাউচার যদি বার্ষিক বাজেটে থাকা পরিমাণ অতিক্রম করে সিস্টেম সেই ভাউচারের জমাদান বাতিল করবে।

## কৰ্মপ্ৰবাহের ইতিহাস

যে কোনো সময়ে ব্যবহারকারী ভাউচারের status এর ওপর ক্লিক করতে পারেন এবং সিস্টেম তখন একটি 'উইন্ডো' দেখাবে যার মধ্যে মন্তব্য , তারিখ ও সময়সহ ভাউচারের জন্য সকল জমাদান ও অনুমোদন কার্য্রক্রম রয়েছে।

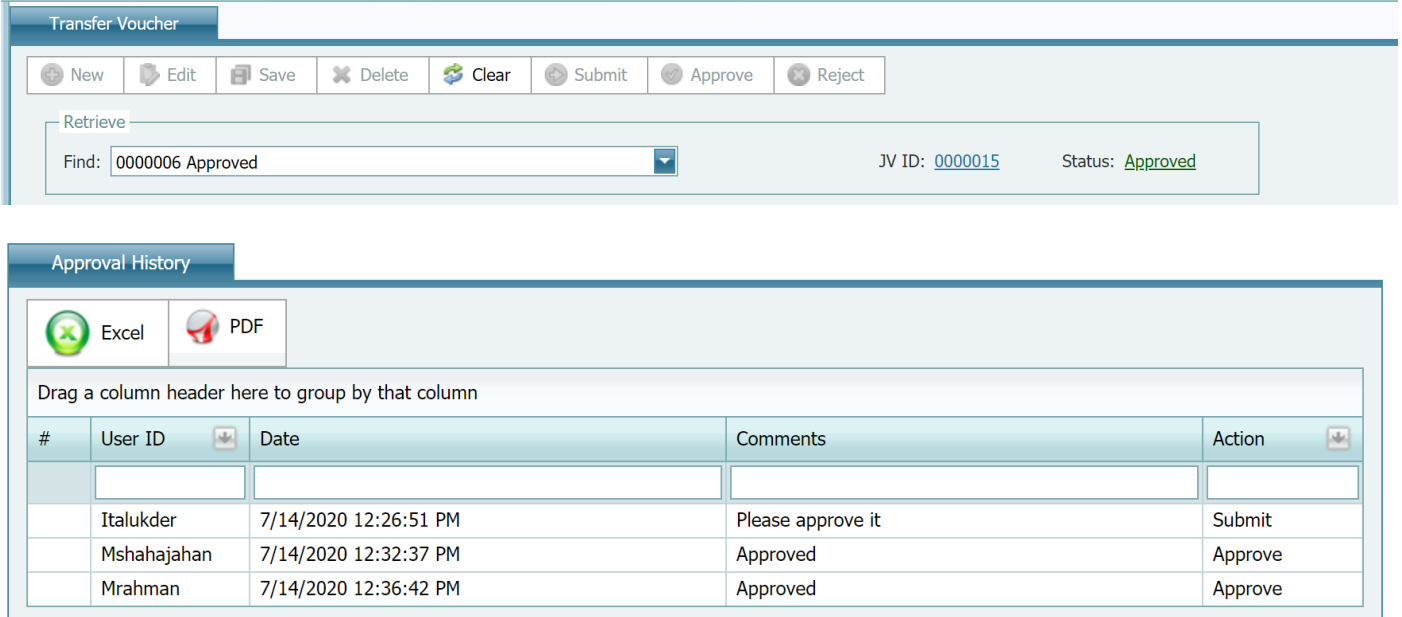

### <span id="page-13-0"></span>সিস্টেম অ্যাডমিনিষ্ট্রেশন

এই সিস্টেম বা পদ্ধতির প্রশাসকরা হচ্ছেন সেই ধরণের ব্যবহারকারী যাদের এতে সম্পুর্ণ প্রবেশেধিকার রয়েছে এবং তারা পুরো ব্যবস্থার বিন্যাস ও কনফিগারেশনের দায়িত্বপ্রাপ্ত।

## পদ্ধতির নিরাপত্তা

### ব্যবহারকারী গ্রুপ

একই ধরণের অধিকার রেখে কার্য্রক্রম গ্রুপ তৈরি যেমন- পিএমইউ, পিআইইউ ব্যবহারকারী ইত্যাদি

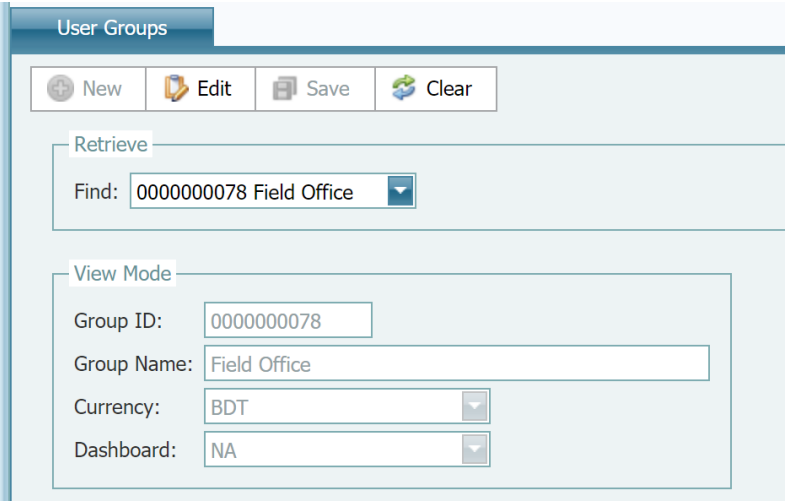

### ব্যবহারকারী বা ইউজার গ্রুপ তৈরি

- ১. সিকিউরিটি মডিউল থেকে User Groups নির্বাচন করুন
- ২. New এর ওপর ক্লিক করুন
- ৩. ইউজার গ্রুপের নাম প্রবেশ করুন
- 8. Save এর ওপর ক্লিক করুন

#### ব্যবহারকারী গ্রুপ পুনরুদ্ধার/ সংশোধন

- ১. সিকিউরিটি মডিউল থেকে User Groups নির্বাচন বা Select করুন
- ২. পুনরুদ্ধার বা Retrieve তালিকা থেকে আইটেম পুনরুদ্ধার করুন

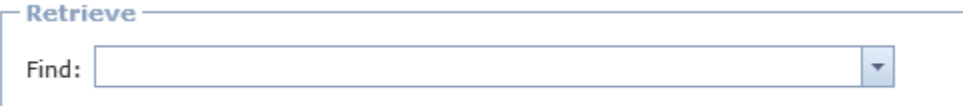

\*পরামর্শ : কোনো আইটেম খুঁজতে আপনি কোড বা কোনো বর্ণনার অংশবিশেষ retrieval field এর মধ্যে টাইপ করতে পারেন

- ১. আইটেম পুনরুদ্ধারের পর Edit এর ওপর ক্লিক করুন
- ২. তথ্য সংশোধন করুন
- ৩. Save এর ওপর ক্লিক করুন

#### প্রবেশের অধিকার

সিস্টেম অ্যাডমিনিস্ট্রেটর বা প্রশাসক প্রত্যেক ইউজার গ্রুপের জন্য অনুমোদিত কা্র্যক্রম নির্ধারণ করতে পারেন, যা আগের অধ্যায়ে প্রদর্শন করা হয়েছে।

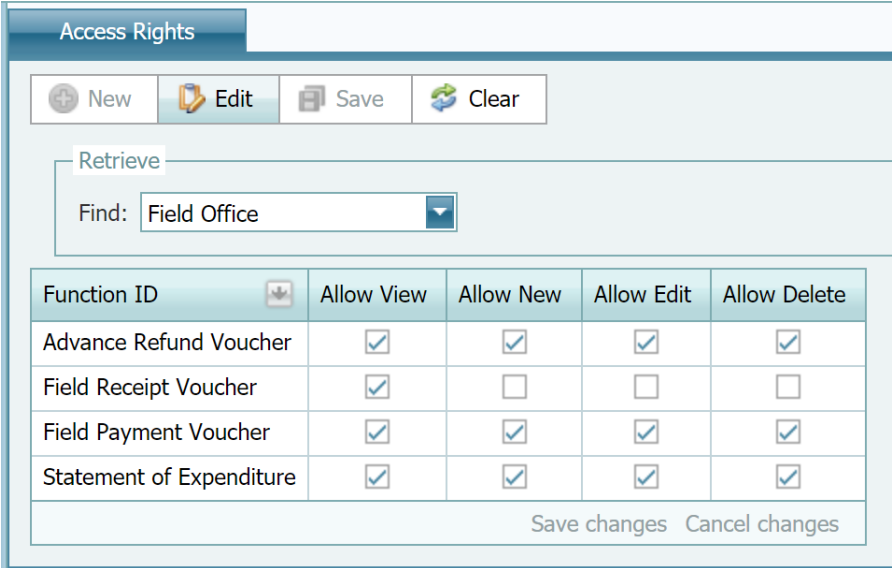

পুনরুদ্ধার/সংশোধন প্রবেশাধিকার

- ১. সিকিউরিটি মডিউল থেকে Access Rights নির্বাচন বা Select করুন
- ২. পুনরুদ্ধার বা Retrieve তালিকা থেকে User Groups পুনরুদ্ধার করুন

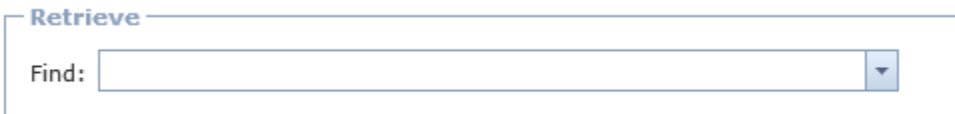

\*পরামর্শ : কোনো আইটেম খুঁজতে আপনি কোড বা কোনো বর্ণনার অংশবিশেষ retrieval field এর মধ্যে টাইপ করতে পারেন

#### ৩. ইউজার গ্রুপ পুনরুদ্ধারের পর Edit এর ওপর ক্লিক করুন

8. Functions table বা কাৰ্যক্ৰম ছকে আপনি new function বা নতুন কাৰ্যক্ৰম যোগ, update বা হালনাগাদ অথবা delete existing function বা বিদ্যমান কাৰ্য্ৰক্ৰম বাদ দিতে পারেন

৫. কাৰ্যক্ৰম ছকে Save Changes এর ওপর ক্লিক করুন

৬. Save এর ওপর ক্লিক করুন

## <span id="page-15-0"></span>ব্যবহারকারী সৃষ্টি

#### User Creation ষ্কীন ব্যবহার করে নতুন ব্যবহারকারী বা New users সৃষ্টি করা যেতে পারে

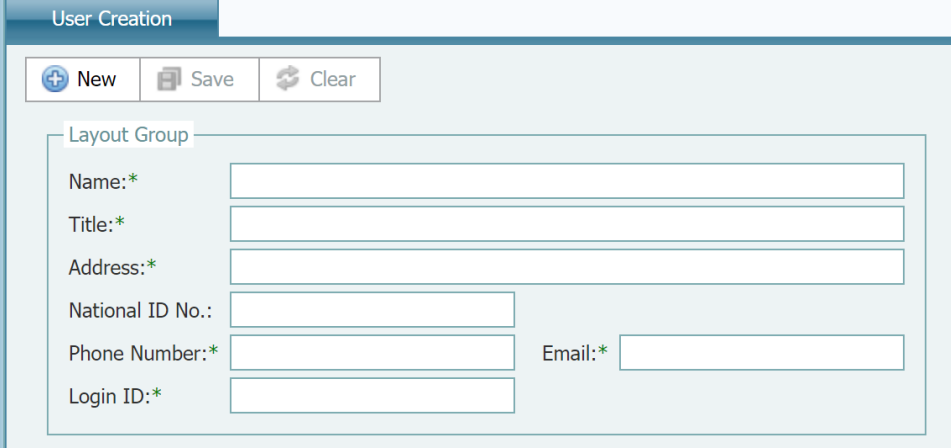

\*পরামর্শ : এই ব্যবস্থা একবার ব্যবহারের জন্য দৈবচয়ন ভিত্তিতে পাসওয়ার্ড (ওটিপি) তৈরি করবে এবং ব্যবহারকারীর মোবাইল নম্বরে তা পাঠাবে।

\* পরামর্শ : এই ব্যবস্থার সব পাসওয়ার্ড encrypted বা তথ্য বা উপাত্তকে কোডে রুপান্তর করা , যার উদ্দেশ্য এটি নিশ্চিত করা যে ,কেউ ব্যবহারকারীদের পাসওয়ার্ড জানতে পারবে না।

পাসওয়ার্ড পাওয়ার পর ব্যবহারকারীকে সিস্টেমে প্রবেশ করতে হবে এবং সিস্টেমই ব্যবহারীকে পাসওয়ার্ড পরিবর্তন বা Change Password পৃষ্টায় নিয়ে যাবে। তৈরি পাসওয়ার্ডকে পরিবর্তন করে নতুন পাসওয়ার্ড ছাডা ব্যবহারকারী এই সিস্টেমে প্রবেশাধিকার পাবেন না।

তবে নতুন কোনো নতুন ব্যবহারকারী লগ-ইন করলে তিনি এই সিস্টেমের কোনো কর্মকান্ডে ঢুকতে পারবেন না। সিস্টেম অ্যাডমিনিস্ট্রেটর ব্যবহারকারীদের সবিধা নির্ধারণ বা পরিবর্তন করতে এই Function ব্যবহার  $\sigma$ রবেন।

### পুনরুদ্ধার/ সংশোধন বিন্যাস

১.সিকিউরিটি মডিউল থেকে User Setup নির্বাচন বা Select করুন

২.পুনরুদ্ধার বা Retrieve তালিকা থেকে User পুনরুদ্ধার করুন

৩. Fdit এর ওপর ক্লিক করুন

ব্যবহাবকাবী তথ্য

এই ট্যাবে ব্যবহারকারীদের জন্য মৌলিক তথ্য রয়েছে। এর মধ্যে হিসাবরক্ষণ কার্যালয়ের ফিল্ড রয়েছে, যা নির্বাচন করলে ব্যবহারকারীদের সৃষ্ট সকল ভাউচার default value হয়ে যাবে।

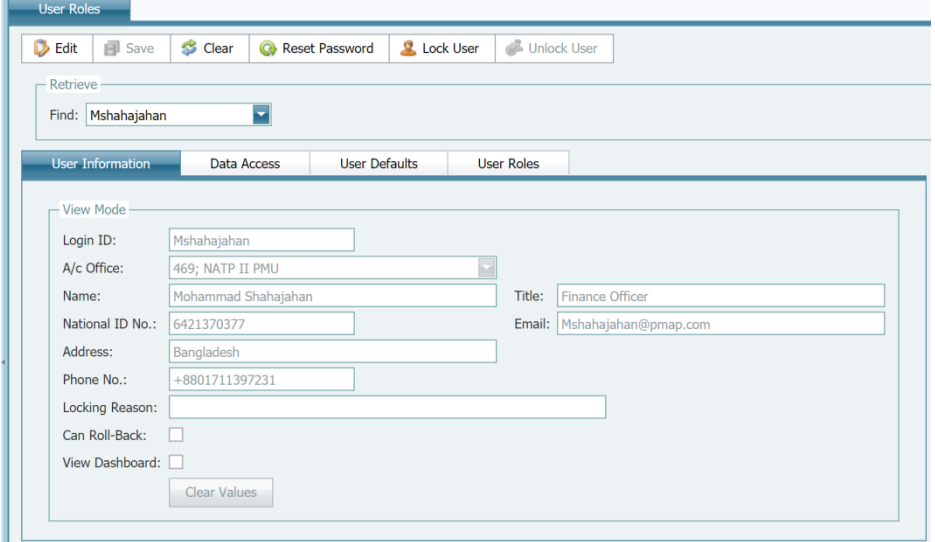

<u>ডাটা বা উপাত্তে প্রবেশাধিকার</u>

প্রয়োজন হলে এই ট্যাব কোডিং ব্লক কোডসমূহের ওপর বিধিনিষেধ আরোপ করার জন্য ব্যবহৃত হবে । এর মধ্যে রয়েছে সব বিভাগের কোডিং ব্লকের তালিকা। সিস্টেম অ্যাডমিনিস্ট্রেটর যে কোনো বিভাগের যে কোনো কোডের ডাটার ওপর বিধিনিষেধ আরোপ করতে পারে। উদাহরণম্বরূপ- Cost Center ফিল্ডে যদি শিক্ষা মন্ত্রণালয় কোডটি নির্বাচন করা হয় তাহলে শুধুমাত্র শিক্ষা মন্ত্রণালয়ের সঙ্গে সংশ্লিষ্ট ব্যবহারকারী তথ্য প্রবেশ অথবা প্রদর্শনের অনুমতি পাবেন।

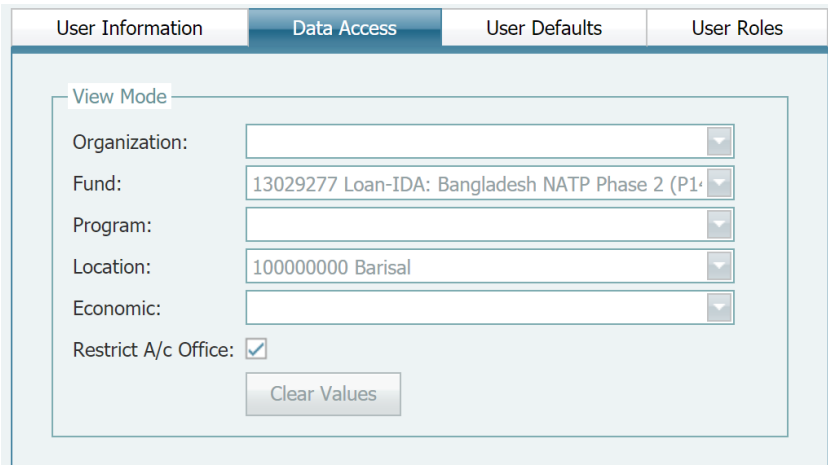

ব্যবহারকারীর তথ্য (User Information) ট্যাবে হিসাবরক্ষণ কার্যালয় বা Accounting Office এর ওপর বিধিনিষেধ আরোপ করতে "Restrict A/c Office" ঢেকবক্স ব্যবহার করা যেতে পারে।

## ব্যবহারকারীর পূর্ব নির্ধারিত বিকল্প বা User Defaults

সংশ্লিষ্ট ব্যবহারকারীর জন্য এই ট্যাব 'default Coding Block values' নির্ধারণের জন্য ব্যবহৃত হবে। ব্যবহারকারী যখন নতুন ভাউচার তৈরি করবেন তখন এসব ডিফল্ট স্বয়ংক্রিয়ভাবে আসবে, কিন্তু ব্যবহারকারী ভ্যালু পরিবর্তন করতে পারবেন যদি 'ডাটা অ্যাকসেস ট্যাব' বিধিনিষেধ আরোপ না করে।

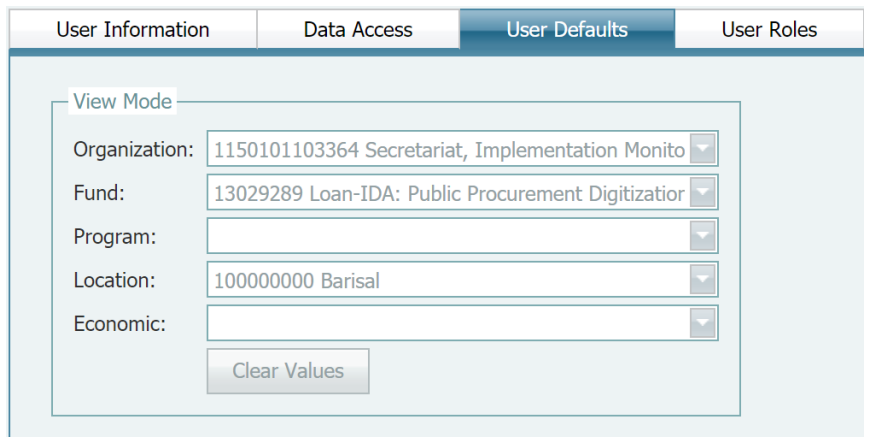

#### ব্যবহারকারীর ভূমিকা (User Roles)

ব্যবহারকারীর ভূমিকা বিষয়ক (User Roles) ট্যাব দলগত সদস্যপদ নিরূপন করে যা ব্যবহারকারী গ্রুপের কাৰ্যক্ৰম (Users Group function )দ্বারা নির্ধারিত। যখন কোনো ব্যবহারকারী সুনির্দিষ্ট গ্রুপ বা দলের সদস্য হন, তিনি শ্বয়ংক্রিয়ভাবে ওই গ্রুপে প্রবেশেধিকার পান, যা প্রবেশের অধিকার কার্যক্রম (Access Rights function) দ্বারা নির্ধারিত।

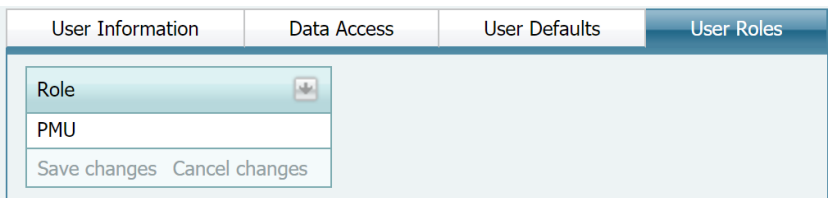

### <span id="page-17-0"></span>রেফারেন্স ডাটা

রেফারেন্স ডাটা হলো মাষ্টার টেবিলগুলোর ডাটা ়যা এ ব্যবস্থার মধ্যে স্ক্রীন ও ভাউচারের মধ্যে বাছাই তালিকা ফরম্যাট থেকে সাধারণত প্রদর্শিত হয়। যেমন- Bank Codes, Vendor Codes, etc.

যে কোনো মাষ্টারকোড যাচাই করা গুরুত্বপূর্ণ এটি নিশ্চিত করতে যে, কোনো নতুন কোড তৈরির আগে তা রেফারেন্স টেবিলে আগে থেকে ছিল না। এটি স্বচ্ছ ডাটা প্রাপ্তি এবং রিপোর্টের সঠিকতা নিশ্চিত করবে।

#### <span id="page-18-0"></span>হিসাবরক্ষণ কার্যালয় (Accounting Office)

Accounting Office সকল ভাউচারের ক্ষেত্রে ব্যবহৃত হয়। যেখানে ভাউচার তৈরি হয় সেখানে হিসাব রক্ষণ অফিসের তথ্য জমা থাকে।

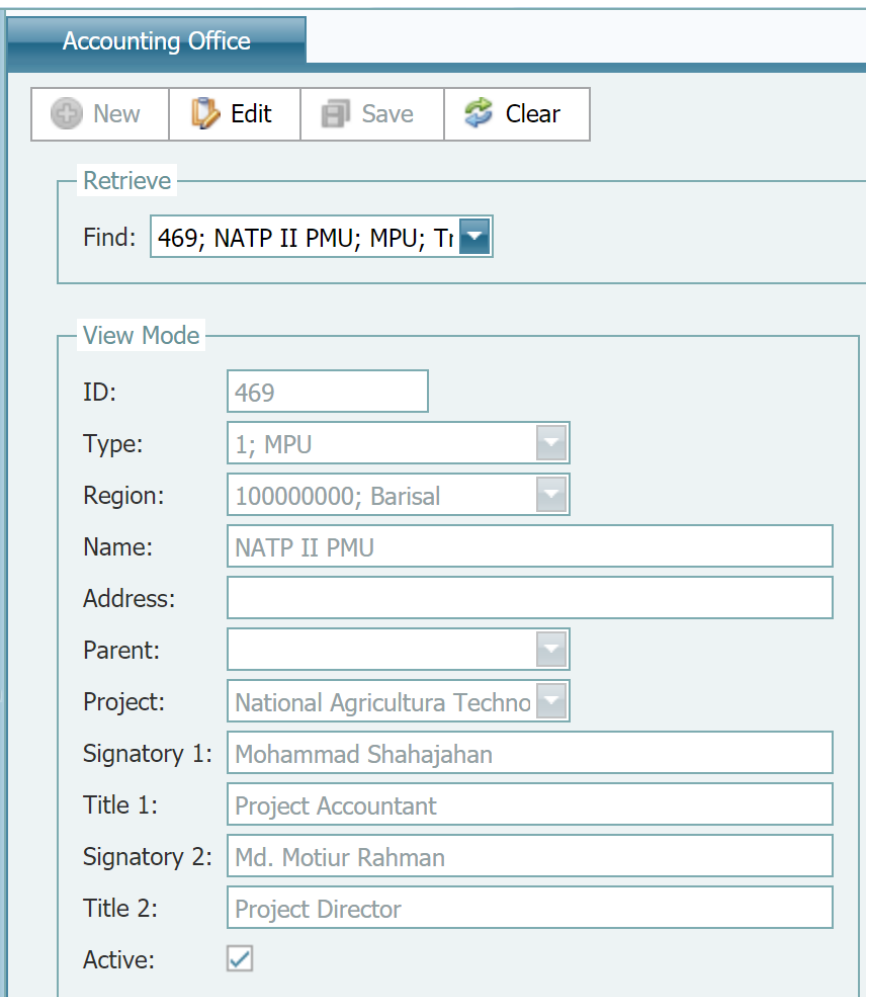

### Accounting Office তৈরি করুন

- ১. অ্যাডমিন মডিউল থেকে Accounting Office নিৰ্বাচন বা Select কৰুন
- ২. New ক্লিক করুন
- ७. accounting office information 4 Enter मिन
- ৪. Save ক্লিক করুন

### Accounting Office পুনরুদ্ধার (Retrieve) / সংশোধন (Edit)

- ১. অ্যাডমিন মডিউল থেকে Accounting Office নিৰ্বাচন বা Select কৰুন
- ২. .পুনরুদ্ধার বা Retrieve তালিকা থেকে আইটেম পুনরুদ্ধার করুন

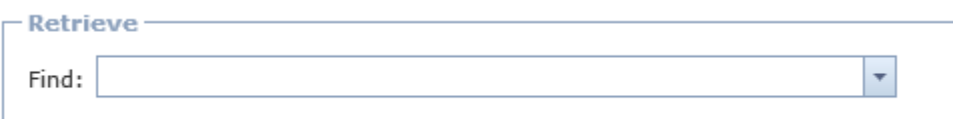

\*পরামর্শ : কোনো আইটেম খুঁজতে retrieval field এর মধ্যে আপনি কোড বা কোনো বর্ণনার অংশবিশেষ টাইপ করতে পারেন

- ৩.পুনরুদ্ধারের পর Edit এর ওপর ক্লিক করুন
- ৪.তথ্য সংশোধন করুন
- ৫. Save এর ওপর ক্লিক করুন

### <span id="page-19-0"></span>ব্যাংক হিসাব (Bank Accounts)

ব্যাংক হিসাব বা অ্যাকাউন্ট সব ধরণের ব্যয় ও রাজম্ব ভাউচারের জন্য ব্যবহৃত হয়। এটি ব্যয় পরিশোধ এবং রাজন্ব জমা হওয়া সম্পর্কিত ব্যাংক হিসাবের তথ্য মজুদ করে।

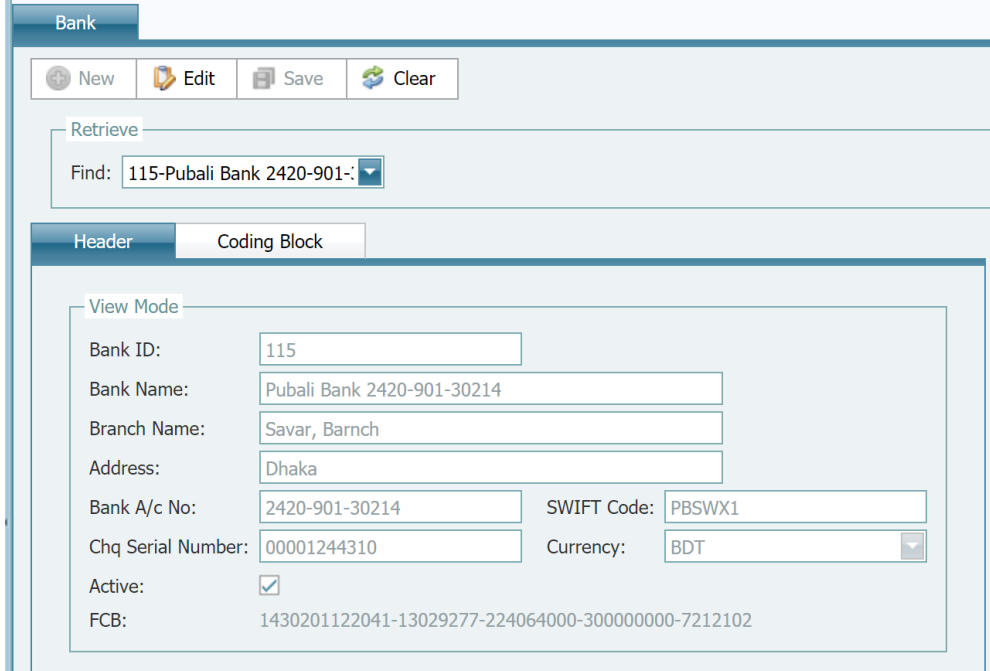

### Bank Account তৈরি করুন

- ১. অ্যাডমিন মডিউল থেকে Bank Accounts নিৰ্বাচন বা Select কৰুন
- ২. New ক্লিক করুন
- ৩. ব্যাংক হিসাবের তথ্য প্রবেশ করুন
- ৪. চেকের সিরিয়াল নম্বরের শুরুর সংখ্যা প্রবেশ করুন । ব্যয় ভাউচার সম্পূর্ণভাবে অনুমোদিত থাকলে সিষ্টেম একটি চেক নম্বর দিতে এই নম্বর ব্যবহার করবে এবং পরবর্তী ব্যয় ভাউচারের জন্য প্রষ্কুত করতে একটি চেক সিরিয়াল নম্বর বাডাবে।
- ৫. Coding Block tab এর ওপর ক্লিক করুন
- ৬. ৫ সেগমেন্টের ব্যাংক অ্যাকাউন্ট কোডিং ব্লক প্রবেশ করুন
- ৭. Save ক্লিক কৰুন

#### Bank Account পুনরুদ্ধার (Retrieve) / সংশোধন (Edit)

- ১. আডমিন মডিউল থেকে Bank Accounts নিৰ্বাচন বা Select কৰুন
- ২. প্রনরুদ্ধার বা Retrieve তালিকা থেকে আইটেম পুনরুদ্ধার করুন

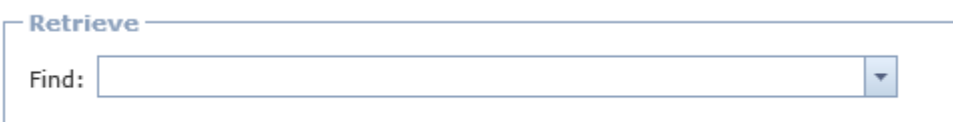

\*পরামর্শ : কোনো আইটেম খুঁজতে retrieval field এর মধ্যে আপনি কোড বা কোনো বর্ণনার অংশবিশেষ টাইপ করতে পারেন

- ৩.পুনরুদ্ধারের পর Edit এর ওপর ক্লিক করুন
- ৪. তথ্য সংশোধন করুন
- ৫. Save এর ওপর ক্লিক করুন

#### <span id="page-20-0"></span>বিএসিএস কোড

বিএসিএস কোড তৈরি অথবা সম্পাদনা করতে এই কা্র্যক্রম ব্যবহার করুন

#### বিএসিএস আইটেম তৈরি

- ১. অ্যাডমিন মডিউল থেকে "BACS Codes" নিৰ্বাচন বা Select কৰুন
- ২. New ক্লিক করুন
- ৩. বিএসিএস টেবিল নির্বাচন করুন (উদাহরণ: "object")
- 8. বিএসিএস আইডি প্রবেশ করুন ( উদাহরণ:  $1183$ )
- ৫. বর্ণনা প্রবেশ করুন ( স্থানীয় এবং ইংরেজি ভাষায়)
- ৬. মূল কোড (parent code) নিৰ্বাচন কৰুন (উদাহরণ : 1180)

৭. Save ক্লিক করুন

### বিএসিএস পুনরুদ্ধার (Retrieve) / সংশোধন (Edit)

- ১. অ্যাডমিন মডিউল থেকে "BACS Codes" নিৰ্বাচন বা Select কৰুন
- ২. পুনরুদ্ধার বা Retrieve তালিকা থেকে আইটেম পুনরুদ্ধার করুন

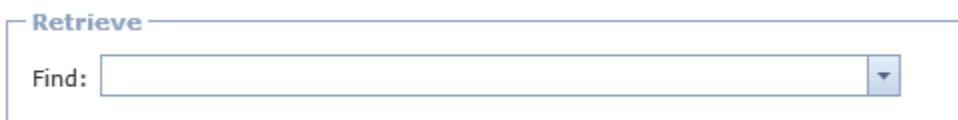

\*পরামর্শ : কোনো আইটেম খুঁজতে retrieval field এর মধ্যে আপনি কোড বা কোনো বর্ণনার অংশবিশেষ টাইপ করতে পারেন

- ৩.পুনরুদ্ধারের পর Edit এর ওপর ক্লিক করুন
- ৪. তথ্য সংশোধন করুন
- ৫. Save এর ওপর ক্লিক করুন

#### <span id="page-21-0"></span>গ্ৰহীতা(Payee)

এই ট্যাব ব্যয় এবং মাঠ পর্যায়ে পরিশোধের ভাউচারের ক্ষেত্রে ব্যবহৃত হয়

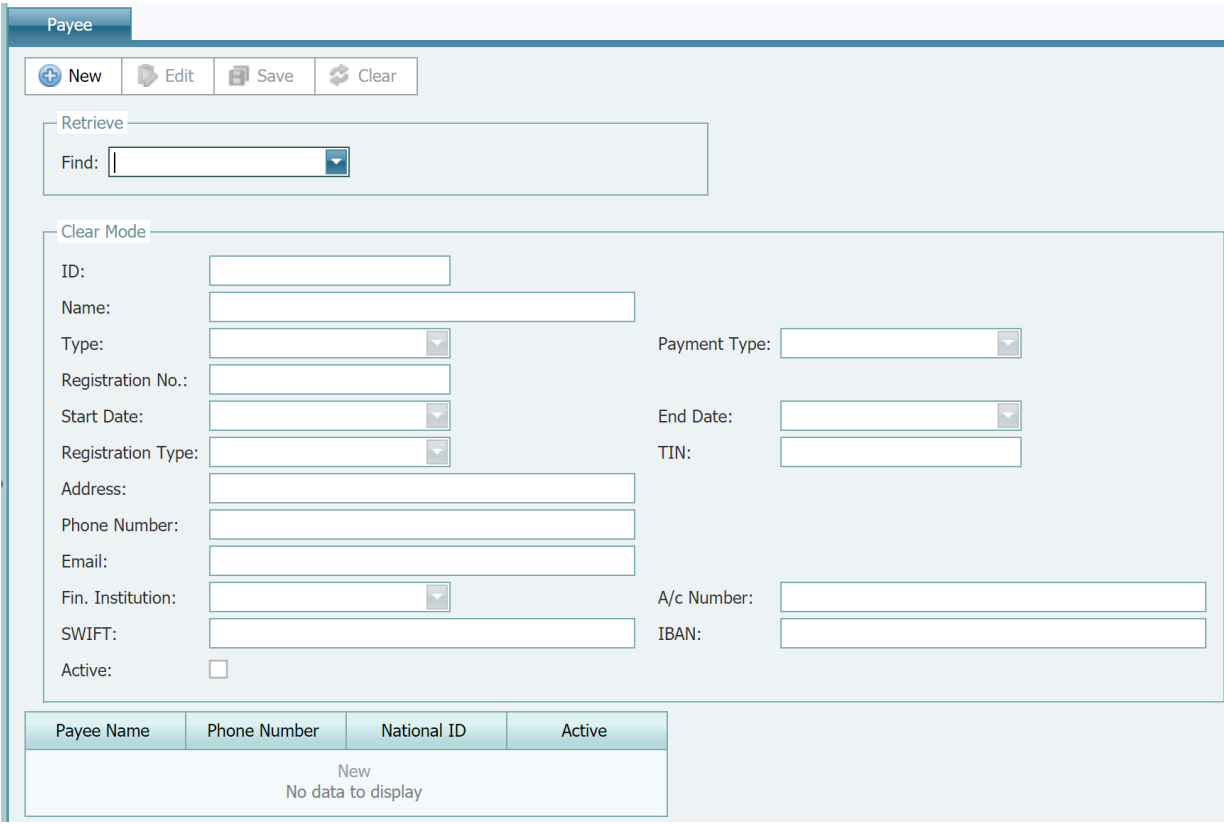

#### গ্ৰহীতা তৈরি (Create Payee)

- ১. অ্যাডমিন মডিউল থেকে Payee নিৰ্বাচন করুন
- ২. New এর ওপর ক্লিক করুন
- ৩. গ্রহীতার তথ্য প্রবেশ করুন
- ৪. Save এর ওপর ক্লিক করুন

## গ্ৰহীতা (Payee) পুনৰুদ্ধার/ সম্পাদনা

- ১. অ্যাডমিন মডিউল থেকে Payee নিৰ্বাচন ( Select ) করুন
- ২. পুনরুদ্ধার (Retrieve) তালিকা থেকে আইটেম খুঁজে বের করুন

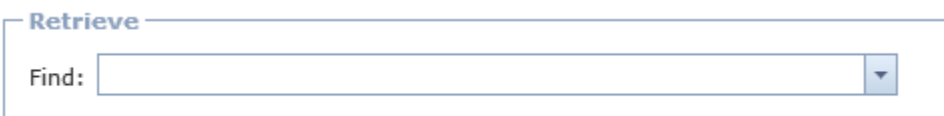

\*পরামর্শ : কোনো আইটেম খুঁজতে retrieval field এর মধ্যে আপনি কোড বা কোনো বর্ণনার অংশবিশেষ টাইপ করতে পারেন

৩. আইটেম পুনরুদ্ধারের পর Edit ক্লিক করুন

- ৪. তথ্য সংশোধন করুন
- $\alpha$ . Save এর ওপর ক্লিক করুন

## <span id="page-23-0"></span>আৰ্থিক সময়কাল (Fiscal Period)

এটি অত্যন্ত গুরুতুপূর্ণ কার্য্রক্রম এবং সাধারণত নতুন , উন্মুক্ত / বন্ধ আর্থিক সময়কাল আর্থিক সময়কাল তৈরি এবং বর্তমান আর্থিক সময়কালে নিরূপণে ব্যবহৃত হয়।

\* পরামর্শ : যখন সময়কাল বর্তমান বা **"Current"** থাকবে তখন কোনো নতুন ভাউচার তৈরির সময় স্বয়ংক্রিয়ভাবে তা উপস্থাপন করবে।

.<br>\* পরামর্শ : যখন সময়কাল উন্মুক্ত নয় তখন ব্যবহারকারী ভাউচারের মধ্যে সময়কাল নির্বাচন করতে পারবেন না ।

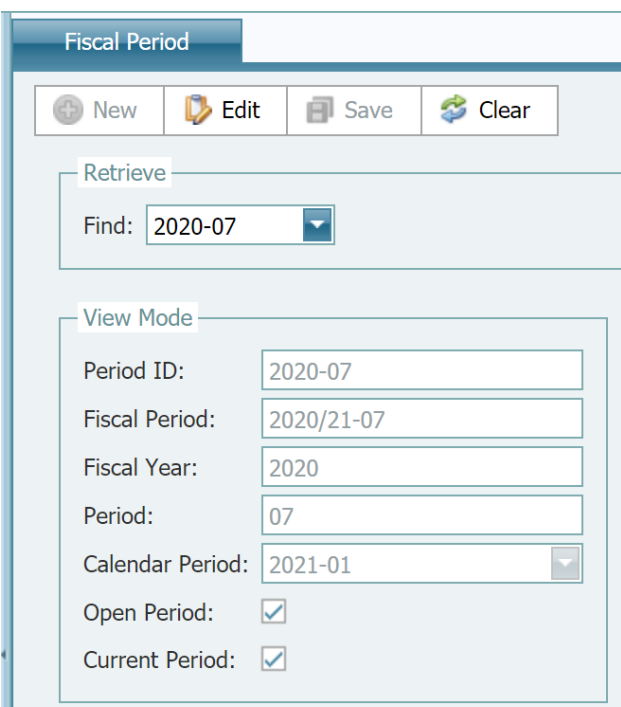

নতুন আৰ্থিক সময়কাল (New Fiscal Period) তৈরি

১. জেনারেল লেজার মডিউল থেকে Fiscal Periods নির্বাচন করুন এবং New এর ওপর ক্লিক করুন।

২. বৰ্তমান সময়কাল বা current period চেক বক্স নিৰ্বাচন কৰুন যদি সিষ্টেমে নুতন আৰ্থিক সময়কাল বর্তমান সময়কাল হয়ে থাকে।

মনে রাখুন, একই সময়ে "Current Period" হিসেবে দুটি সময়কাল নিরূপন করতে পারবেন না। এ কারণে আপনাকে নতুন সময়কালকে বর্তমান হিসেবে নিরূপন করার আগে other period বা অন্য সময়কাল অপশনে যেয়ে "Current Period" বাদ (remove) দিতে হবে।

- ১. Open Period বা উন্মুক্ত সময়কাল নিৰ্বাচন কৰুন
- ২. Fiscal Year বা অৰ্থবছর প্রবেশ করুন
- ৩. Fiscal Period বা আৰ্থিক সময়কাল প্ৰবেশ কৰুন
- ৪. Save এর ওপর ক্রিক করুন

#### আৰ্থিক সময়কাল পুনরুদ্ধার/ সম্পাদনা

- ১. জেনারেল লেজার মডিউল থেকে Fiscal Periods নির্বাচন ( Select ) করুন
- ২. পুনরুদ্ধার (Retrieve) তালিকা থেকে Fiscal Periods খুঁজে বের করুন
- ৩. প্রয়োজনীয় সংশোধন করুন
- ৪. Save এর ওপর ক্লিক করুন

#### মুদ্ৰা (Currency)

মুদ্রা বা Currency ট্যাব মুদ্রা সম্পর্কে অবগত হতে এবং মুদ্রার বিনিময় হারের হালনাগাদ তথ্য পেতে ব্যবহৃত হয়। এগুলো আগে থেকেই সিষ্টেমে আপলোড রয়েছে।

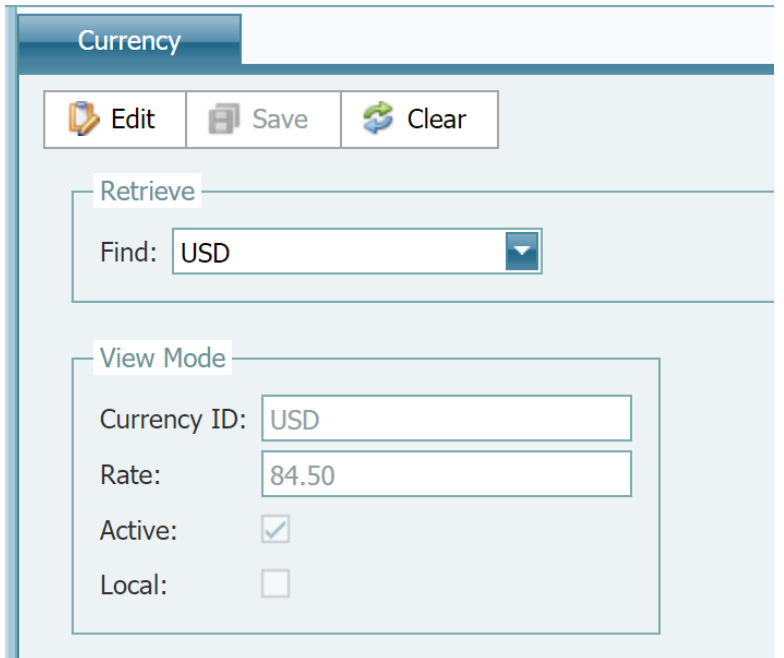

মুদ্ৰা বা Currency পুনৰুদ্ধার/ সম্পাদনা

- ১. অ্যাডমিন মডিউল থেকে Currency নিৰ্বাচন ( Select ) কৰুন
- ২. পুনরুদ্ধার (Retrieve) তালিকা থেকে আইটেম খুঁজে বের করুন

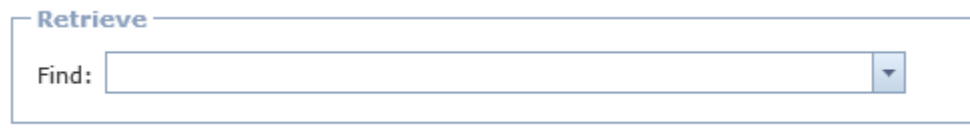

\*পরামর্শ : কোনো আইটেম খুঁজতে retrieval field এর মধ্যে আপনি কোড বা কোনো বর্ণনার অংশবিশেষ টাইপ করতে পারেন

- ৩. পুনরুদ্ধারের পর Edit ক্লিক করুন
- 8. বিনিময় হার সংশোধন করুন
- ৫. Save এর ওপর ক্লিক করুন

#### $k$ চকের সিরিয়াল হালনাগাদকরণ (Cheque Serial Update)

এই কাৰ্যক্ৰম প্ৰকল্প পরীবিক্ষণ ইউনিট (PMUs) এবং প্ৰকল্প বাস্তবায়নকারী ইউনিট (PIUs )কৰ্তৃক ব্যাংকের <u>চেকের সিরিয়াল হালনাগাদ করার কাজে ব্যবহৃত হবে।</u>

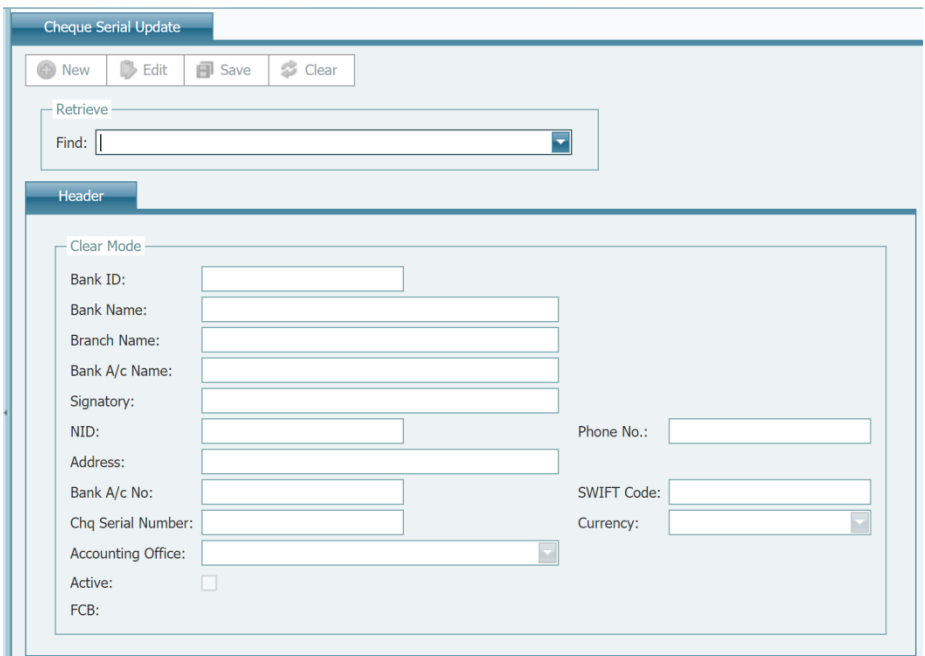

#### চেক সিরিয়াল পুনরুদ্ধার/ সম্পাদনা

- ১. অ্যাডমিন মডিউল থেকে Cheque Serial নিৰ্বাচন ( Select ) কৰুন
- ২. পুনরুদ্ধার (Retrieve) তালিকা থেকে ব্যাংক খুঁজে বের করুন

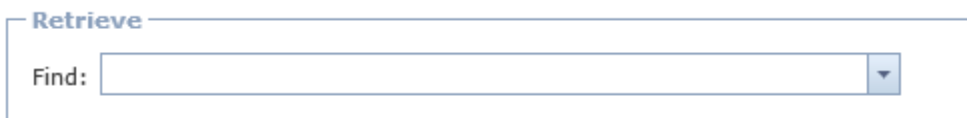

\*পরামর্শ : ব্যাংক খুঁজতে *retrieval field* এর মধ্যে আপনি ব্যাংক কোড বা কোনো বর্ণনার অংশবিশেষ টাইপ করতে পারেন

- ৩. ব্যাংক পুনরুদ্ধারের পর Edit ক্লিক করুন
- 8. চেক সিরিয়াল নম্বর সংশোধন করুন
- ৫. Save এর ওপর ক্লিক করুন

#### বাজেট নিয়ন্ত্রণ মডিউল

বাজেট নিয়ন্ত্রণ মডিউল সব পর্যায়ের বার্ষিক বাজেট ব্যবস্থাপনার ক্ষেত্রে ব্যহৃত হয়।

বাৰ্ষিক বাজেট

বার্ষিক বাজেট আইটেম পুনরুদ্ধার ও সম্পাদনা

১. বাজেট নিয়ন্ত্রণ মডিউল (Budget Controls Module) থেকে Annual Budget নির্বাচন করুন

২. পুনরুদ্ধার (Retrieve) তালিকা থেকে Annual Budget আইটেম খুঁজে বের করুন ( সুনির্দিষ্ট

বাজেট আইটেম খুজতে বিদ্যমান ফিল্টার ব্যবহার করতে পারেন)

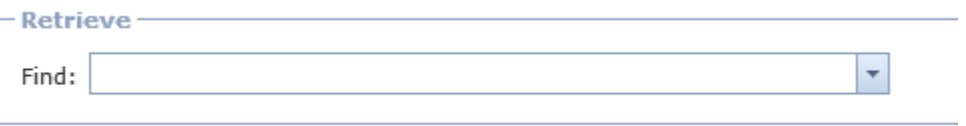

#### ৩. Edit ক্লিক করুন

৪. প্রয়োজনীয় তথ্য হালনাগাদ করুন । মনে রাখুন সিস্টেম শুধুমাত্র 'Allow to Exceed and Active flags' হালনাগাদের অনুমোদন দেবে

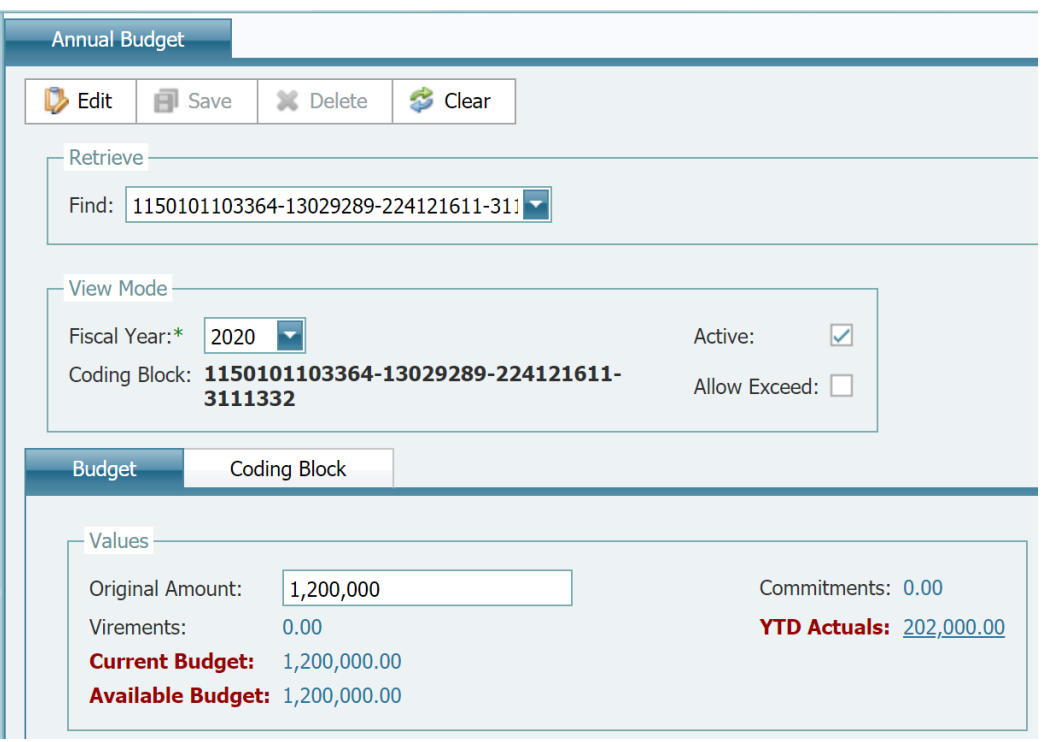

৫. Save এর ওপর ক্লিক করুন

৬.উৎস লেনদেনগুলো প্রদর্শন করতে YTD Actual amount এর পরে Amount বা পরিমাণ ছানে ক্লিক করুন ।

\* পরামর্শ: সংশ্লিষ্ট অনুমোদিত ও পোষ্ট করা লেনদেন প্রদর্শনে Allocation Amount এর ওপর ক্লিক করুন

\* পরামর্শ: সংশ্লিষ্ট অনুমোদিত ও পোষ্ট করা ব্যয় ভাউচার প্রদর্শনে YTD amount এর ওপর ক্লিক করুন

### বাজেট স্থানান্তর ও পরিপূরক

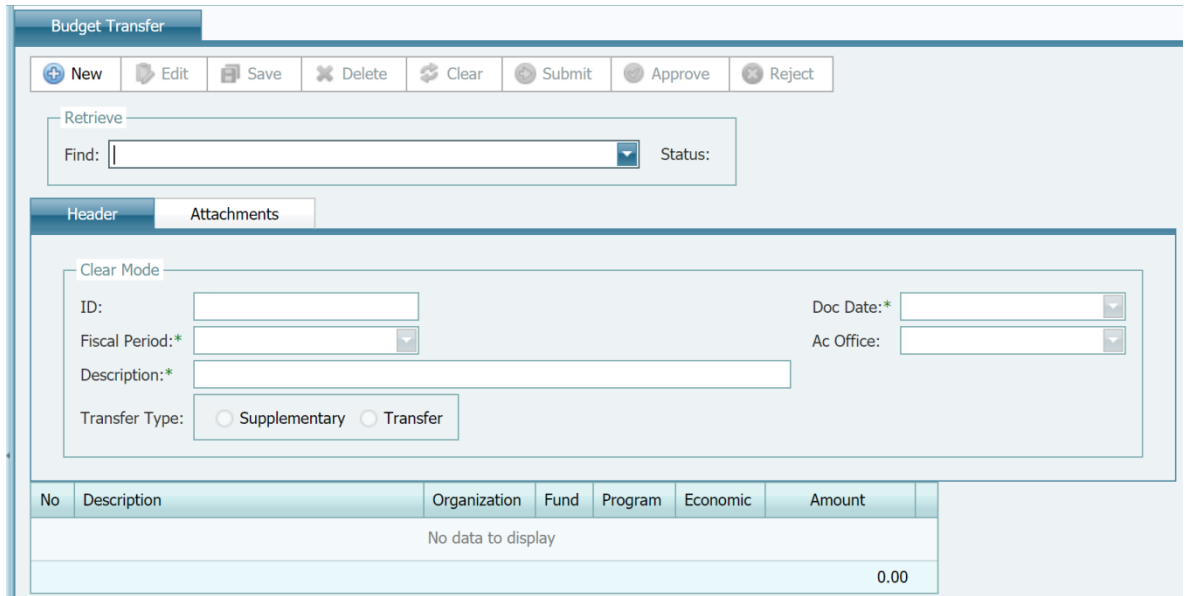

যখন সম্পুরক বাজেট অনুমোদিত হবে তখন বাজেট ষ্থানান্তর ভাউচার এই সিস্টেমে অনুমোদিত সম্পুরক বাজেট তৈরিতে ব্যবহৃত হবে।

### <span id="page-27-0"></span>বাজেট স্থানান্তর ভাউচার তৈরি

- ১. বাজেট কন্ট্রোল মডিউল থেকে Budget Transfer নির্বাচন করুন
- ২. New এর ওপর ক্লিক করুন
- ৩. প্রয়োজন হলে default date পরিবর্তন করুন
- ৪. প্রয়োজন হলে default Fiscal Period পরিবর্তন করুন; মনে রাখুন সিস্টেম শুধু উন্মুক্ত আর্থিক সময়কাল প্রদর্শন করবে।
- ৫. Accounting Office নিৰ্বাচন কৰুন
- ৬. ষ্থানান্তরের ধরণ নির্বাচন করুন (Transfer অথবা Supplementary)
- ৭. বৰ্ণনা প্ৰবেশ কৰুন
- ৮. নতুন আইটেম যোগ করুন (আইটেম পর্যায়ে New ক্লিক করুন)
- ৯. লাইন আইটেম ( বর্ণনা, কোডিং ব্লক এবং পরিমাণ) প্রবেশ করুন এবং আইটেমটি সংরক্ষণ করতে Update এর ওপর ক্লিক করুন

\*পরামর্শ: লাইন আইটেম হালনাগাদ করার পর কোডটির বর্ণনা প্রদর্শনে আপনি মাউসের কারসর যে কোনো কোডিং ব্লক কোডে নিতে পারেন

\* পরামর্শ: লাইন আইটেম হালনাগাদ করার পর প্রত্যেক আইটেমের বাজেটের হিসাব নিকাশ প্রদর্শনে লাইনের শেষ দিকে প্রশ্ন চিহ্নের দিকে মাউসের কারসর নিন।

- ১০. আরও আইটেম যোগ করতে ৭ এবং ৮ নম্বর ধাপে পুনরায় যান
- ১১. Save এর ওপর ক্লিক করুন
- ১২.অনুমোদনের জন্য ভাউচার জমা( Submit)দিন

মন্তব্য

\*পরিপূরকের ক্ষেত্রে প্রত্যেক ভাউচারের কমপক্ষে একটি লাইন আইটমে এবং বাজেট ছানান্তরের ক্ষেত্রে দুটি লাইন আইটেম থাকা উচিত

```
* ভাউচার সংরক্ষণ করার পর এর অবষ্থা "Draft" হিসেবে প্রদর্শন করবে।
```

```
বাজেট ছানান্তর ভাউচার পুনরুদ্ধার ও সম্পাদনা
```
ব্যবহারকারী বাজেট স্থানান্তর ভাউচার সম্পাদনা ও পরিবর্তন করতে পারেন যদি শুধুমাত্র ভাউচারের ধরণ খসড়া (Draft) অথবা বাতিল (Rejected) হয়। অনুমোদনের জন্য অপেক্ষমান (Pending Approval) এবং অনুমোদিত (Approved) ভাউচার সম্পাদনা করা যাবে না।

ভাউচার ফিরে পেতে অথবা সম্পাদনা করতে:

১. বাজেট নিয়ন্ত্রণ মডিউল (Budget Controls Module) থেকে Budget Transfer Voucher নিৰ্বাচন করুন

২. পুনরুদ্ধার (Retrieve) তালিকা থেকে ভাউচার খুঁজে বের করুন

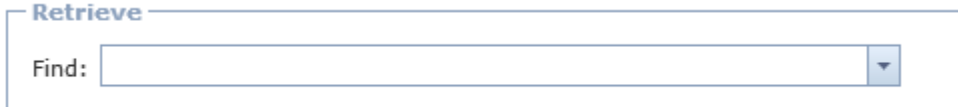

মনে রাখুন যে, সুনির্দিষ্ট ভাউচার খুঁজতে যে কোনো কলামের জন্য আপনি ফিল্টার <mark>স্ব</mark> ব্যবহার করতে পারেন

- ৩. ভাউচার পুনরুদ্ধারের পর Edit ক্লিক করুন।
- ৪. ভাউচার হালনাগাদ করুন, লাইন আইটেম হালনাগাদ করতে প্রথমে Edit ক্লিক করুন এবং পরে

 $U$ pdate ক্লিক কৰুন।

- $\alpha$ . Save এর ওপর ক্লিক করুন।
- ৬. অনুমোদনের জন্য ভাউচার জমা (Submit) দিন

### বাজেট আপলোড

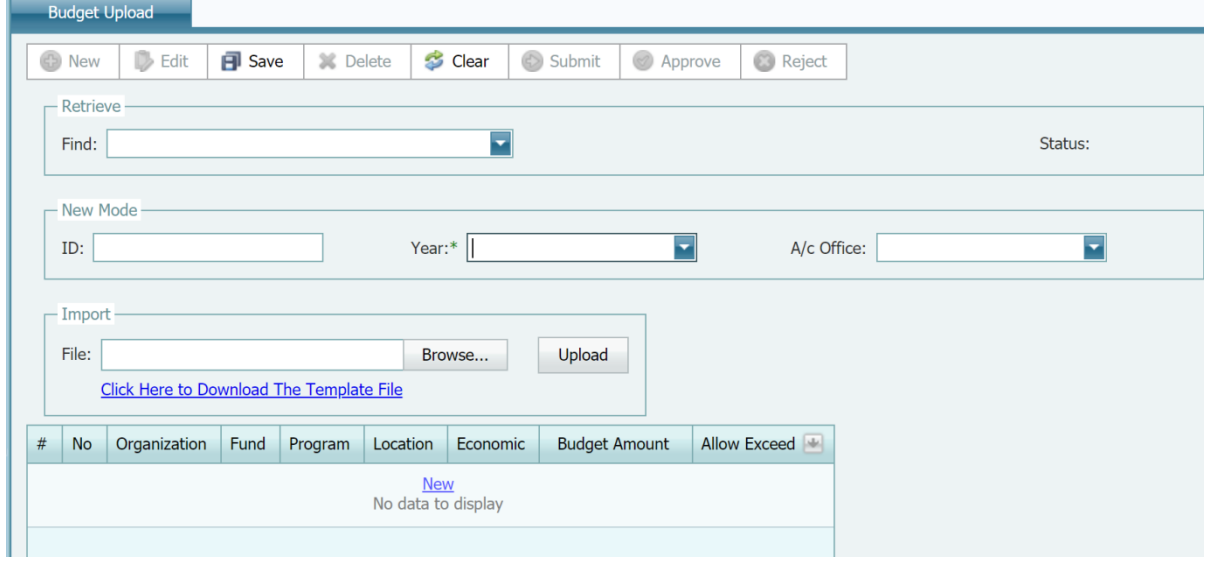

### <span id="page-29-0"></span>ৰাজেট আপলোড তৈৱি

- ১. বাজেট কন্ট্ৰোল মডিউল থেকে Budget Upload নিৰ্বাচন কৰুন
- ২. New এর ওপর ক্লিক করুন
- ৩. বছর এবং অ্যাকাউন্টিং অফিস নির্বাচন করুন
- 8. ব্যবহারকারী ম্যানুয়ালি টেবিলে নতুন বাজেট আইটেম যোগ করতে পারেন অথবা বাজেট আপলোড টেমপ্লেট শীট ব্যবহার করে এক্সেল শীট তৈরি করতে পারেন।

\*পরামর্শ: লাইন আইটেম হালনাগাদ করার পর কোডটির বর্ণনা প্রদর্শনে আপনি মাউসের কারসর যে কোনো কোডিং ব্রক কোডে নিতে পারেন

\* পরামর্শ: লাইন আইটেম হালনাগাদ করার পর প্রত্যেক আইটেমের বাজেটের হিসাব নিকাশ প্রদর্শনে লাইনের শেষ দিকে প্রশ্ন

চিহ্নের দিকে মাউসের কারসর নিন।

- $\alpha$ . Save এর ওপর ক্লিক করুন।
- ৬. অনুমোদনের জন্য ভাউচার জমা (Submit) দিন

#### মন্তব্য

 $\bullet$  বাড়তি অনুমোদনের Receipt ( প্রাপ্তি স্বীকারপত্র) এ 'Y' সহ একটি বিয়োগ চিহ্ন থাকতে হবে

- ব্যয়ের ক্ষেত্রে 'N' চিহ্ন থাকতে হবে
- প্রকল্পের উপাদান/ উপ-উপাদান খুঁজতে প্রোগ্রাম কোড কলাম লেনদেনের জন্য তৈরি সুনির্দিষ্ট কোড ব্যবহার করে। লেনদেনের রেকর্ডসমূহ প্রকল্পের ফিল্ড অফিসের বিএসিএস ১৫ ডিজিটের কোড ম্যাপিংয়ের মাধ্যমে আইবিএস ++ এ ষ্টানান্তরিত হয়।
- প্রত্যেক ভাউচারের কমপক্ষে একটি লাইন আইটেম থাকা উচিত
- বাজেট সংরক্ষণ (Save ) করার পর এর অবষ্থা "Draft" হিসেবে প্রদর্শন করবে, যা অনুমোদিত না হওয়া পৰ্যন্ত বাৰ্ষিক বাজেটে নথিভুক্ত (posted) হবে না ।
- বাজেট আপলোড ফাইলে বিশেষ সংখ্যামান (Special character value )অনুমোদিত হবে না।

### বাজেট আপলোড পুনরুদ্ধার/ সংশোধন

ব্যবহারকারী বাজেট ছানান্তর সম্পাদনা ও পরিবর্তন করতে পারেন,যদি শুধুমাত্র বাজেটের ধরণ খসড়া (Draft) অথবা বাতিল (Rejected) হয়। অনুমোদনের জন্য অপেক্ষমান (Pending Approval) এবং অনুমোদিত (Approved) বাজেট সম্পাদনা করা যাবে না।

#### ভাউচার ফিরে পেতে অথবা সম্পাদনা করতে:

১. বাজেট নিয়ন্ত্রণ মডিউল (Budget Controls Module) থেকে Budget Upload নির্বাচন করুন

২. পুনরুদ্ধার (Retrieve) তালিকা থেকে Budget খুঁজে বের করুন

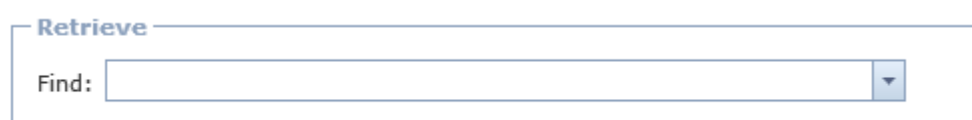

মনে রাখুন যে, সুনির্দিষ্ট বাজেট খুঁজতে যে কোনো কলামের জন্য আপনি ফিল্টার <mark>স্ব</mark> ব্যবহার করতে পারেন

- ৩. বাজেট পুনরুদ্ধারের পর Edit ক্লিক করুন।
- ৪. বাজেট হালনাগাদ করুন, লাইন আইটেম হালনাগাদ করতে প্রথমে Edit ক্লিক করুন এবং পরে Update ক্লিক কৰুন।
- $\alpha$ .Save এর ওপর ক্লিক করুন।
- ৬.অনুমোদনের জন্য বাজেট জমা (Submit) দিন

### ব্যয় মডিউল

সংগঠনের সকল ব্যয়ের রেকর্ড রাখতে ব্যয় মডিউল ব্যবহৃত হয়। ব্যবহারযোগ্য বাজেটের ওপর নির্ভর করে এই সিস্টেম বাজেটের অতিরিক্ত কোনো ব্যয় পোষ্টিং অনুমোদন করবে না।

#### ৰয়ে ভাউচার

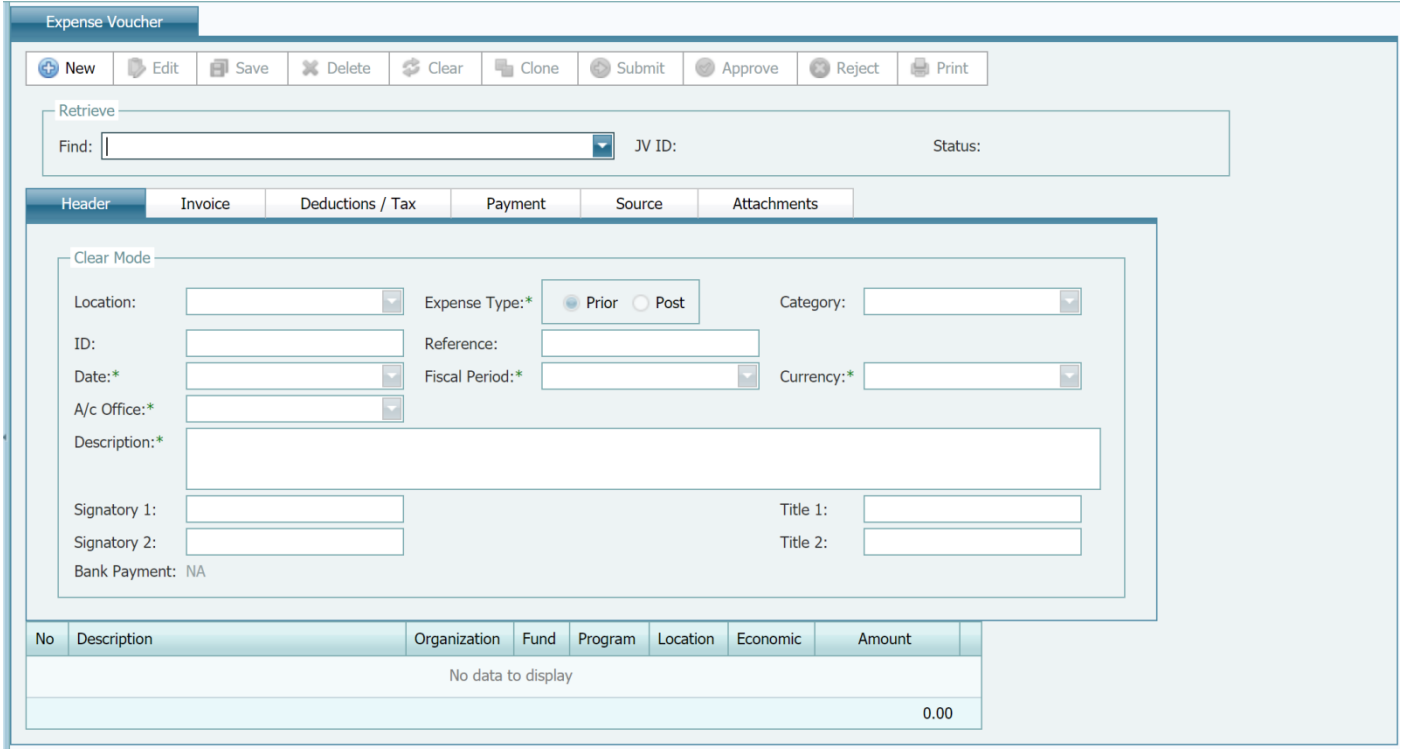

### ৰয়ে ভাউচার **তৈ**রি

- ১. ব্যয় মডিউল থেকে Expense Voucher নিৰ্বাচন কৰুন
- ২. New এর ওপর ক্রিক করুন
- ৩. ব্যয়ের ধরণ বা Expense Type নির্বাচন করুন
- $8$  ক্যাটাগবি নিৰ্বাচন ককন
- $\alpha$ . প্রয়োজন হলে default date পরিবর্তন করুন
- ৬. প্রয়োজন হলে default fiscal period পরিবর্তন করুন। মনে রাখুন, সিষ্টেম শুধুমাত্র উন্মুক্ত আৰ্থিক সময়কাল প্ৰদৰ্শন করবে।
- ৭. Accounting Office নিৰ্বাচন কৰুন
- $b$ . বৰ্ণনা প্ৰবেশ (Enter) কৰুন
- ৯. নতুন আইটেম যোগ করুন (আইটেম পর্যায়ে New ক্লিক করুন)
- ১০.লাইন আইটেম ( বর্ণনা, কোডিং ব্লক এবং পরিমাণ) প্রবেশ করুন এবং আইটেমটি
	- সংরক্ষণ ( save )করতে Update এর ওপর ক্লিক করুন

\*পরামর্শ: লাইন আইটেম হালনাগাদ করার পর কোডটির বর্ণনা প্রদর্শনে আপনি মাউসের কারসর যে কোনো কোডিং ব্রক কোডে নিতে পারেন

\* পরামর্শ: লাইন আইটেম হালনাগাদ করার পর প্রত্যেক আইটেমের ব্যবহারযোগ্য বাজেটের হিসাব নিকাশ প্রদর্শনে লাইনের শেষ দিকে প্রশ্ন চিহ্নের দিকে মাউসের কারসর নিন।

- ১১. আরও আইটেম যোগ করতে ৮ এবং ৯ নম্বর ধাপের পুনরাবৃত্তি করুন।
- ১২. Invoice Tab এর ওপর ক্লিক করুন।
- Payee নিৰ্বাচন কৰুন।  $SO<sub>2</sub>$
- ১৪. A/c Office Bank নিৰ্বাচন কৰুন।
- ১৫.ইনভয়েস নম্বর ও তারিখ প্রবেশ (Enter) করুন।

পরামর্শ : ইনভয়েসটি নন-ষ্ট্যান্ডার্ড হলে এর মূল্যমান প্রয়োজ্য হবে না

- ১৬.Deductions / Tax Tab এর ওপর ক্লিক করুন।
- ১৭.নতুন আইটেম যোগ করুন (আইটেম পর্যায়ে New ক্লিক করুন)।
- ১৮. লাইন আইটেম ( ট্যাক্স কোড এবং পরিমাণ) প্রবেশ করুন এবং আইটেমটি

সংরক্ষণ ( save )করতে Update এর ওপর ক্লিক করুন। সিস্টেম এটি সংরক্ষণের আগে এর রেকর্ড প্রত্যয়ন করবে।

- ১৯. আরও আইটেম যোগ করতে ৭ এবং ৮ নম্বর ধাপের পুনরাবৃত্তি করুন। পরামর্শ : ভাউচারের নীট পরিমাণ থেকে কর কর্তনে ট্যাক্স কোডটি ব্যবহৃত হবে এবং সাধারণ খতিয়ান বহিতে ( General Ledaer) পোষ্ট করবে।
- ২০. Save এর ওপর ক্লিক করুন।
- ২১. সংযুক্তি বা attachment যোগ করতে Edit ক্লিক করুন।
- ২২. Attachments Tab ওপর ক্লিক করুন।
- ২৩. Browse এর ওপর ক্লিক করুন।
- ২৪. local disk থেকে file নিৰ্বাচন কৰুন।
- ২৫. UPload এর ওপর ক্লিক করুন।
- ২৬. আরও আইটেম যোগ করতে ২১,২২ ও ২৩ নম্বর ধাপের পুনরাবৃত্তি করুন।
- ২৭. Save এর ওপর ক্লিক করুন।
- \*পরামর্শ : সংযুক্তি বা attachment তখনই যোগ করা যেতে পারে যখন ভাউচার তৈরি সম্পন্ন হবে
- $\ast$  পরামর্শ : ব্যবহারকারী যে কোনো পরিমাণ সংযুক্তি যোগ করতে পারবেন

 $*$  পরামর্শ :  ${\it attachment}$  ফাইল ৪ এমবির বেশি হওয়া উচিত নয়।

২৮.অনুমোদনের জন্য ভাউচার জমা( Submit)দিন

#### মন্তব্য

- প্রত্যেক ব্যয় ভাউচারের কমপক্ষে একটি লাইন আইটেম থাকতে হবে
- ভাউচার সংরক্ষণ (Save ) করার পর এর অবস্থা "Draft" হিসেবে প্রদর্শন করবে, যা অনুমোদিত না হওয়া পৰ্যন্ত সাধারণ খতিয়ানে নথিভূক্ত (posted) হবে না ।

#### <span id="page-33-0"></span>ব্যয় ভাউচার পুনরুদ্ধার ও সম্পাদনা

ব্যবহারকারী ব্যয় ভাউচার সম্পাদনা ও পরিবর্তন করতে পারেন যদি শুধুমাত্র এর ধরণ খসড়া (Draft) অথবা বাতিল (Rejected) হয়। অনুমোদনের জন্য অপেক্ষমান (Pending Approval) এবং অনুমোদিত  $(Approved)$  ভাউচার সম্পাদনা করা যাবে না।

ভাউচার ফিরে পেতে অথবা সম্পাদনা করতে:

- ১. ব্যয় মডিউল (Budget Controls Module) থেকে Expense নিৰ্বাচন কৰুন
- ২. পুনরুদ্ধার (Retrieve) তালিকা থেকে voucher খুঁজে বের করুন

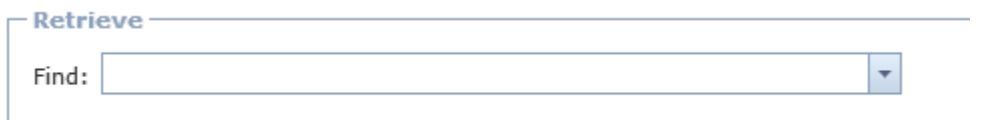

মনে রাখুন যে, সুনির্দিষ্ট ভাউচার খুঁজতে যে কোনো কলামের জন্য আপনি ফিল্টার <mark>স্ব</mark> ব্যবহার করতে পারেন

- ১. ভাউচার পুনরুদ্ধারের পর Edit ক্লিক করুন।
- ২. ভাউচার হালনাগাদ করুন, লাইন আইটেম হালনাগাদ করতে প্রথমে Edit ক্লিক করুন এবং পরে Update ক্লিক করুন।
- ৩.Save এর ওপর ক্লিক করুন।
- ৪.অনুমোদনের জন্য ভাউচার জমা (Submit) দিন।

#### অগ্রিম স্থানান্তর ভাউচার

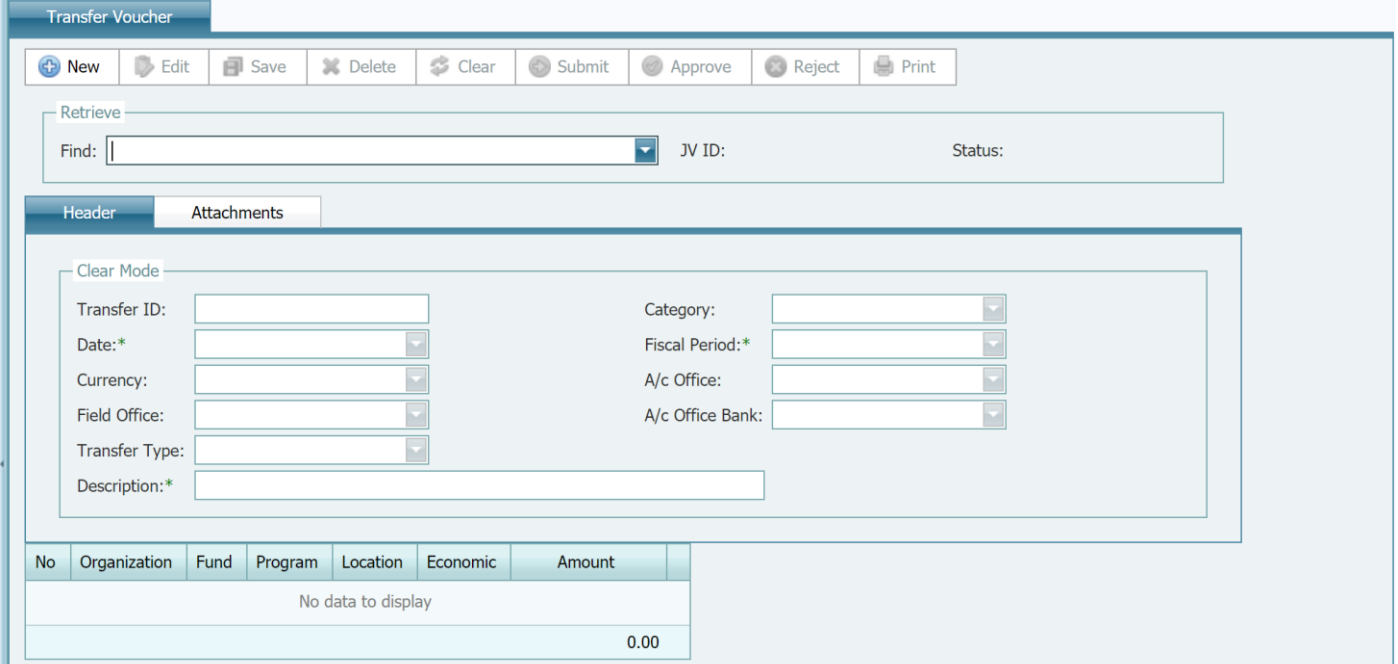

<span id="page-34-0"></span>অগ্রিম স্থানান্তর ভাউচার তৈরি

- ১. ব্যয় মডিউল থেকে Advance Transfer Voucher নিৰ্বাচন কৰুন
- ২. New এর ওপর ক্রিক করুন
- ৩. ক্যাটাগরি নির্বাচন করুন
- ৪. প্রয়োজন হলে default date পরিবর্তন করুন
- ৫. প্রয়োজন হলে default fiscal period পরিবর্তন করুন। মনে রাখুন, সিষ্টেম শুধুমাত্র উন্মুক্ত আৰ্থিক সময়কাল প্ৰদৰ্শন করবে।
- ৬. Accounting Office, Field Office এবং Bank নিৰ্বাচন কৰুন
- ৭. বৰ্ণনা প্ৰবেশ (Enter) কৰুন
- ৮. নতুন আইটেম যোগ করুন (আইটেম পর্যায়ে New ক্লিক করুন)
- ৯. লাইন আইটেম ( বর্ণনা, কোডিং ব্লক এবং পরিমাণ) প্রবেশ করুন এবং আইটেমটি সংরক্ষণ ( save )করতে Update এর ওপর ক্লিক করুন; সিস্টেম এটি সংরক্ষণের আগে এর রেকর্ড প্রত্যয়ন করবে।
- ১০.আরও আইটেম যোগ করতে ৭ এবং ৮ নম্বর ধাপের পুনরাবৃত্তি করুন।
- $\mathcal{S}$ . Save এর ওপর ক্লিক করুন।
- ১২. সংযুক্তি বা attachment যোগ করতে Edit ক্লিক করুন।
- ১৩. Attachments Tab ওপর ক্লিক করুন।
- ১৪, Browse এর ওপর ক্লিক করুন।
- ১৫. local disk থেকে file নিৰ্বাচন কৰুন।
- $\overline{\mathcal{E}}$ ৬. Upload এর ওপর ক্লিক করুন।
- ১৭.আরও আইটেম যোগ করতে ২১, ২২ ও ২৩ নম্বর ধাপের পুনরাবৃত্তি করুন।
- Save এর ওপর ক্লিক করুন।  $\delta b$ .
	- \* পরামর্শ : সংযুক্তি বা attachment তখনই যোগ করা যেতে পারে যখন ভাউচার তৈরি সম্পন্ন হবে
	- \* পরামর্শ : ব্যবহারকারী যে কোনো পরিমাণ সংযুক্তি যোগ করতে পারবেন
	- $*$  পরামর্শ :  $attachment$  ফাইল ৪ এমবির বেশি হওয়া উচিত নয়।

১৯.অনুমোদনের জন্য ভাউচার জমা( Submit)দিন

#### মন্তব্য

- ভাউচার সংরক্ষণ (Save ) করার পর এর অবষ্থা "Draft" হিসেবে প্রদর্শন করবে, যা অনুমোদিত না হওয়া পৰ্যন্ত সাধারণ খতিয়ানে (General Ledger) নথিভুক্ত (posted) হবে না ।
- যখন ভাউচার অনুমোদিত হবে তখন সিস্টেম একটি মাঠ পর্যায়ের প্রাপ্তি (Field Receipt) ভাউচার তৈরি করবে এবং এটি স্বয়ংক্রিয়ভাবে মাঠ পর্যায়ের কার্যালয়ের অনুমোদনের জন্য জমা হবে।

#### <span id="page-35-0"></span>অগ্রিম স্থানান্তর ভাউচার পুনরুদ্ধার ও সম্পাদনা

ব্যবহারকারী অগ্রিম স্থানান্তর ( Advance Transfer ) ভাউচার সম্পাদনা ও পরিবর্তন করতে পারেন যদি শুধুমাত্র এর ধরণ খসড়া (Draft) অথবা বাতিল (Rejected) হয়। অনুমোদনের জন্য অপেক্ষমান (Pending Approval) এবং অনুমোদিত (Approved) ভাউচার সম্পাদনা করা যাবে না।

#### ভাউচার ফিরে পেতে অথবা সম্পাদনা করতে:

- ১. ব্যয় মডিউল (Expenditures Module) থেকে Advance Transfer Voucher নিৰ্বাচন কৰুন
- ২. পুনরুদ্ধার (Retrieve) তালিকা থেকে ভাউচার খুঁজে বের করুন

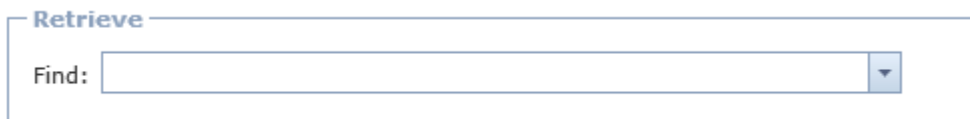

মনে রাখুন , সুনির্দিষ্ট ভাউচার খুঁজতে যে কোনো কলামের জন্য আপনি ফিল্টার <mark>স</mark> ব্যবহার করতে পারেন

- ১. ভাউচার পুনরুদ্ধারের পর Edit ক্লিক করুন।
- ২. ভাউচার হালনাগাদ করুন।
- ৩.Save এর ওপর ক্লিক করুন এবং অনুমোদনের জন্য ভাউচার জমা (Submit) দিন।

### ট্রেজারি মডিউল

ব্যাংক হিসাবের ট্রেজারি ব্যবস্থাপনায় ট্রেজারি মডিউল ব্যবহৃত হয়।

#### ব্যাংক স্থানান্তর

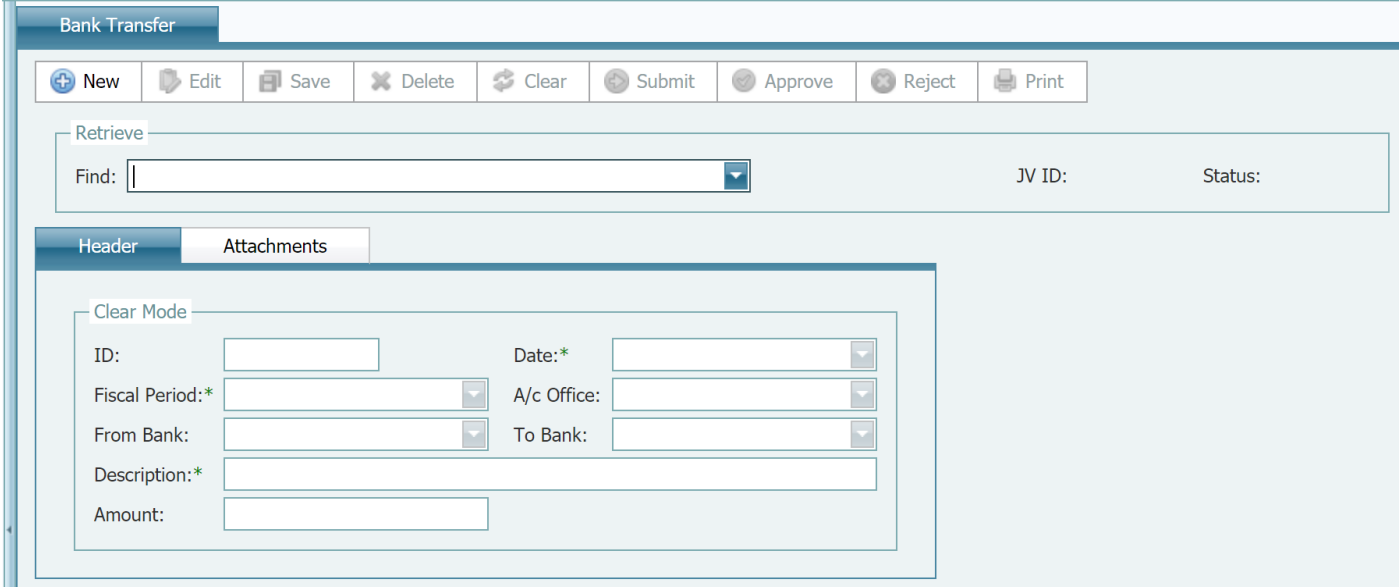

#### ব্যাংক ছানাম্ভর (Bank Transfer) তৈরি

- ১. ট্রেজারি মডিউল থেকে Bank Transfer নির্বাচন করুন
- ২. New এর ওপর ক্রিক করুন
- ৩. প্রয়োজন হলে default date পরিবর্তন করুন
- ৪. প্রয়োজন হলে default fiscal period পরিবর্তন করুন। মনে রাখুন, সিষ্টেম শুধুমাত্র উন্মুক্ত আর্থিক সময়কাল প্রদর্শন করবে।
- ৫. Bank to Bank থেকে Accounting Office নিৰ্বাচন কৰুন
- ৬. বৰ্ণনা প্ৰবেশ (Enter) কৰুন
- ৭. পরিমাণ প্রবেশ (Enter) করুন
- ৮. Save এর ওপর ক্লিক করুন
- ৯. অনুমোদনের জন্য Bank Transfer জমা (Submit) দিন

#### ব্যাংক ছানান্তর পুনরুদ্ধার ও সম্পাদনা

ব্যবহারকারী ব্যাংক স্থানান্তর ( Bank Transfer ) সম্পাদনা ও পরিবর্তন করতে পারেন যদি শুধুমাত্র এর ধরণ খসড়া (Draft) অথবা বাতিল (Rejected) হয়। অনুমোদনের জন্য অপেক্ষমান (Pending Approval) এবং অনুমোদিত (Approved) বাজেট সম্পাদনা করা যাবে না।

#### ভাউচার ফিরে পেতে অথবা সম্পাদনা করতে:

- ১. ব্যয় মডিউল (Expenditures Module) থেকে Bank Transfer নিৰ্বাচন করুন
- ২. পুনরুদ্ধার (Retrieve) তালিকা থেকে Bank Transfer খুঁজে বের করুন

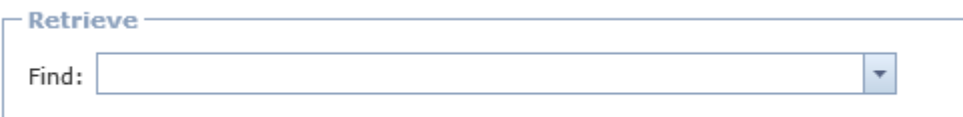

মনে রাখুন, সুনির্দিষ্ট ব্যাংক ট্রান্সফার খুঁজতে যে কোনো কলামের জন্য আপনি ফিল্টার <mark>স্ব</mark> ব্যবহার করতে পারেন

- ১. ভাউচার পুনরুদ্ধারের পর Edit ক্লিক করুন।
- ২. ব্যাংক ট্রান্সফার হালনাগাদ করার করুন।
- ৩.Save এর ওপর ক্লিক করুন।
- ৪. অনুমোদনের জন্য ব্যাংক ট্রান্সফার জমা (Submit) দিন।

পেমেন্ট ব্যাচ

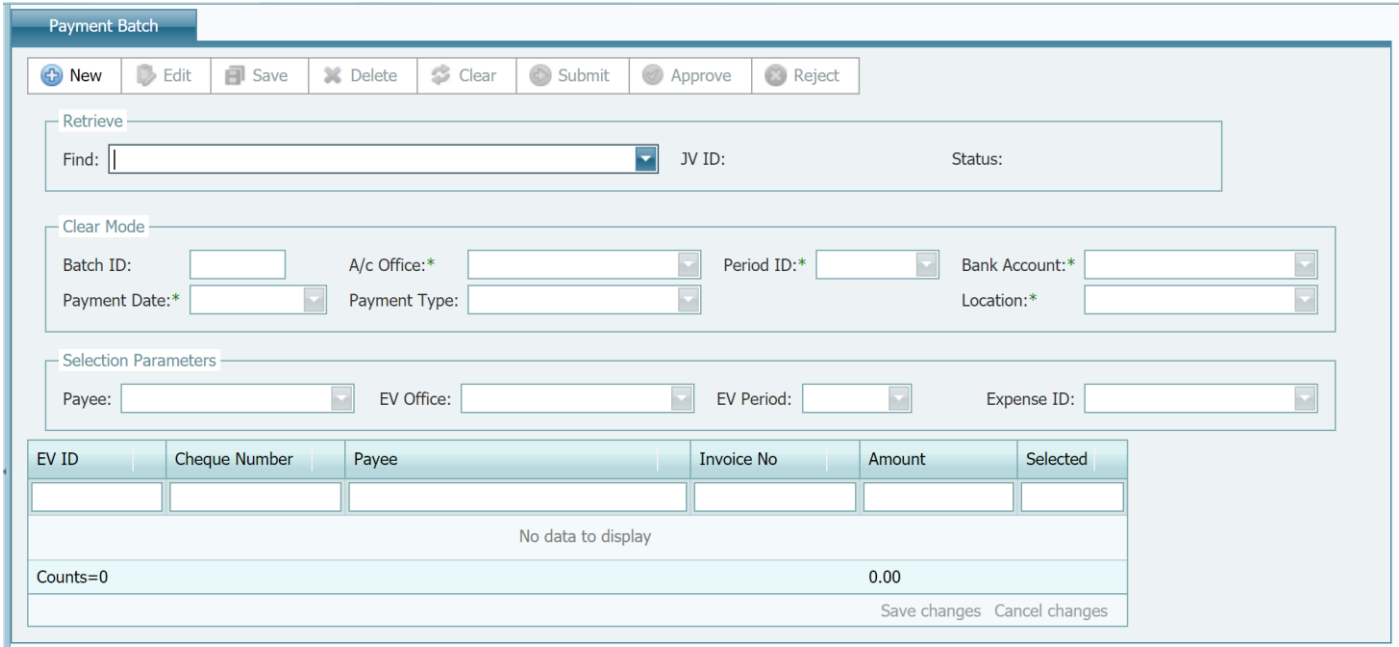

পেমেন্ট ব্যাচ তৈরি

- ট্রেজারি মডিউল থেকে Payment Batch নির্বাচন করুন  $\mathbf{S}$
- ২. New এর ওপর ক্লিক করুন
- ৩. প্রয়োজন হলে default date পরিবর্তন করুন
- ৪. প্রয়োজন হলে default fiscal period পরিবর্তন করুন। মনে রাখুন, সিষ্টেম শুধুমাত্র উন্মুক্ত আৰ্থিক সময়কাল প্ৰদৰ্শন করবে।
- ৫. পেমেন্ট ব্যাচের বাধ্যতামূলক ফিল্টার (Accounting Office, Bank Account, Payment Type and Location) নিৰ্বাচন কৰুন
- ৬. বৰ্ণনা প্ৰবেশ (Enter) কৰুন
- ৭. পরিমাণ প্রবেশ (Enter) করুন
- ৮. দ্বিতীয় filtration বিভাগ ব্যবহার করে ব্যবহারকারী বাড়তি ফিল্টার প্রক্রিয়া যোগ করতে পারে
- ৯. Save এর ওপর ক্লিক করুন

*\*civgk© : wba©vwiZ wdëvi¸‡jvi wfwˇZ wm‡óg GLbI †c‡g›U nq wb Ggb me e¨q fvDPvi Avjv`v Ki‡e* 

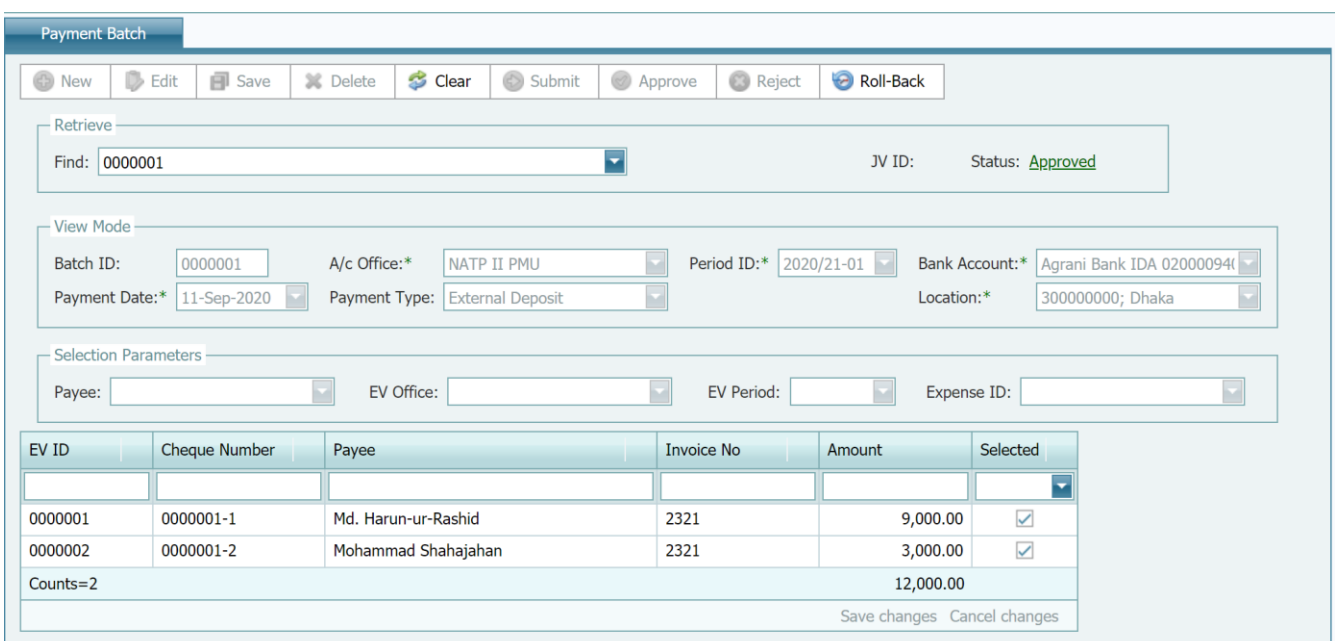

১০.অনুমোদনের জন্য Bank Transfer জমা (Submit) দিন

## দেৱেন্ট নিৰ্দেশনা

পেমেন্ট ব্যাচের মধ্যে পেমেন্ট নির্দেশনা তৈরি করা যেতে পারে

### পেমেন্ট নিৰ্দেশনা তৈরি

- ১. ট্ৰেজারি/ রিপোর্ট মডিউল থেকে payment instructions নিৰ্বাচন কৰুন
- ২. Payment Batch নিৰ্বাচন কৰুন এবং Payment Instructions টাইপ কৰুন

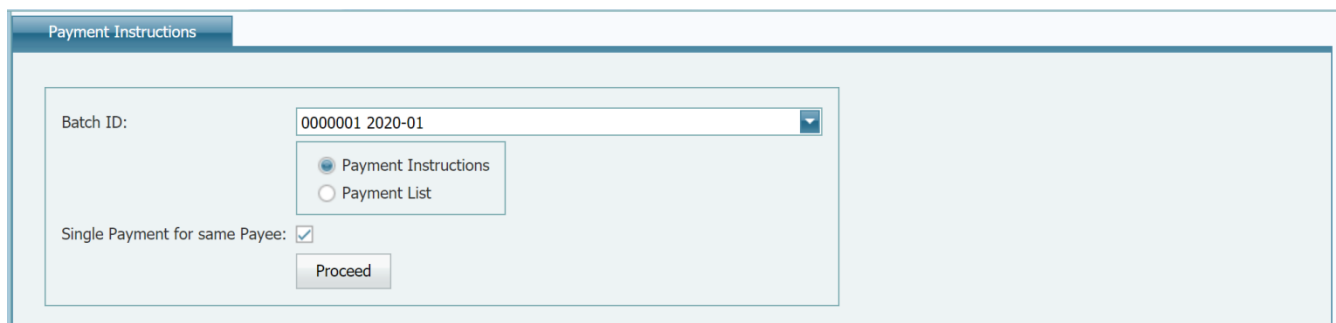

### ৩. পেমেন্ট নির্দেশনা তৈরি করতে Proceed to generate এর ওপর ক্লিক করুন

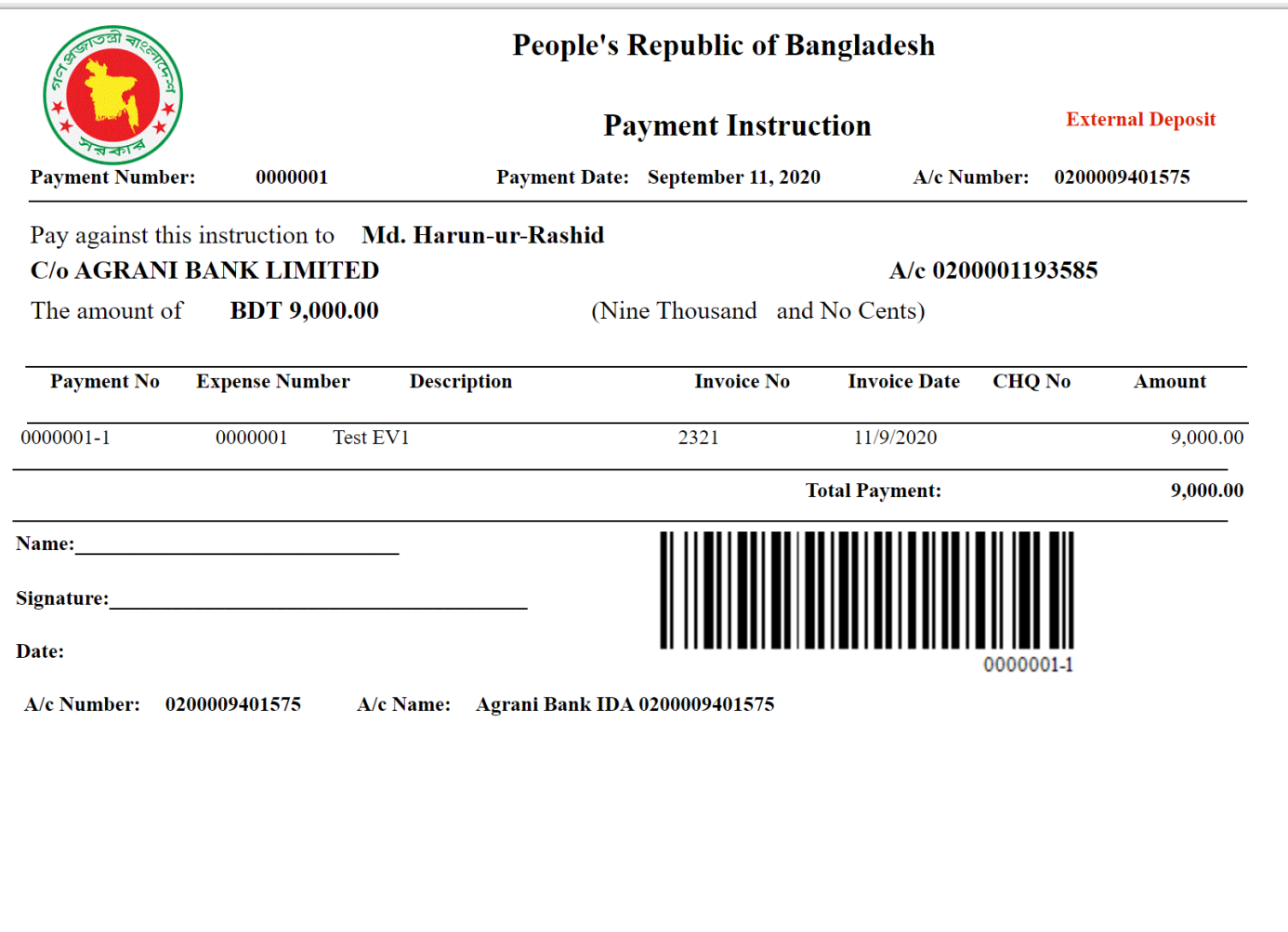

৪. ব্যবহারকারী এই তৈরি করা রিপোর্ট বিভিন্ন ফাইল ফরম্যাটে পাঠাতে পারবেন

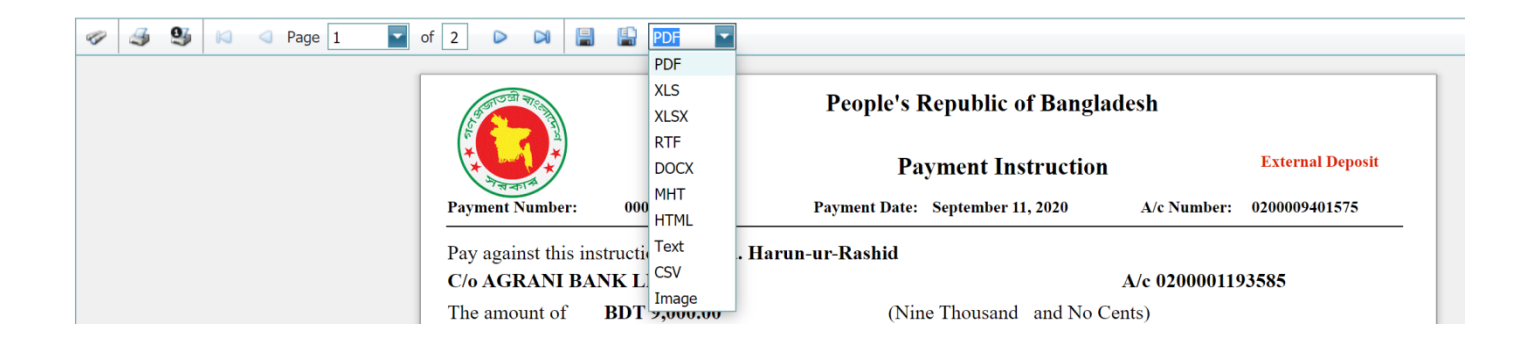

## পেমেন্ট তালিকা তৈরি

- ১. ট্রেজারি/ রিপোর্ট মডিউল থেকে payment instructions নিৰ্বাচন করুন
- ২. Payment Batch নিৰ্বাচন কৰুন এবং Payment List টাইপ কৰুন

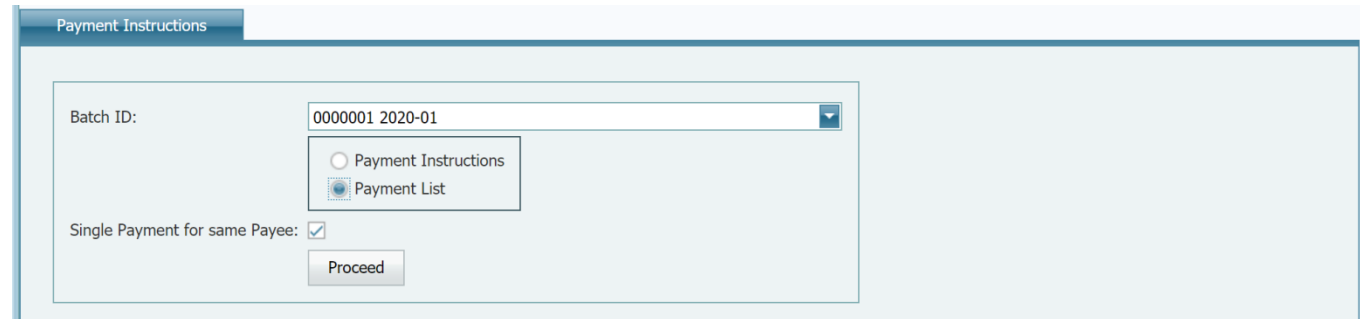

৩. পেমেন্ট তালিকা তৈরিতে Proceed এর ওপর ক্লিক করুন

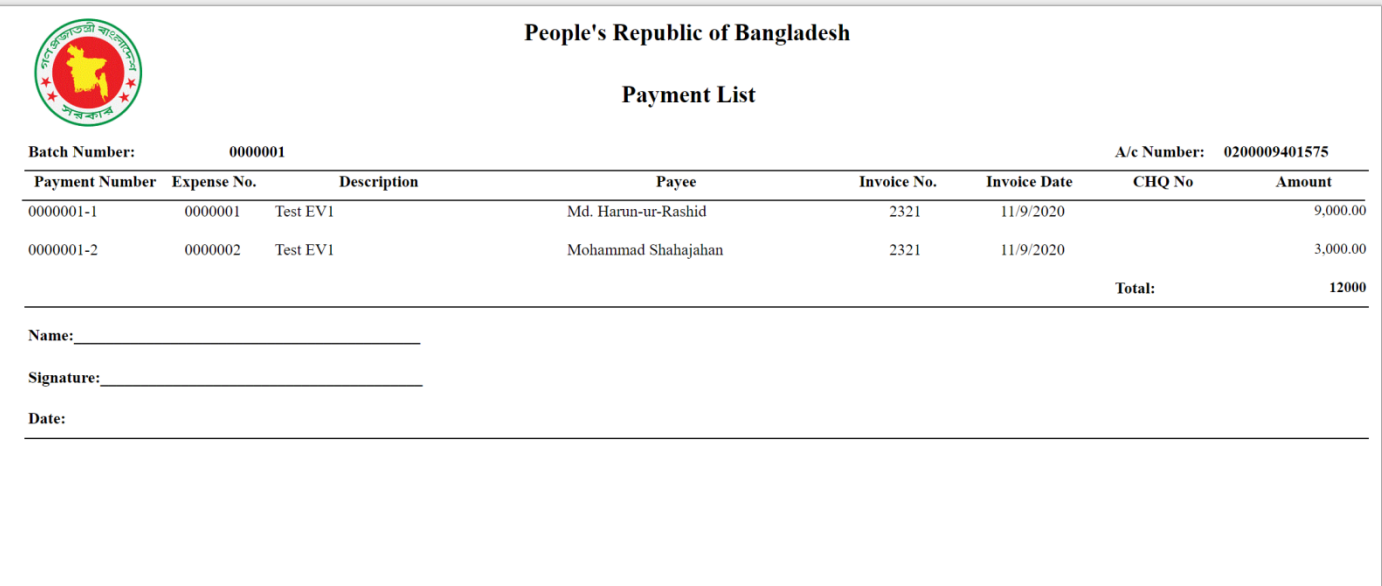

### <span id="page-40-0"></span>রিসিপ্ট মডিউল

রিসিপ্ট বা রেভিনিউ মডিউল সংগঠনের সব ধরণের রাজশ্বের তথ্য রেকর্ড রাখার কাজে ব্যবহৃত হয়

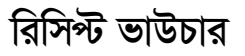

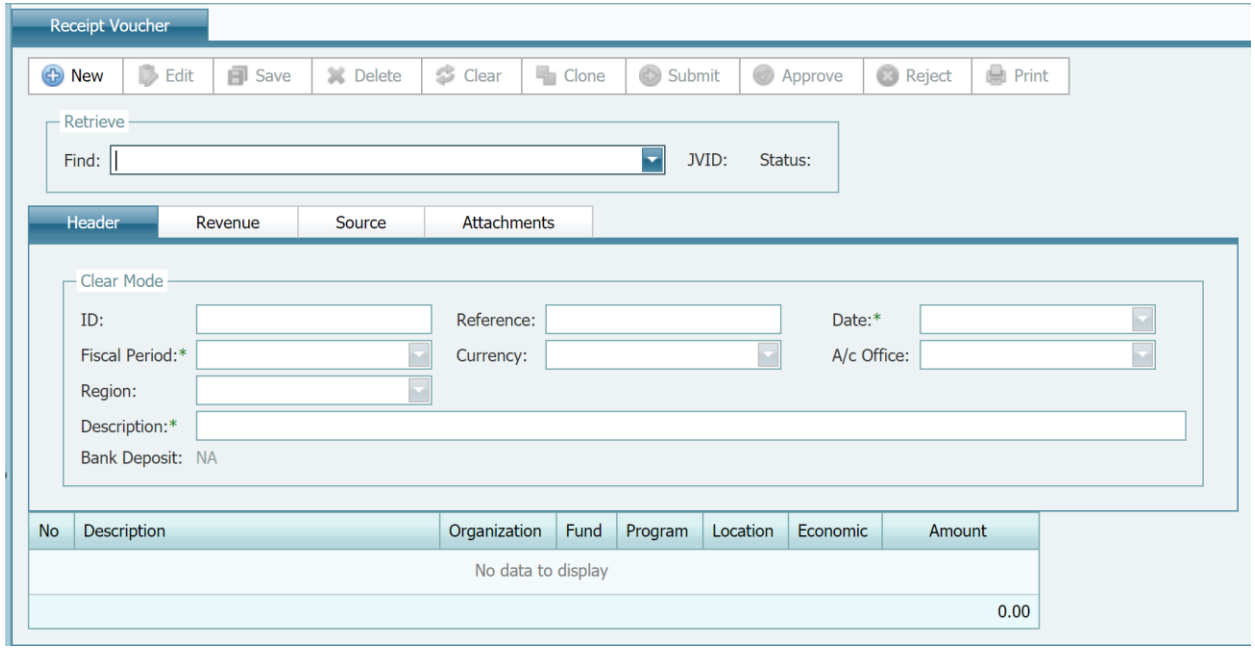

#### <span id="page-41-0"></span>ৱিসিপ্ট ভাউচাৱ তৈৱি

- ১. রেভিনিউ মডিউল থেকে Receipt Voucher নির্বাচন করুন
- ২. New এর ওপর ক্লিক করুন
- ৩. প্রয়োজন হলে default date পরিবর্তন করুন
- ৪. প্রয়োজন হলে default fiscal period পরিবর্তন করুন। মনে রাখুন, সিষ্টেম শুধুমাত্র উন্মুক্ত আৰ্থিক সময়কাল প্ৰদৰ্শন করবে।
- ৫. Accounting Office নিৰ্বাচন কৰুন
- ৬. বৰ্ণনা প্ৰবেশ (Enter) কৰুন
- ৭. নতুন আইটেম যোগ করুন (আইটেম পর্যায়ে New ক্লিক করুন)
- ৮. লাইন আইটেম ( বর্ণনা, কোডিং ব্লক এবং পরিমাণ) প্রবেশ করুন এবং আইটেমটি

সংরক্ষণ (save)করতে Update এর ওপর ক্লিক করুন ।

\*পরামর্শ: লাইন আইটেম হালনাগাদ করার পর কোডটির বর্ণনা প্রদর্শনে আপনি মাউসের কারসর যে কোনো কোডিং ব্লক কোডে নিতে পারেন

- ৯.আরও আইটেম যোগ করতে ৭ এবং ৮ নম্বর ধাপের পুনরাবৃত্তি করুন।
- ১০, Revenue Tab এর ওপর ক্লিক করুন
- ১১ এজেন্সি নির্বাচন করুন।
- ১২. ব্যাংক নিৰ্বাচন কৰুন
- ১৩. জমার নম্বর এবং তারিখ প্রবেশ করুন
- ১৪, Save এর ওপর ক্রিক করুন।
- ১৫. সংযুক্তি বা attachment যোগ করতে Edit ক্লিক করুন।

১৬. Attachments Tab ওপর ক্লিক করুন।

১৬. সংযুক্তি বা attachment Tab এর ওপর ক্লিক করুন

 $19.$ Browse এর ওপর ক্লিক করুন।

১৮. local disk থেকে file নিৰ্বাচন কৰুন।

 $\frac{1}{2}$ ৯. Upload এর ওপর ক্লিক করুন।

২০.আরও attachment যোগ করতে ২১, ২২ ও ২৩ নম্বর ধাপের পুনরাবৃত্তি করুন।

২১. Save এর ওপর ক্লিক করুন।

 $\,^*$  পরামর্শ : সংযুক্তি বা attachment তখনই যোগ করা যেতে পারে যখন ভাউচার তৈরি সম্পন্ন হবে

- $\ast$  পরামর্শ : ব্যবহারকারী যে কোনো পরিমাণ সংযুক্তি যোগ করতে পারবেন
- $*$  পরামর্শ :  $attachment$  ফাইল ৪ এমবির বেশি হওয়া উচিত নয়।
- ২২. অনমোদনের জন্য ভাউচার জমা দিন ।

#### মন্তব্য

- প্রত্যেক রিসিপ্ট ভাউচারের কমপক্ষে একটি লাইন আইটেম থাকতে হবে
- $\bullet$  ভাউচার সংরক্ষণ (Save ) করার পর এর অবষ্থা "Draft" হিসেবে প্রদর্শন করবে, যা অনুমোদিত না হওয়া পৰ্যন্ত সাধারণ খতিয়ানে (General Ledger) নথিভুক্ত (posted) হবে না ।

#### *ৱিসিপ্ট ভাউচার পুনরু*দ্ধার ও সম্পাদনা

ব্যবহারকারী রিসিপ্ট ভাউচার সম্পাদনা ও পরিবর্তন করতে পারেন যদি শুধুমাত্র এর ধরণ খসড়া (Draft) অথবা বাতিল (Rejected) হয়। অনুমোদনের জন্য অপেক্ষমান (Pending Approval) এবং অনুমোদিত  $(Approved)$  ভাউচার সম্পাদনা করা যাবে না।

#### <u>ভাউচার ফিরে পেতে অথবা সম্পাদনা করতে:</u>

- 1. রাজম্ব মডিউল (Revenue Module) থেকে Receipt Voucher নিৰ্বাচন করুন ।
- ২. পুনরুদ্ধার (Retrieve) তালিকা থেকে ভাউচার খুঁজে বের করুন

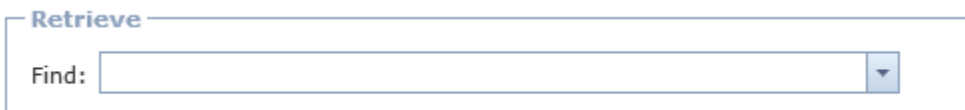

মনে রাখুন, সুনির্দিষ্ট ভাউচার খুঁজতে যে কোনো কলামের জন্য আপনি ফিল্টার <mark>স</mark> ব্যবহার করতে পারেন

- ১. ভাউচার পুনরুদ্ধারের পর Edit ক্লিক করুন।
- ২. ভাউচার হালনাগাদ করুন, লাইন আইটেম হালনাগাদ করতে আইটেমের পাশে থাকা Edit ক্লিক কর্তুন এবং পরে Update এর ওপর ক্লিক করুন।
- ৩.Save এর ওপর ক্লিক করুন।
- $8.$  অনুমোদনের জন্য ভাউচার জমা (Submit) দিন।

#### <span id="page-44-0"></span>**mvaviY LwZqvb gwWDj (General Ledger Module)**

সাধারণ খতিয়ান মডিউল সব ধরণের আর্থিক লেনদেনের ( জার্নাল বা সাময়িকী ভাউচার, ব্যয় ভাউচার এবং রাজশ্ব ভাউচার) এর মূল মডিউল। এই মডিউলে ব্যবহারকারীরা আর্থিক সমন্বয়ের এন্ট্রি দিতে, আর্থিক বিবৃতি লৈৱি করতে, আৰ্থিক সময়কাল সমাপ্ত করতে এবং ব্যাংক সমন্বয় (Reconciliation) করতে ব্যবহার করতে পারেন।

#### <span id="page-44-1"></span>জার্ণাল ভাউচার

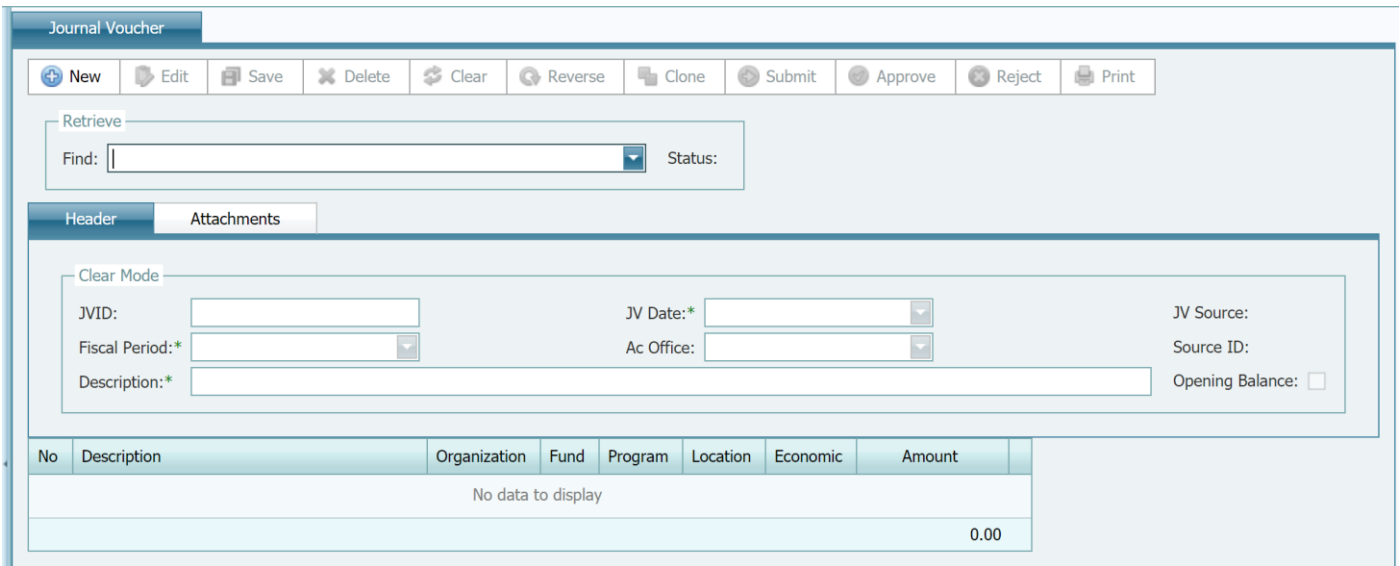

জার্ণাল ভাউচার তৈরি

- ১. জেনারেল লেজার মডিউল থেকে lournal Voucher নির্বাচন করুন
- ২. New এর ওপর ক্লিক করুন
- ৩. প্ৰয়োজন হলে default date পরিবর্তন করুন
- ৪. প্ৰয়োজন হলে default fiscal period পরিবর্তন করুন। মনে রাখুন, সিষ্টেম শুধুমাত্র উন্মুক্ত আৰ্থিক সমযকাল প্ৰদৰ্শন কববে।
- ৫. Accounting Office নিৰ্বাচন কৰুন
- ৬. বৰ্ণনা প্ৰবেশ (Enter) কৰুন
- ৭. যদি জার্ণাল ভাউচার শুরুর ষ্টিতির জন্য হয় তাহলে "Opening Balance" চেকবক্স দেখুন
- ৮. নতুন আইটেম যোগ করুন (আইটেম পর্যায়ে New ক্লিক করুন)
- ৯. লাইন আইটেম ( বর্ণনা, কোডিং ব্লক এবং পরিমাণ) প্রবেশ করুন এবং আইটেমটি সংরক্ষণ ( save )করতে Update এর ওপর ক্লিক করুন ।

পরামর্শ $\colon$ 

\*পরামর্শ : ডেবিটের জন্য ধনাতুক মূল্যমান এবং ক্রেডিটের জন্য ঋণাতুক মূল্যমান প্রবেশ করুন \*পরামর্শ: লাইন আইটেম হালনাগাদ করার পর কোডটির বর্ণনা প্রদর্শনে আপনি মাউসের কারসর যে কোনো কোডিং ব্লক কোডে নিতে পারেন

## ১০. আরও attachment যোগ করতে ৭ ও ৮ নম্বর ধাপের পুনরাবৃত্তি করুন

- 
- $\mathsf{S}$ . Save এর ওপর ক্লিক করুন।
- ১২. অনুমোদনের জন্য ভাউচার জমা (Submit) দিন।

### মন্তব্য

- প্রত্যেক জার্ণাল ভাউচারের কমপক্ষে দুটি লাইন আইটেম থাকতে হবে
- মোট ডেবিট ও ক্ৰেডিট এন্ট্ৰি অবশ্যই একই থাকতে হবে।
- ভাউচার সংরক্ষণ (Save ) করার পর এর অবষ্থা "Draft" হিসেবে প্রদর্শন করবে, যা অনুমোদিত না হওয়া পৰ্যন্ত সাধারণ খতিয়ানে (General Ledger) নথিভুক্ত (posted) হবে না ।

## <span id="page-45-0"></span>জার্ণাল ভাউচার পুনরুদ্ধার ও সম্পাদনা

ব্যবহারকারী জার্ণাল ভাউচার সম্পাদনা ও পরিবর্তন করতে পারেন যদি শুধুমাত্র এর ধরণ খসড়া (Draft) অথবা বাতিল (Rejected) হয়। অনুমোদনের জন্য অপেক্ষমান (Pending Approval) এবং অনুমোদিত  $(Approved)$  ভাউচার সম্পাদনা করা যাবে না।

### ভাউচার খুঁজতে অথবা সম্পাদনা করতে:

- ১, জেনারেল লেজার মডিউল (General Ledger Module ) থেকে Journal Voucher নিৰ্বাচন করুন ।
- ২. পুনরুদ্ধার (Retrieve) তালিকা থেকে ভাউচার খুঁজে বের করুন।

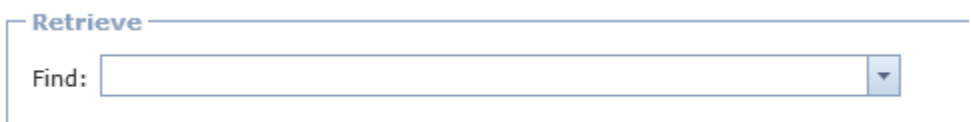

মনে রাখুন, সুনির্দিষ্ট ভাউচার খুঁজতে যে কোনো কলামের জন্য আপনি ফিল্টার <mark>স</mark> ব্যবহার করতে পারেন

- ১. ভাউচার পুনরুদ্ধারের পর Edit ক্লিক করুন।
- ২. ভাউচার হালনাগাদ করুন, লাইন আইটেম হালনাগাদ করতে আইটেমের পাশে থাকা Edit ক্লিক করুন এবং পরে Update এর ওপর ক্লিক করুন।
- ৩.Save এর ওপর ক্রিক করুন।

৪. অনুমোদনের জন্য ভাউচার জমা (Submit) দিন।

## <span id="page-46-0"></span>মাঠ কাৰ্যালয় মডিউল (Field Office Module)

মাঠ পর্যায়ের কার্যালয়ের লেনদেন ব্যবস্থাপনায় এই মডিউল ব্যবহৃত হয়।

#### <span id="page-46-1"></span>ফিল্ড রিসিপ্ট ভাউচার

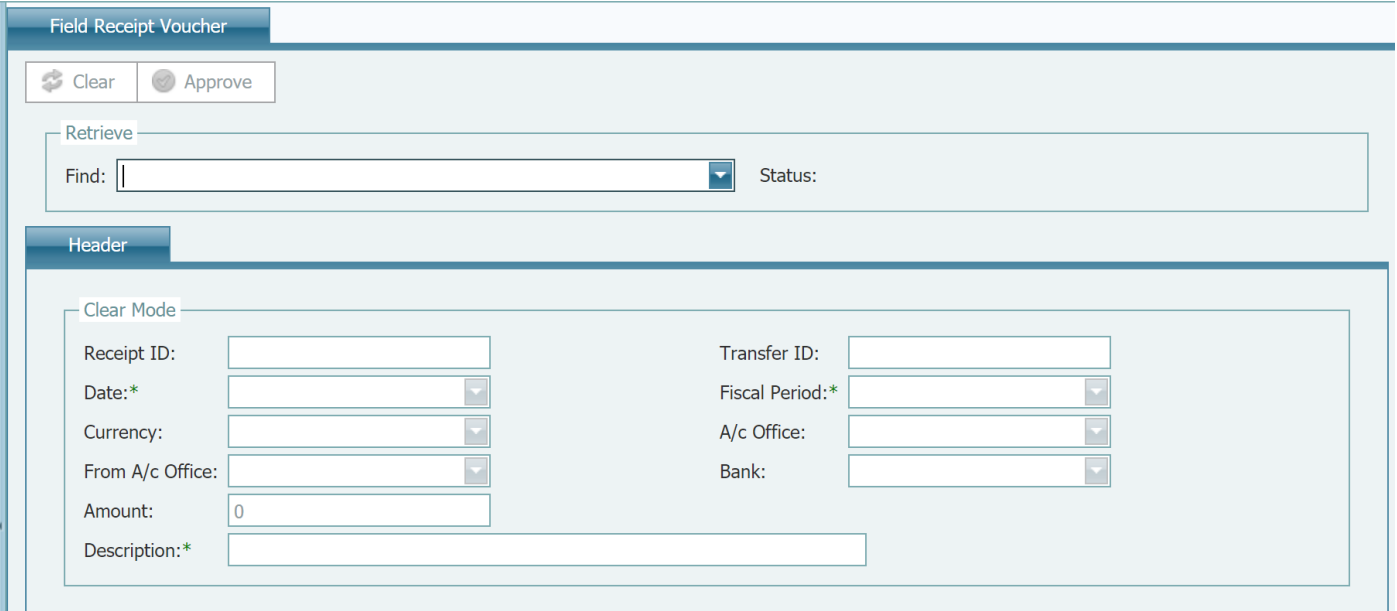

### ফিল্ড রিসিপ্ট ভাউচার পুনরুদ্ধার

ষ্থানান্তরিত নগদ অর্থ পুনরুদ্ধার নিশ্চিত করতে ব্যবহারকারী ফিল্ড রিসিপ্ট ভাউচার খুজতে পারেন

ভাউচার ফিরে পেতে অথবা সম্পাদনা করতে

- ১, রেভিনিউ মডিউল থেকে Field Receipt Voucher নির্বাচন করুন।
- ২. পুনরুদ্ধার (Retrieve) তালিকা থেকে ভাউচার খুঁজে বের করুন।

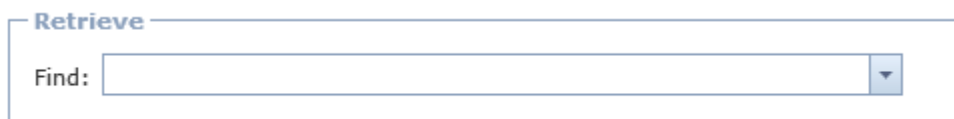

মনে রাখুন, সুনির্দিষ্ট ভাউচার খুঁজতে যে কোনো কলামের জন্য আপনি ফিল্টার <mark>স</mark> ব্যবহার করতে পারেন

ভাউচার খুজে পাবার পর স্থানান্তরিত নগদ পুনরুদ্ধার নিশ্চিত করতে Approve এর ওপর ক্লিক করুন

### <span id="page-47-0"></span>মাঠ পৰ্যায়ের পেমেন্ট ভাউচার (Field Payment Voucher)

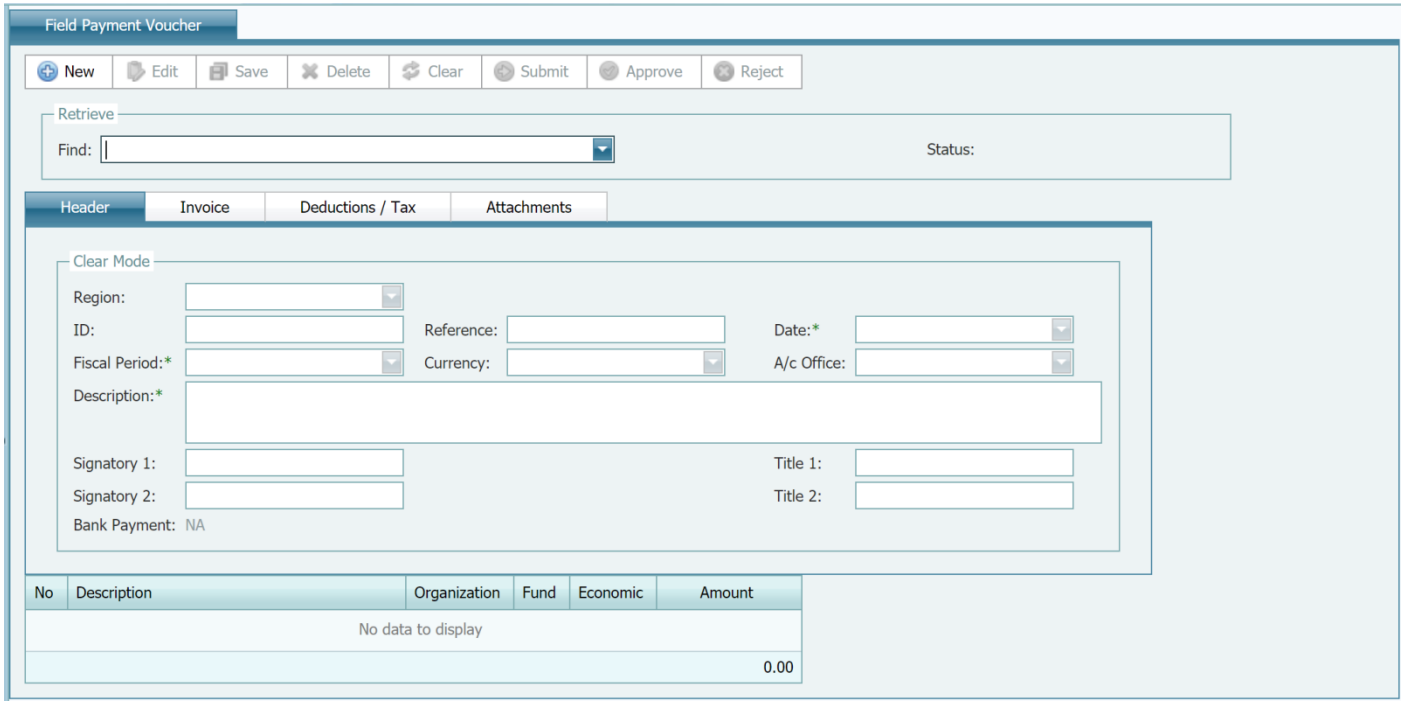

#### <span id="page-47-1"></span>ফিল্ড পেমেন্ট ভাউচার তৈরি

- ১. ফিল্ড অফিস মডিউল থেকে Field Payment নিৰ্বাচন কৰুন
- ২. New এর ওপর ক্লিক করুন
- ৩. প্ৰয়োজন হলে default date পৱিবৰ্তন কৰুন
- ৪. প্রয়োজন হলে default fiscal period পরিবর্তন করুন। মনে রাখুন, সিষ্টেম শুধুমাত্র উন্মুক্ত আর্থিক সময়কাল প্রদর্শন করবে।
- ৫. Accounting Office নিৰ্বাচন কৰুন
- ৬. বৰ্ণনা প্ৰবেশ (Enter) কৰুন
- ৭. নতুন আইটেম যোগ করুন (আইটেম পর্যায়ে New ক্লিক করুন)
- ৮. লাইন আইটেম ( বর্ণনা, কোডিং ব্লক এবং পরিমাণ) প্রবেশ করুন এবং আইটেমটি

সংরক্ষণ (save) করতে Update এর ওপর ক্লিক করুন ।

\*পরামর্শ: লাইন আইটেম হালনাগাদ করার পর কোডটির বর্ণনা প্রদর্শনে আপনি মাউসের কারসর যে কোনো কোডিং ব্লক কোডে নিতে পাবেন

\* পরামর্শ: লাইন আইটেম হালনাগাদ করার পর প্রত্যেক আইটেমের ব্যবহারযোগ্য বরাদ্দ প্রদর্শনে লাইনের শেষ দিকে প্রশ্ন চিহ্নের দিকে মাউসের কারসর নিন।

- ৯.আরও আইটেম যোগ করতে ৭ এবং ৮ নম্বর ধাপের পুনরাবৃত্তি করুন।
- ১০. Invoice Tab এর ওপর ক্লিক করুন
- ১১. গ্ৰহীতা বা Payee নিৰ্বাচন কৰুন।
- ১২. অ্যাকাউন্ট থাকা ব্যাংক (A/c Office Bank)নিৰ্বাচন কৰুন।

১৩. Deductions / Tax Tab এর ওপর ক্লিক করুন

১৪. নতুন আইটেম যোগ করুন (আইটেম পর্যায়ে New ক্লিক করুন)

১৫. লাইন আইটেম ( ট্যাক্স কোড এবং পরিমাণ) প্রবেশ করুন এবং আইটেমটি

সংরক্ষণ ( save ) করতে Update এর ওপর ক্লিক করুন; সিস্টেম এটি সংরক্ষণের আগে এর ৰেকৰ্ড প্ৰতায়ন করবে।

১৬ .আরও আইটেম যোগ করতে ৭ এবং ৮ নম্বর ধাপের পুনরাবৃত্তি করুন।

\*পরামর্শ : ভাউচারের নীট পরিমাণ থেকে কর কর্তন করতে ট্যাক্স কোড ব্যবহৃত হবে

 $19.$  Save এর ওপর ক্লিক করুন।

১৮. কোনো সংযুক্তি বা attachment যোগ করতে Edit এর ওপর ক্লিক করুন

 $\delta$ ৯. Attachments Tab ওপর ক্রিক করুন।

২০. Browse এর ওপর ক্লিক করুন।

২১. local disk থেকে file নিৰ্বাচন কৰুন।

২২. Upload এর ওপর ক্লিক করুন।

২৩.আরও attachment যোগ করতে ২১, ২২ ও ২৩ নম্বর ধাপের পুনরাবৃত্তি করুন।

 $\overline{28}$  Save এর ওপর ক্রিক করুন।

 $\,^*$  পরামর্শ : সংযুক্তি বা attachment তখনই যোগ করা যেতে পারে যখন ভাউচার তৈরি সম্পন্ন হবে  $\ast$  পরামর্শ : ব্যবহারকারী যে কোনো পরিমাণ সংযক্তি যোগ করতে পারবেন

 $*$  পরামর্শ :  $attachment$  ফাইল ৪ এমবির বেশি হওয়া উচিত নয়।

২৫. অনুমোদনের জন্য ভাউচার জমা (Submit) দিন।

#### মন্তব্য

- প্রত্যেক পেমেন্ট ভাউচারের কমপক্ষে একটি লাইন আইটেম থাকতে হবে
- ভাউচার সংরক্ষণ (Save ) করার পর এর অবন্থা "Draft" হিসেবে প্রদর্শন করবে, অনুমোদিত না হওয়া পর্যন্ত সংরক্ষণ করা ভাউচারের অর্থের পরিমাণ ব্যবহারযোগ্য নগদ ছিতি হিসেবে প্রতিফলিত হবে না ।

<span id="page-48-0"></span>ফিল্ড পেমেন্ট ভাউচার পুনরুদ্ধার

ব্যবহারকারী ফিল্ড পেমেন্ট ভাউচার সম্পাদনা ও পরিবর্তন করতে পারেন, যদি শুধুমাত্র এর ধরণ খসড়া (Draft) অথবা বাতিল (Rejected) হয়। অনুমোদনের জন্য অপেক্ষমান (Pending Approval) এবং অনুমোদিত (Approved) ভাউচার সম্পাদনা করা যাবে না।

#### **ভাউচার খুঁজতে অথবা সম্পাদনা করতে**

- ১, ফিল্ড অফিস মডিউল থেকে Field Payment Voucher নিৰ্বাচন কৰুন।
- ২. পুনরুদ্ধার (Retrieve) তালিকা থেকে ভাউচার খুঁজে বের করুন।

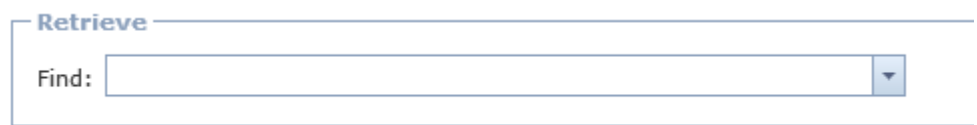

মনে রাখুন, সুনির্দিষ্ট ভাউচার খুঁজতে যে কোনো কলামের জন্য আপনি ফিল্টার <mark>৷ স</mark> ব্যবহার করতে পারেন

- ১. ভাউচার পুনরুদ্ধারের পর Edit ক্লিক করুন।
- ২. ভাউচার হালনাগাদ করুন, লাইন আইটেম হালনাগাদ করতে আইটেমের পাশে থাকা Edit ক্লিক করুন এবং পরে Update এর ওপর ক্লিক করুন।
- ৩.Save এর ওপর ক্লিক করুন।
- $8.$  অনুমোদনের জন্য ভাউচার জমা (Submit) দিন।

## <span id="page-49-0"></span>ব্যয় বিবরণী (Statement of Expenditure)

<span id="page-49-1"></span>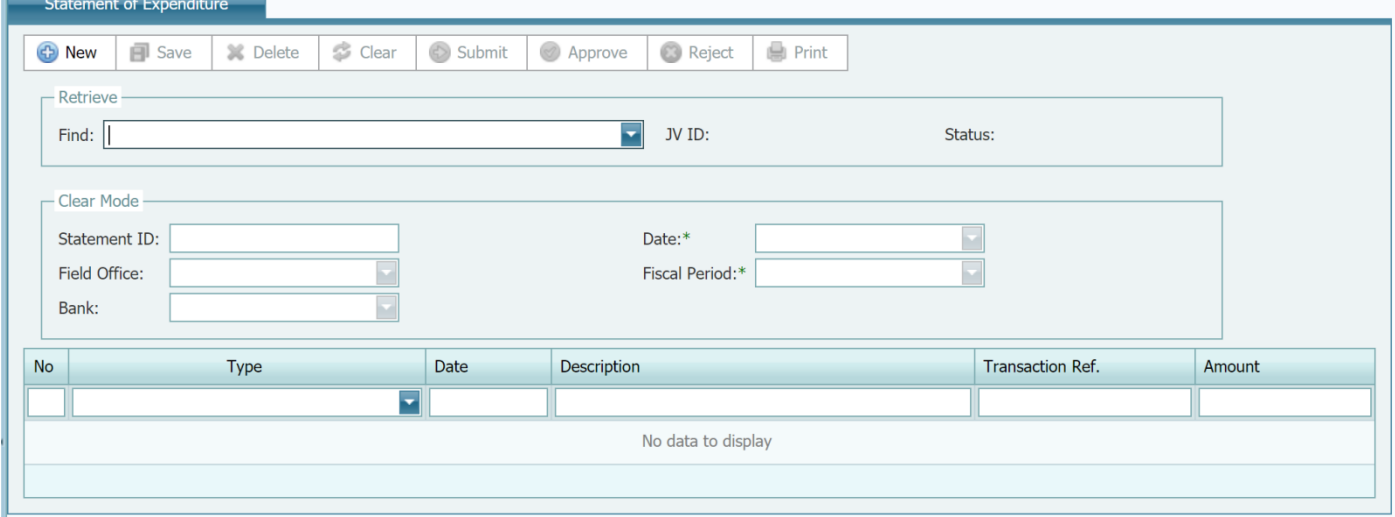

### ব্যয় বিবরণী (Statement of Expenditure) তৈরি

- ১. ব্যয় (Expenditure) মডিউল থেকে Statement of Expenditure নিৰ্বাচন কৰুন
- ২. New এর ওপর ক্লিক করুন
- ৩. প্রয়োজন হলে default date পরিবর্তন করুন
- ৪. প্রয়োজন হলে default fiscal period পরিবর্তন করুন। মনে রাখুন, সিষ্টেম শুধুমাত্র উন্মুক্ত আৰ্থিক সময়কাল প্ৰদৰ্শন করবে।
- ৫. ফিল্ড অফিস নির্বাচন করুন
- ৬. ব্যাংক নিৰ্বাচন কৰুন
- $9.$ Save এর ওপর ক্রিক করুন।

পরামর্শ : এই সিস্টেম নির্ধারিত ক্রাইটেরিয়ার জন্য প্রাপ্তি ও পরিশোধের ফরম পুরণ করবে

৮. অনুমোদনের জন্য ভাউচার জমা (Submit) দিন।

#### মন্তব্য

- প্রত্যেক পেমেন্ট ভাউচারের কমপক্ষে একটি লাইন আইটেম থাকতে হবে
- বিবরণী সংরক্ষণ (Save ) করার পর এর অবষ্থা "Draft" হিসেবে প্রদর্শন করবে, অনুমোদিত না হওয়া পর্যন্ত সংরক্ষণ করা বিবরণীর অর্থের পরিমাণ ব্যাংক ষ্টিতি হিসেবে প্রতিফলিত হবে না ।

### ব্যয় বিবরণী ভাউচার পুনরুদ্ধার

#### ভাউচার খুঁজতে অথবা সম্পাদনা করতে

- ১, ফিল্ড অফিস মডিউল থেকে Statement of Expenditure নিৰ্বাচন কৰুন।
- ২. পুনরুদ্ধার (Retrieve) তালিকা থেকে ভাউচার খুঁজে বের করুন।

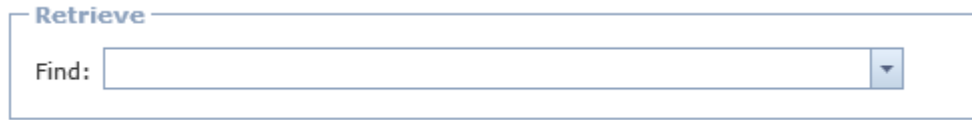

মনে রাখুন, সুনির্দিষ্ট ভাউচার খুঁজতে যে কোনো কলামের জন্য আপনি ফিল্টার <mark>স</mark> ব্যবহার করতে পারেন

### <span id="page-51-0"></span>**AwMÖg †diZ fvDPvi (Advance Refund Voucher)**

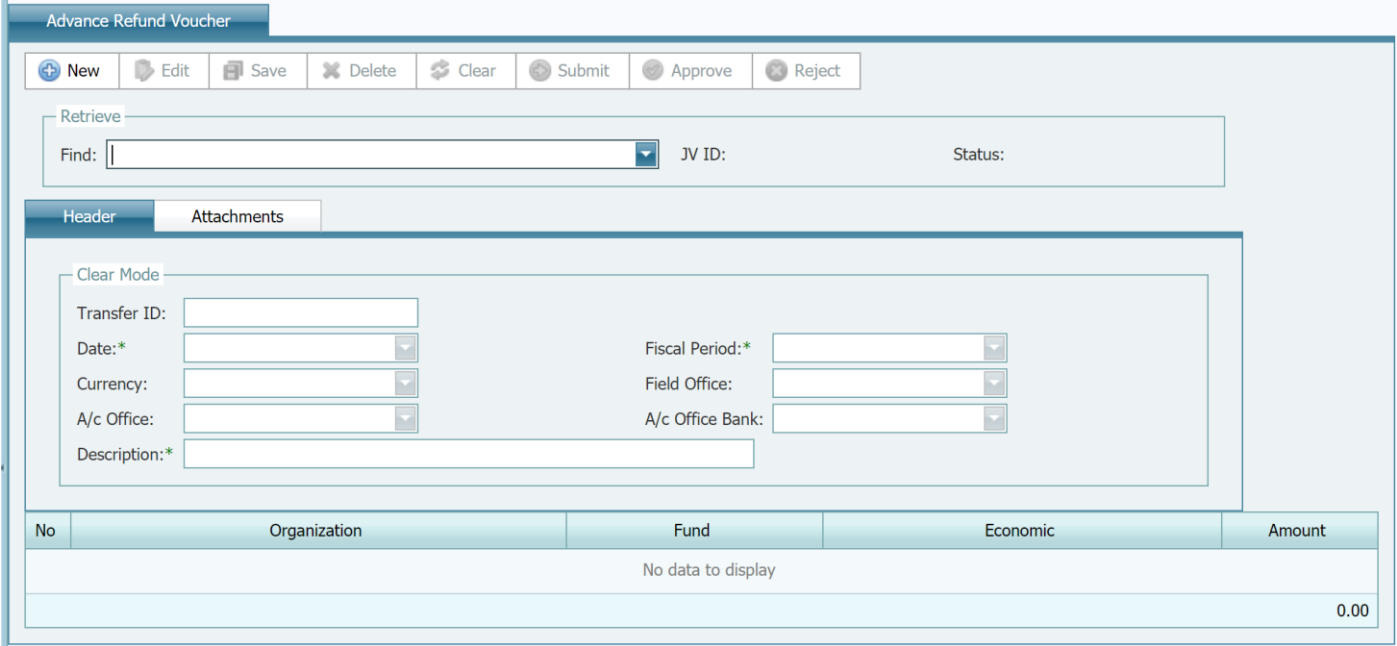

#### <span id="page-51-1"></span>অগ্রিম রিফান্ড ভাউচার তৈরি

১. ব্যয় মডিউল (Expenditure) থেকে Advance Transfer Voucher নিৰ্বাচন কৰুন

২. New এর ওপর ক্রিক করুন

৩.প্ৰয়োজন হলে default date পরিবর্তন করুন

৪. প্রয়োজন হলে default fiscal period পরিবর্তন করুন। মনে রাখুন, সিষ্টেম শুধুমাত্র উন্মুক্ত আর্থিক সময়কাল প্রদর্শন করবে।

<u>৫.অ্যাকাউন্টিং অফিস, ফিল্ড অফিস এবং ব্যাংক নিৰ্বাচন কৰুন</u>

৬. বৰ্ণনা প্ৰবেশ (Enter) কৰুন

৭. নতুন আইটেম যোগ করুন (আইটেম পর্যায়ে New ক্লিক করুন)

৮.লাইন আইটেম ( কোডিং ব্লক, পরিমাণ) প্রবেশ করুন এবং আইটেমটি

সংরক্ষণ ( save ) করতে Update এর ওপর ক্লিক করুন । সিস্টেম এটি সংরক্ষণের আগে এর ৰেকৰ্ড প্ৰতায়ন করবে।

৯. আরও আইটেম যোগ করতে ৭ এবং ৮ নম্বর ধাপের পুনরাবৃত্তি করুন।

 $\overline{\phantom{a}}$ ১০. Save এর ওপর ক্রিক করুন।

১১. কোনো সংযুক্তি বা attachment যোগ করতে Edit এর ওপর ক্লিক করুন

 $\lambda$ ২. Attachments Tab ওপর ক্লিক করুন।

 $3$ ৩. Browse এর ওপর ক্লিক করুন।

 $18.$  local disk থেকে file নিৰ্বাচন কৰুন।

 $2c$ . Upload এর ওপর ক্লিক করুন।

১৬. আরও attachment যোগ করতে ১৩, ১৪ ও ১৫ নম্বর ধাপের পুনরাবৃত্তি করুন

১৭. Save এর ওপর ক্লিক করুন।

- \* পরামর্শ : সংযুক্তি বা attachment তখনই যোগ করা যেতে পারে যখন ভাউচার তৈরি সম্পন্ন হবে
- \* পরামর্শ : ব্যবহারকারী যে কোনো পরিমাণ সংযুক্তি যোগ করতে পারবেন
- $*$  পরামর্শ :  $attachment$  ফাইল ৪ এমবির বেশি হওয়া উচিত নয়।

#### মন্তব্য

• ভাউচার সংরক্ষণ (Save ) করার পর এর অবষ্থা "Draft" হিসেবে প্রদর্শন করবে, যা অনুমোদিত না হওয়া পৰ্যন্ত সাধারণ খতিয়ানে (General Ledger) নথিভুক্ত (posted) হবে না ।

#### <span id="page-52-0"></span>অগ্রিম রিফান্ড ভাউচার পুনরুদ্ধার / সম্পাদনা

ব্যবহারকারী অগ্রিম রিফান্ড ভাউচার সম্পাদনা ও পরিবর্তন করতে পারেন, যদি শুধুমাত্র এর ধরণ খসড়া (Draft) অথবা বাতিল (Rejected) হয়। অনুমোদনের জন্য অপেক্ষমান (Pending Approval) এবং অনুমোদিত (Approved) ভাউচার সম্পাদনা করা যাবে না।

#### ভাউচার খুঁজতে অথবা সম্পাদনা করতে

১, ব্যয় বা Expenditures মডিউল থেকে Advance Refund Voucher নিৰ্বাচন কৰুন। ২. পুনরুদ্ধার (Retrieve) তালিকা থেকে ভাউচার খুঁজে বের করুন।

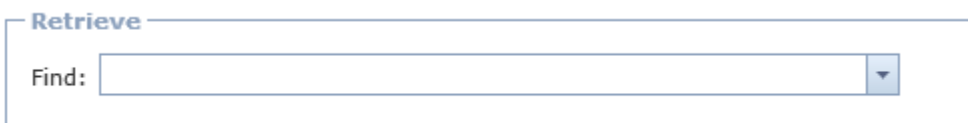

মনে রাখুন, সুনির্দিষ্ট ভাউচার খুঁজতে যে কোনো কলামের জন্য আপনি ফিল্টার <mark>স</mark> ব্যবহার করতে পারেন

- ১. ভাউচার পুনরুদ্ধারের পর Edit ক্লিক করুন।
- ২. ভাউচার হালনাগাদ করুন।
- ৪. Save এর ওপর ক্লিক করুন এবং অনুমোদনের জন্য ভাউচার জমা (Submit) দিন।

#### আৰ্থিক প্ৰতিবেদন

সকল আৰ্থিক প্ৰতিবেদন রিয়েল-টাইম বা তাৎক্ষণিক ভিত্তিতে তৈরি হবে এবং সকল আৰ্থিক ডাটার ধারবাহিকতা ও বৈধতা নিশ্চিত করতে সিস্টেমে থাকা অনুমোদিত জার্ণাল ভাউচারসমূহের ভিত্তিতে ডাটা উপস্থাপন করবে

### <span id="page-53-0"></span>বাজেট ব্যবহার রিপোর্ট

বাজেট ব্যবহার বা Utilization রিপোর্ট বাজেট এবং প্রকল্প পর্যায়ে প্রকৃত YTD এর মধ্যে তুলনা করে।

### বাজেট ব্যবহার রিপোর্ট তৈরি

- ১. ফাইন্যান্সিয়াল রিপোর্টিং মডিউল থেকে Budget Utilization Report নির্বাচন করুন
- ২. রিপোর্ট তৈরিতে প্রয়োজনীয় ফিল্টার ( আর্থিক সময়কাল, মূল গ্রুপ, উপ-গ্রুপ, বিএসিএস কোড ...)ব্যবহার করুন।

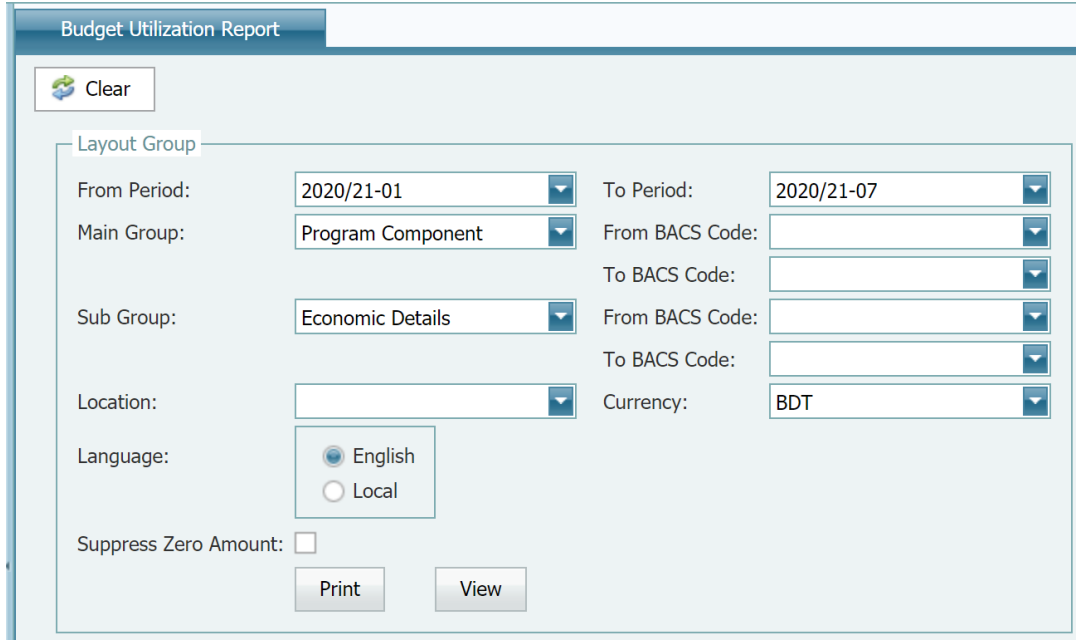

- ্বী পরামর্শ : বিএসিএস কোড তালিকায় শুধুমাত্র নির্ধারিত গ্রুপের বিএসিএস কোড রয়েছে। যখন গ্রুপ পরিবর্তন হয় তখন সিস্টেম নির্ধারিত গ্রুপের বিএসিএস কোড শ্বয়ংক্রিয়ভাবে প্রদর্শন করবে।
- ৩. রিপোর্ট তৈরির জন্য প্রিন্ট দিন

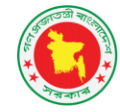

#### **People's Republic of Bangladesh**

**Budget Utilization Report as of July, 2020 (BDT)** 

| Code      | <b>Description</b>                                                                   | Original<br>Budget (1) | Virements /<br>Supplementary (2) | <b>Total Budget</b><br>$(1) + (2)$ | (3) | <b>Commitment YTD Actuals</b><br>(4) | <b>Available Budget</b><br>$(1 + 2) - (3) - (4)$ | <b>Performance</b><br>$(4) / (1+2)$ |
|-----------|--------------------------------------------------------------------------------------|------------------------|----------------------------------|------------------------------------|-----|--------------------------------------|--------------------------------------------------|-------------------------------------|
| 224064010 | <b>Component 1: Enhancing Agricultural</b><br><b>Technology Generation (USD 52M)</b> | 11,000,000             |                                  | 11,000,000                         |     | 150,000                              | 10,850,000                                       | $1\%$                               |
| 3211107   | <b>Transport hiring</b>                                                              | 10,000,000             |                                  | 10,000,000                         |     | 150,000                              | 9,850,000                                        | 2%                                  |
| 3255102   | Printing and binding                                                                 | 500,000                |                                  | 500,000                            |     |                                      | 500,000                                          | 0%                                  |
| 4112202   | Computers and accessories                                                            | 500,000                |                                  | 500,000                            |     |                                      | 500,000                                          | 0%                                  |
| 224064020 | <b>Component 2: Supporting Crop Development</b><br>(USD 66M)                         | 20,150,000             |                                  | 20,150,000                         |     |                                      | 20,150,000                                       | $0\%$                               |
| 3231201   | Domestic training                                                                    | 50,000                 |                                  | 50,000                             |     |                                      | 50,000                                           | 0%                                  |
| 3241101   | Domestic travel expenses                                                             | 100,000                |                                  | 100,000                            |     |                                      | 100,000                                          | 0%                                  |
| 3632101   | <b>Project Grant</b>                                                                 | 20,000,000             |                                  | 20,000,000                         |     |                                      | 20,000,000                                       | $0\%$                               |
| 224064030 | <b>Component 3: Supporting Fisheries</b><br>Development (USD 37M)                    | 150,000                |                                  | 150,000                            |     |                                      | 150,000                                          | 0%                                  |
| 3231201   | Domestic training                                                                    | 50,000                 |                                  | 50,000                             |     |                                      | 50,000                                           | 0%                                  |
| 3241101   | Domestic travel expenses                                                             | 100,000                |                                  | 100,000                            |     |                                      | 100,000                                          | 0%                                  |
| 224064040 | <b>Component 4: Supporting Livestock</b><br><b>Development (USD 47M)</b>             | 150,000                |                                  | 150,000                            |     |                                      | 150,000                                          | 0%                                  |
| 3231201   | Domestic training                                                                    | 50,000                 |                                  | 50,000                             |     |                                      | 50,000                                           | $0\%$                               |
| 3241101   | Domestic travel expenses                                                             | 100,000                |                                  | 100,000                            |     |                                      | 100,000                                          | 0%                                  |
| 224064050 | <b>Component 5: Project Management (USD</b><br>12M                                   | 150,000                |                                  | 150,000                            |     |                                      | 150,000                                          | $0\%$                               |
| 3231201   | Domestic training                                                                    | 50,000                 |                                  | 50,000                             |     |                                      | 50,000                                           | 0%                                  |
| 3241101   | Domestic travel expenses                                                             | 100,000                |                                  | 100,000                            |     |                                      | 100,000                                          | 0%                                  |
|           | <b>Grand Total</b>                                                                   | 31,600,000             |                                  | 31,600,000                         |     | 150,000                              | 31,450,000                                       | 0%                                  |

Sunday, August 9, 2020 11:14 PM

Filters: Fiscal Period: 2020/21-01 - 2020/21-01, Main Group: PrgCO From Code: , To Code: , Sub Group: Object From Code: , To Code:

Page 1 of 1

১. ব্যবহারকারী প্রয়োজনীয় ফিল্টার ব্যবহার করে তৈরি রিপোর্ট 'কাষ্টমাইজ' করতে পারেন।

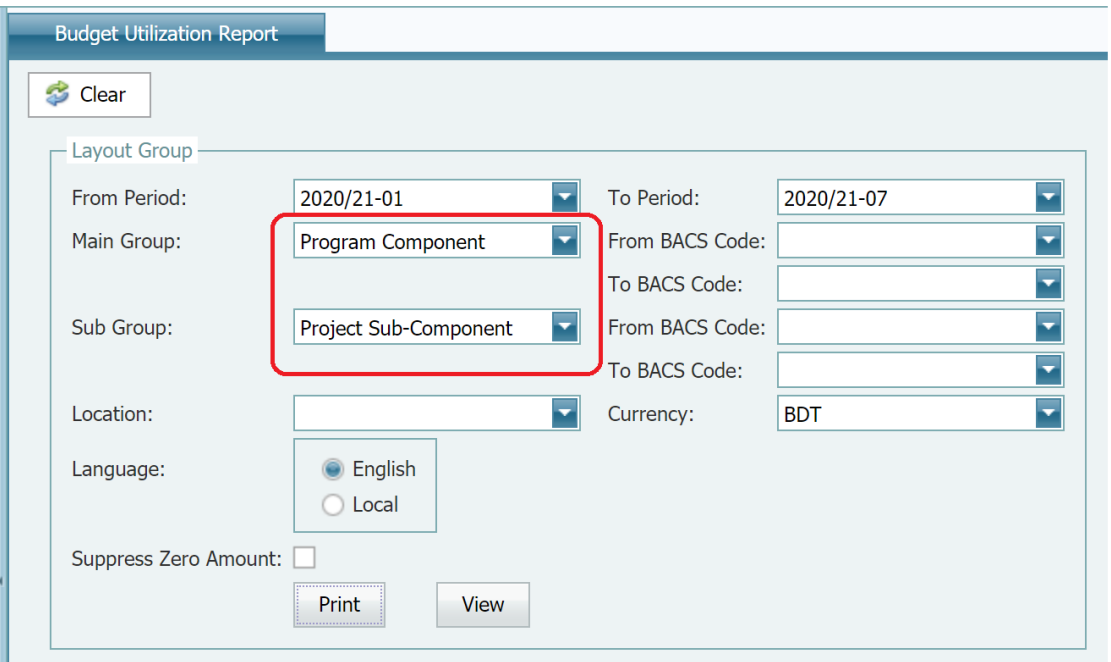

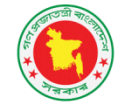

#### **People's Republic of Bangladesh**

**Budget Utilization Report as of July, 2020 (BDT)** 

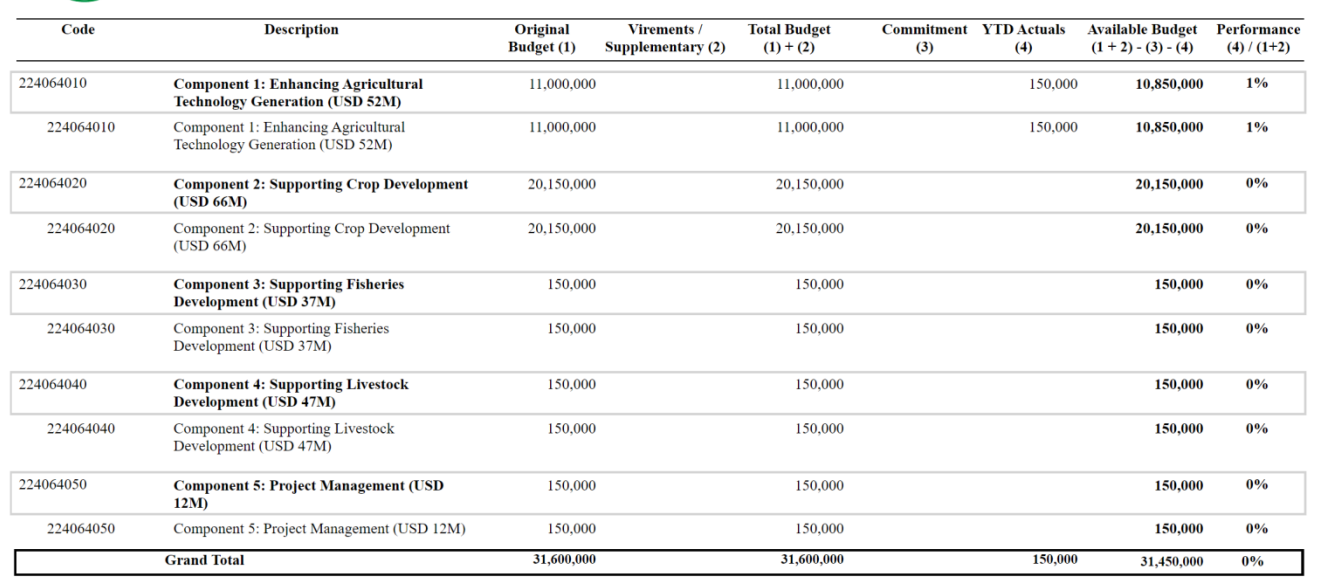

Sunday, August 9, 2020 11:15 PM

Filters: Fiscal Period: 2020/21-01 - 2020/21-01, Main Group: PrgCO From Code: , To Code: , Sub Group: PrgAct From Code: , To Code:

Page 1 of 1

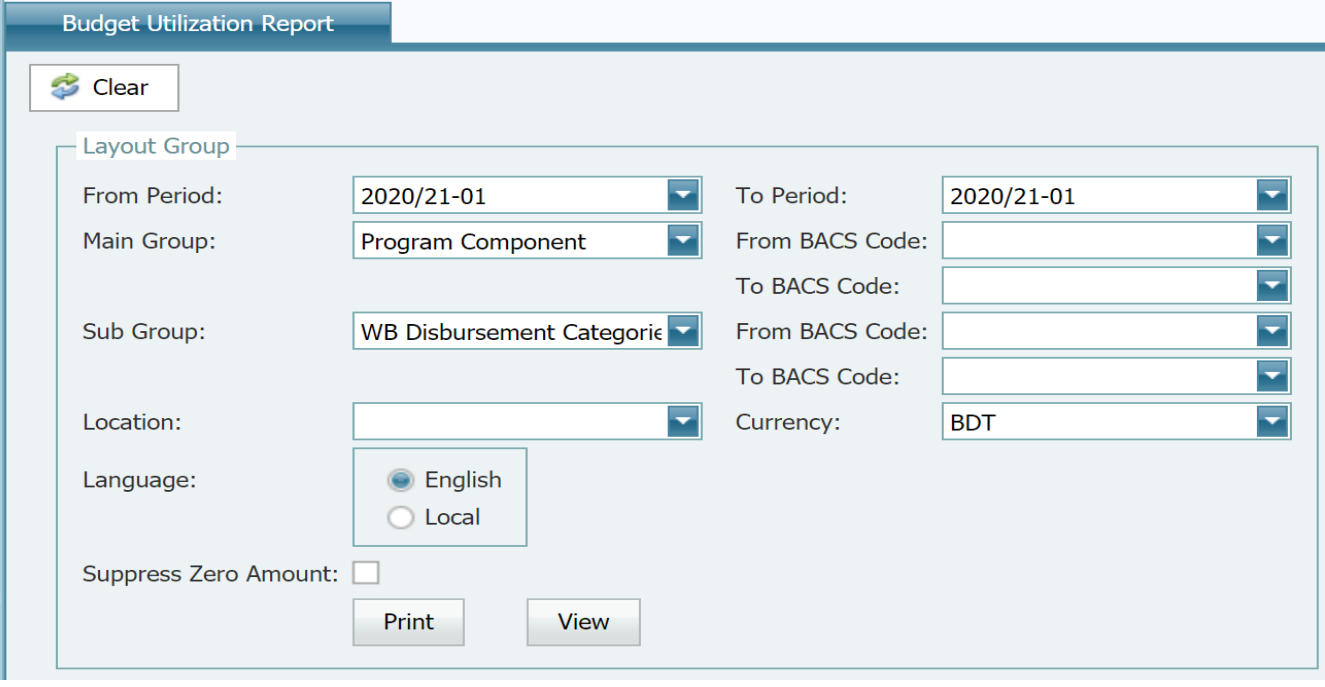

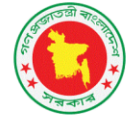

#### **People's Republic of Bangladesh**

**Budget Utilization Report as of July, 2020 (BDT)** 

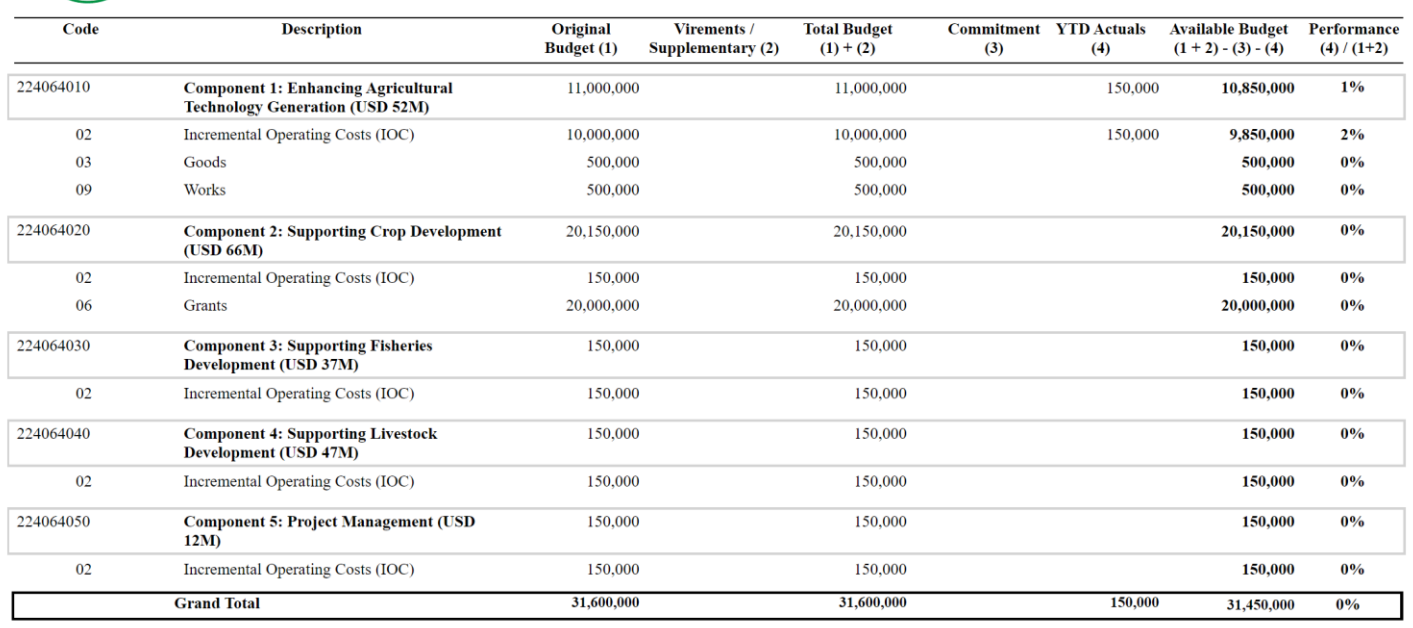

Monday, August 10, 2020 11:54 PM

```
Filters: Fiscal Period: 2020/21-01 - 2020/21-01, Main Group: PrgCO From Code: , To Code: , Sub Group: ObjDIS From Code: , To Code:
```
় প্রকল্প গ্রুপ (Project Group) এবং প্রকল্প উপ-ফিল্ড (Sub-field) সমন্বিত বাজেট বাস্তবায়ন রিপোর্ট বের করতে ব্যবহৃত হয় এবং সংশ্লিষ্ট বিএসিএস অপারেটিং বিভাগের কাজ / স্কীম/ প্রকল্প ( মাঠ) কোড অনুযায়ী প্রত্যেকটি প্রকল্প বাস্তবায়নকারী ইউনিটকে উপস্থাপন করে।

Page 1 of 1

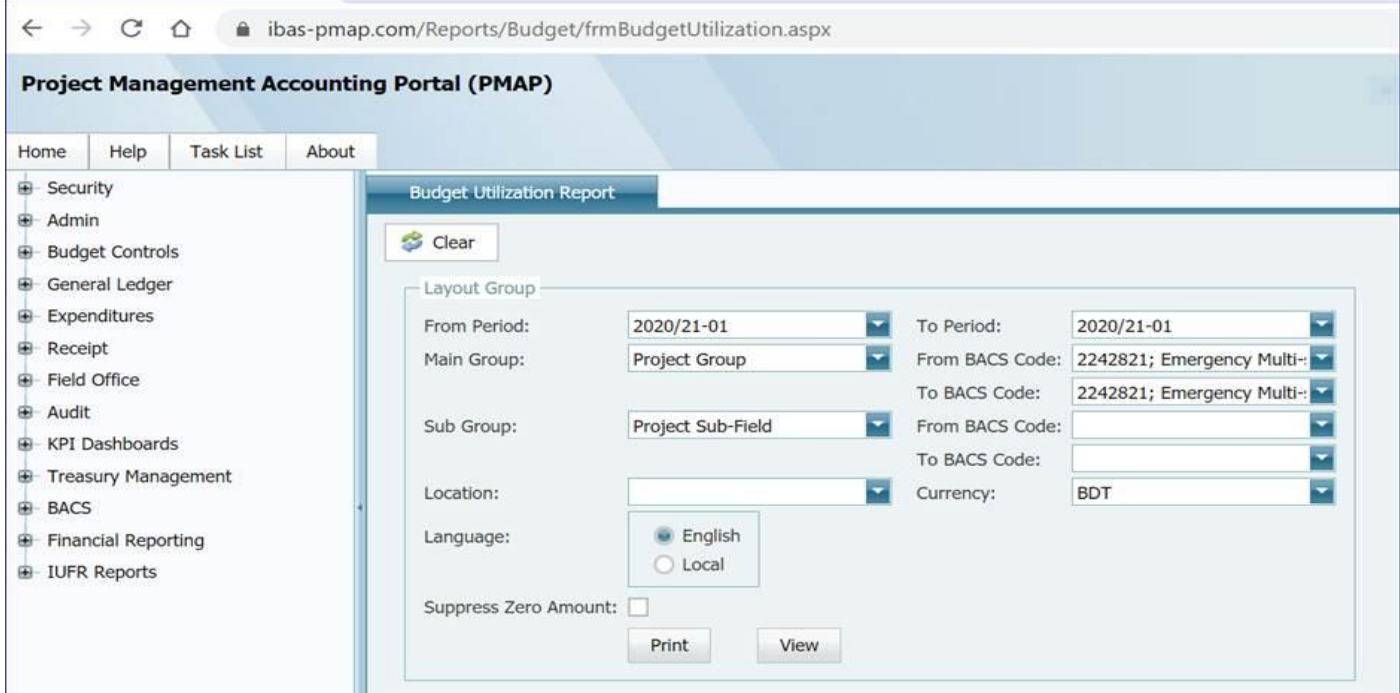

১. ব্যবহারকারী তৈরি করা রিপোর্ট বিভিন্ন ফাইল ফরম্যাটে পাঠাতে পারেন।

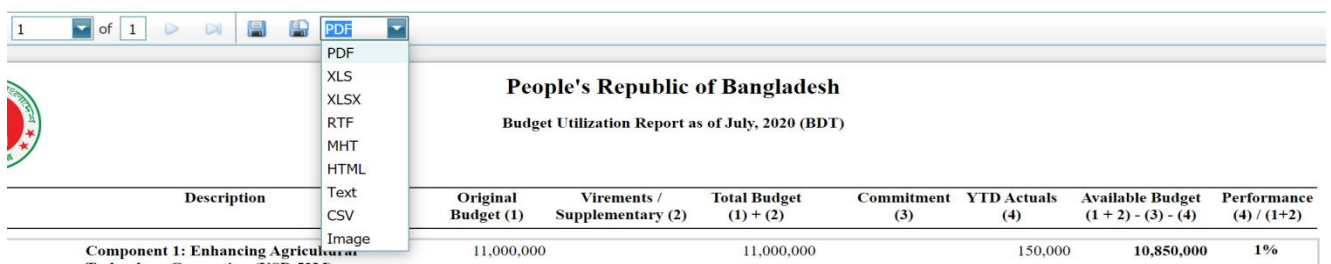

২.রিপোর্টর ওয়েব ভিউ তৈরি করতে রিপোর্টের মূল পাতায় View এর ওপর ক্লিক করুন ।

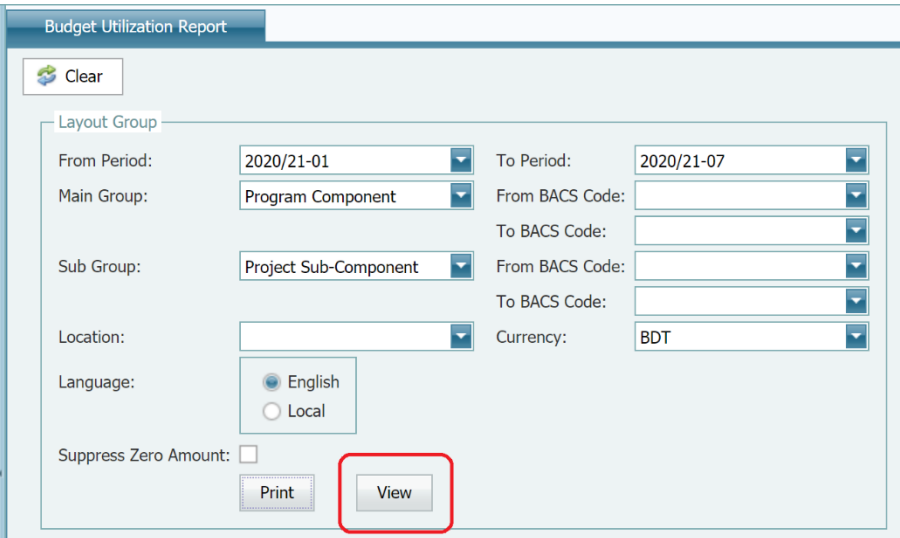

রিপোর্টের বিস্তারিত এবং এর গভীরতা (Drilldown) প্রদর্শন/ লুকাতে সক্ষমতা রেখে এই সিস্টেম রিপোর্টের জন্য একটি ওয়েব ভিউ তৈরি করতে পারবে

Keep a single expanded row at a time

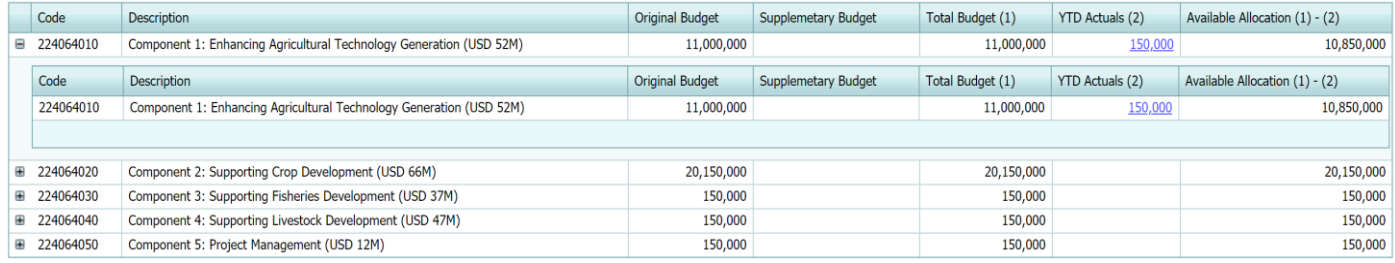

৩.গভীরতা (Drilldown) জানতে ভ্যালু লিংকে ক্লিক করুন। সিস্টেম এর বিস্তারিত জানাতে একটি পপআপ উইন্ডো খুলবে।

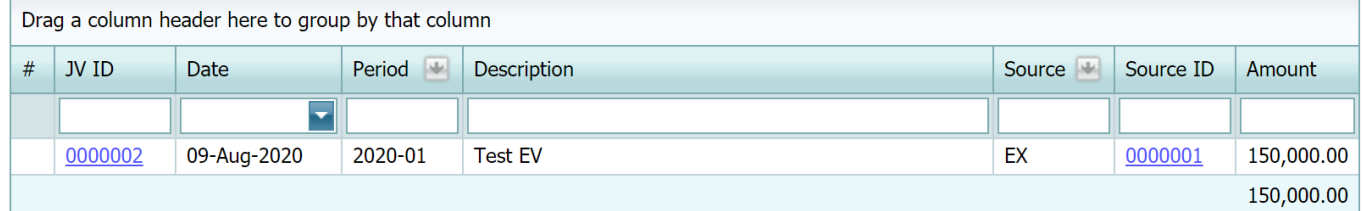

### রাজম্ব (Revenue) পরিষ্থিতি

প্রাক্কলিত রাজম্ব পরিমাণের ভিত্তিতে রিপোর্টটি রাজম্বের পারফরম্যান্স উপস্থাপন করবে।

### <span id="page-58-0"></span>রেভিনিউ পারফরম্যান্স রিপোর্ট তৈরি

- ১. ফাইন্যান্সিয়াল রিপোর্টিং মডিউল থেকে Revenue Performance নির্বাচন করুন
- ২. রিপোর্ট তৈরিতে প্রয়োজনীয় ফিল্টার ( আর্থিক সময়কাল, মূল গ্রুপ, উপ-গ্রুপ, বিএসিএস কোড ...)ব্যবহার করুন।

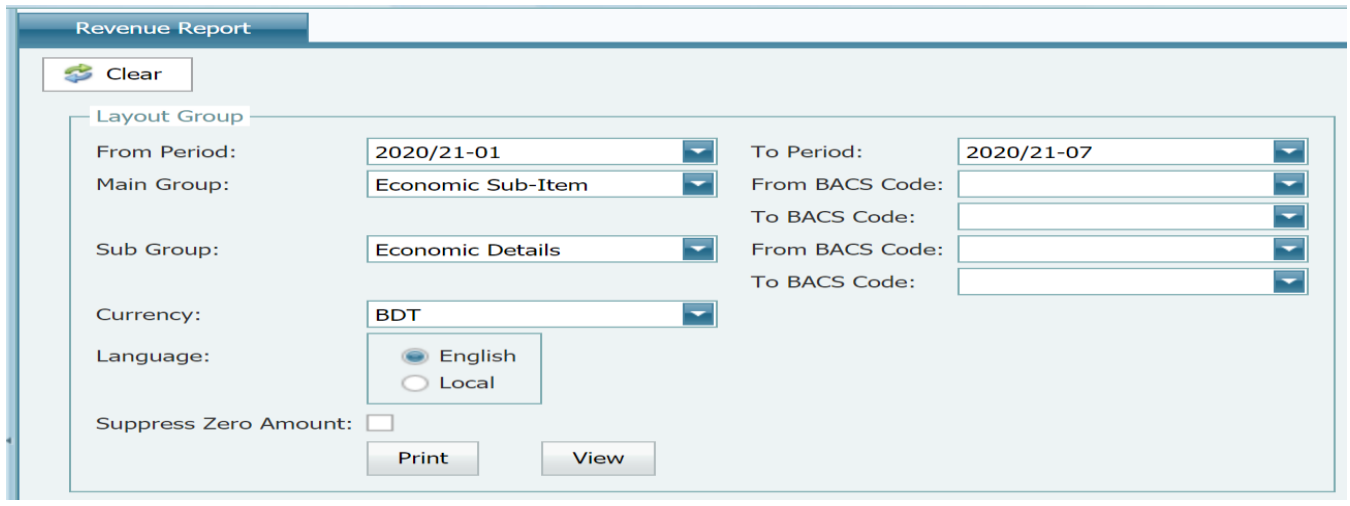

পরামর্শ : বিএসিএস কোড তালিকায় শুধুমাত্র নির্ধারিত গ্রুপের বিএসিএস কোড রয়েছে। যখন গ্রুপ পরিবর্তন হয় তখন সিস্টেম নির্ধারিত গ্রুপের বিএসিএস কোড শ্বয়ংক্রিয়ভাবে প্রদর্শন করবে।

৩ রিপোর্ট তৈরিতে Print এর ওপর ক্কিক করুন

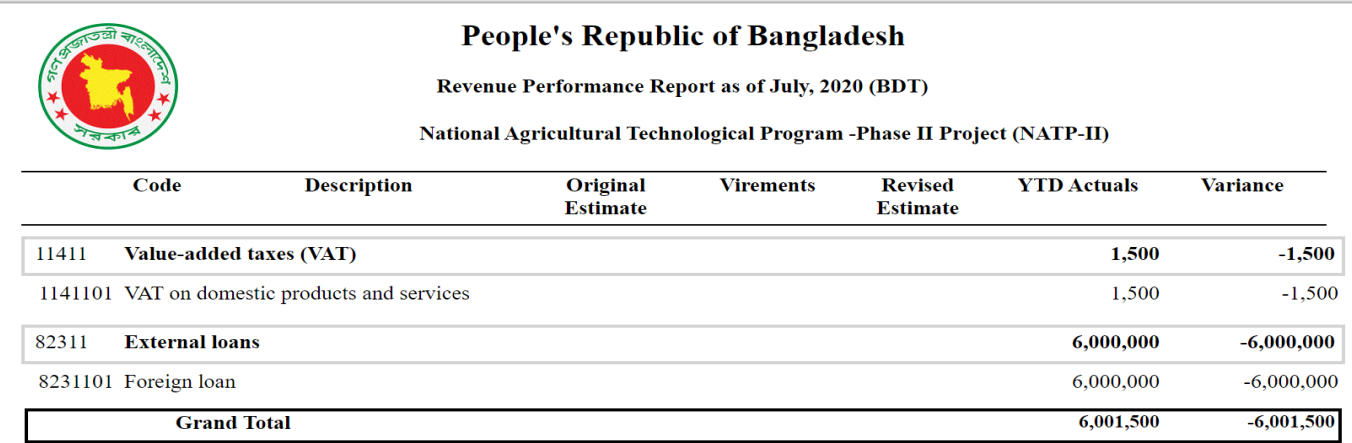

৪.ব্যবহারকারী প্রয়োজনীয় ফিল্টার ব্যবহার করে তৈরি রিপোর্ট 'কাষ্টমাইজ' করতে পারেন।

৫.ব্যবহারকারী তৈরি করা রিপোর্ট বিভিন্ন ফাইল ফরম্যাটে পাঠাতে পারেন।

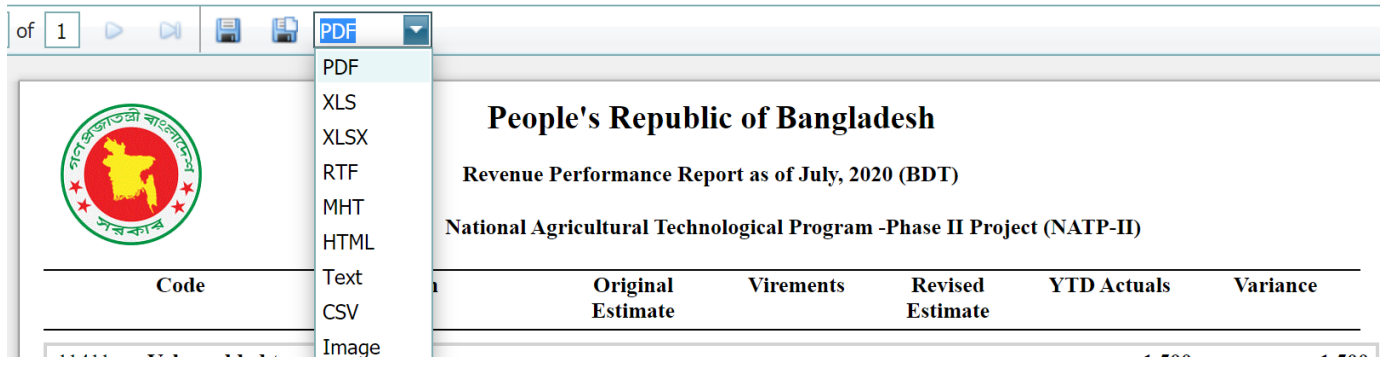

৬.রিপোর্টর ওয়েব ভিউ তৈরি করতে রিপোর্টের মূল পাতায় View এর ওপর ক্লিক করুন। রিপোর্টের বিষ্তারিত এবং এর গভীরতা (Drilldown) প্রদর্শন/ লুকাতে সক্ষমতা রেখে এই সিস্টেম রিপোর্টের জন্য একটি ওয়েব ভিউ তৈরি করতে পারবে

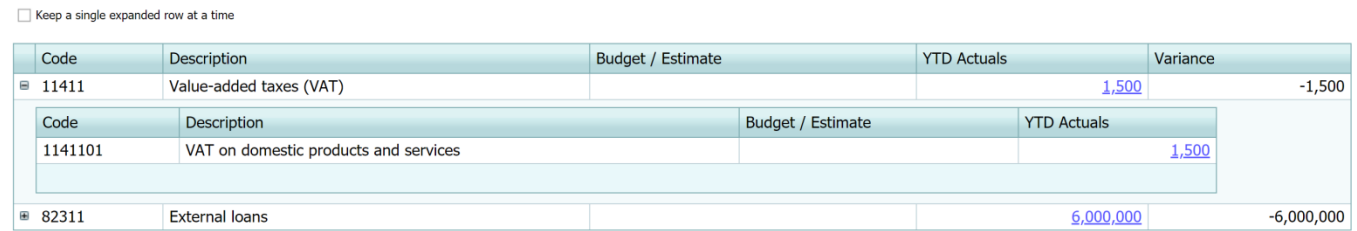

৭.গভীরতা (Drilldown) জানতে ভ্যালু লিংকে ক্লিক করুন। সিস্টেম এর বিষ্তারিত জানাতে একটি পপআপ উইন্ডো খুলবে।

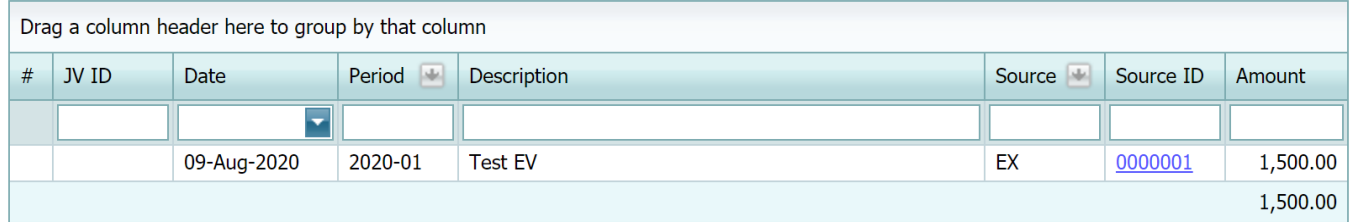

### <span id="page-59-0"></span>মাসিক প্ৰবণতা প্ৰতিবেদন

এই রিপোর্ট ব্যয় ও রাজন্বের মাসিক প্রবণতা প্রদর্শন করবে।

মাসিক প্ৰবণতা প্ৰতিবেদন তৈৱি

- ১. ফাইন্যান্সিয়াল রিপোর্টিং মডিউল থেকে Monthly Trend Report নির্বাচন করুন
- ২. রিপোর্ট তৈরিতে প্রয়োজনীয় ফিল্টার ( আর্থিক সময়কাল, মূল গ্রুপ, উপ-গ্রুপ, বিএসিএস কোড  $\ldots$ )ব্যবহার করুন।

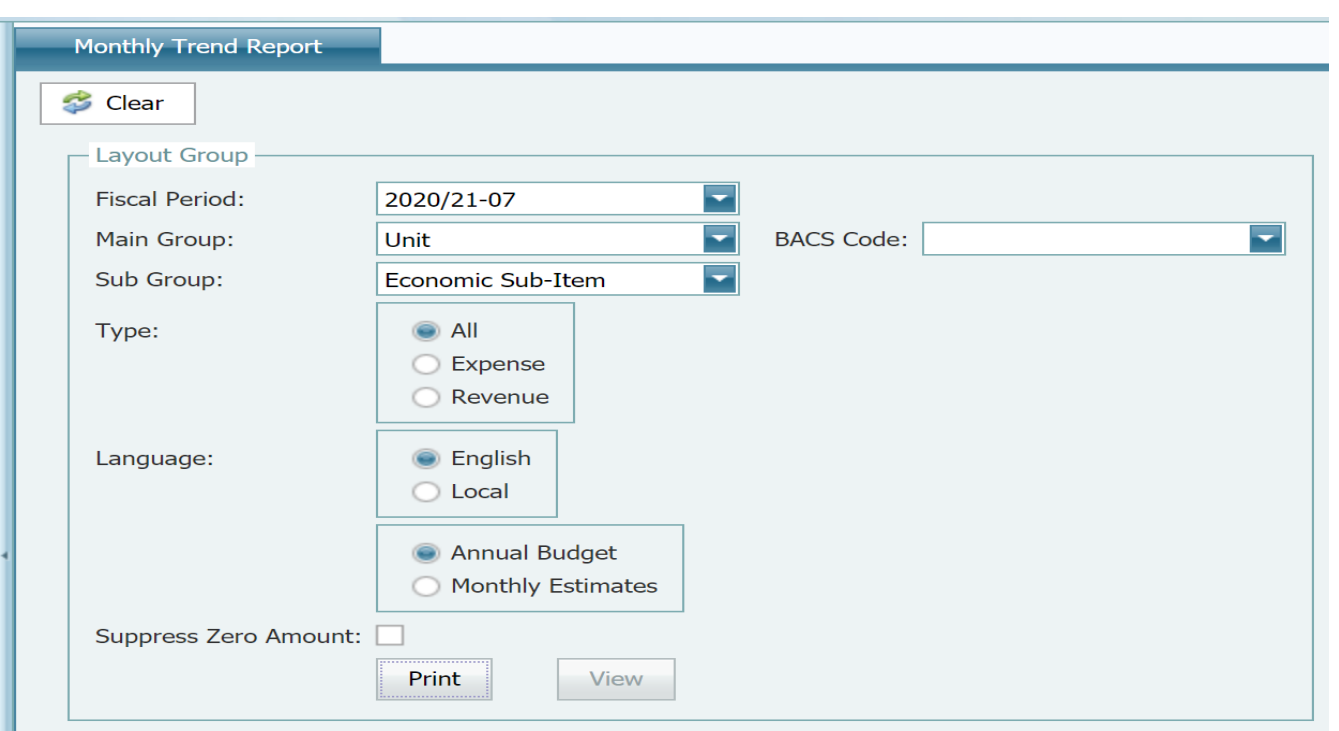

- ্বী পরামর্শ : বিএসিএস কোড তালিকায় শুধুমাত্র নির্ধারিত গ্রুপের বিএসিএস কোড রয়েছে। যখন গ্রুপ পরিবর্তন হয় তখন সিস্টেম নির্ধারিত গ্রুপের বিএসিএস কোড স্বয়ংক্রিয়ভাবে প্রদর্শন করবে।
	- ১. রিপোর্টের ধরণ নির্বাচন করুন (ব্যয়, রাজম্ব অথবা উভয়ই)
	- ২. রিপোর্ট তৈরির জন্য Print ক্লিক করুন

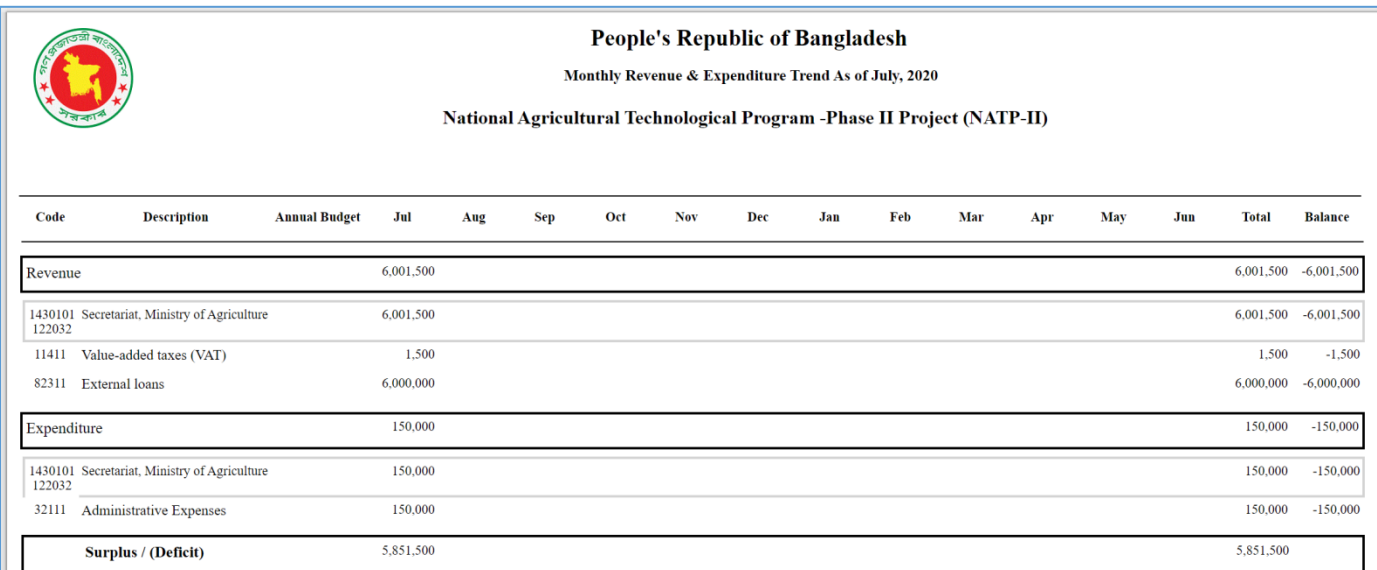

- ৩.ব্যবহারকারী প্রয়োজনীয় ফিল্টার ব্যবহার করে তৈরি রিপোর্ট 'কাষ্টমাইজ' করতে পারেন।
- ৪.ব্যবহারকারী তৈরি করা রিপোর্ট বিভিন্ন ফাইল ফরম্যাটে পাঠাতে পারেন।

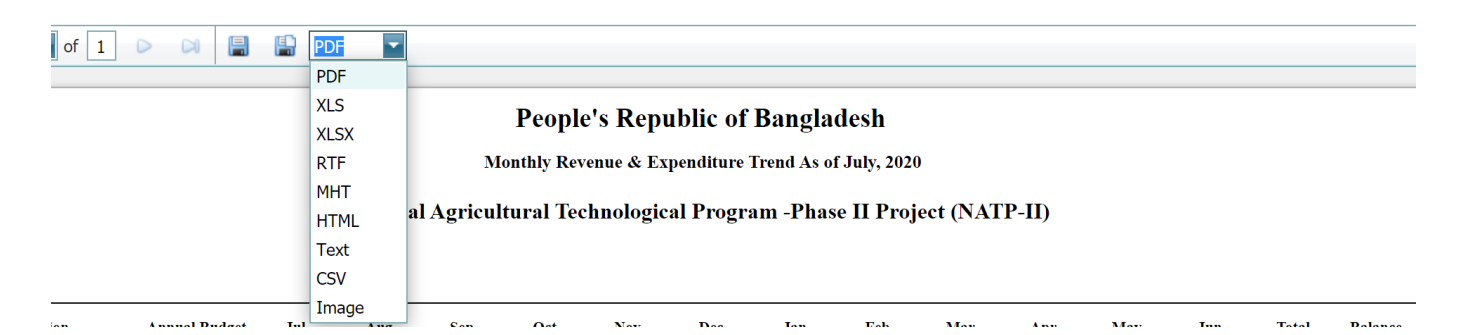

৫.রিপোর্টর ওয়েব ভিউ তৈরি করতে রিপোর্টের ধরণ নির্বাচন (Expense or Revenue) করুন এবং মূল পাতায় View এর ওপর ক্লিক করুন। রিপোর্টের বিম্ভারিত এবং এর গভীরতা (Drilldown) প্রদর্শন/ লুকাতে সক্ষমতা রেখে এই সিস্টেম রিপোর্টের জন্য একটি ওয়েব ভিউ তৈরি করতে পারবে।

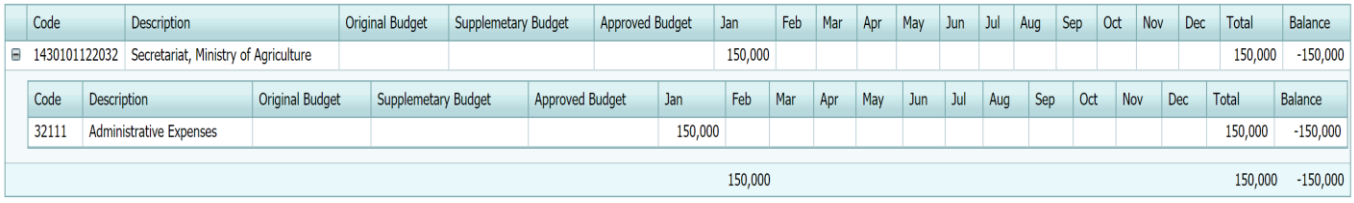

### <span id="page-61-0"></span>আৰ্থিক সার-সংক্ষেপ রিপোর্ট (Fiscal Summary Report)

এই রিপোর্ট সরকারের ব্যয় এবং রাজন্ব আয়ের সার-সংক্ষেপ উপস্থাপন করবে।

#### আৰ্থিক সার-সংক্ষেপ রিপোর্ট তৈরি

- ১. আৰ্থিক প্ৰতিবেদন তৈরি বা Financial Reporting Module থেকে Fiscal Summary Report নিৰ্বাচন কৰুন
- ২. আৰ্থিক সময়কাল এবং ধরণ নির্বাচন করুন (বর্তমান বছর অথবা কয়েকটি বছর)

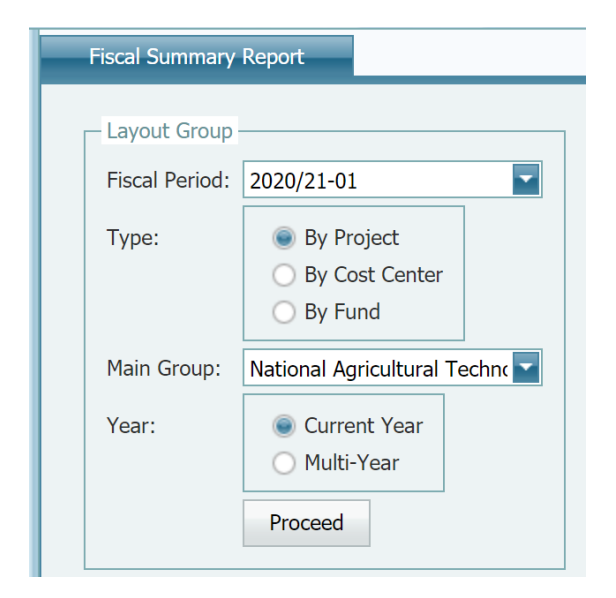

৩. রিপোর্ট তৈরিতে Print ক্লিক করুন

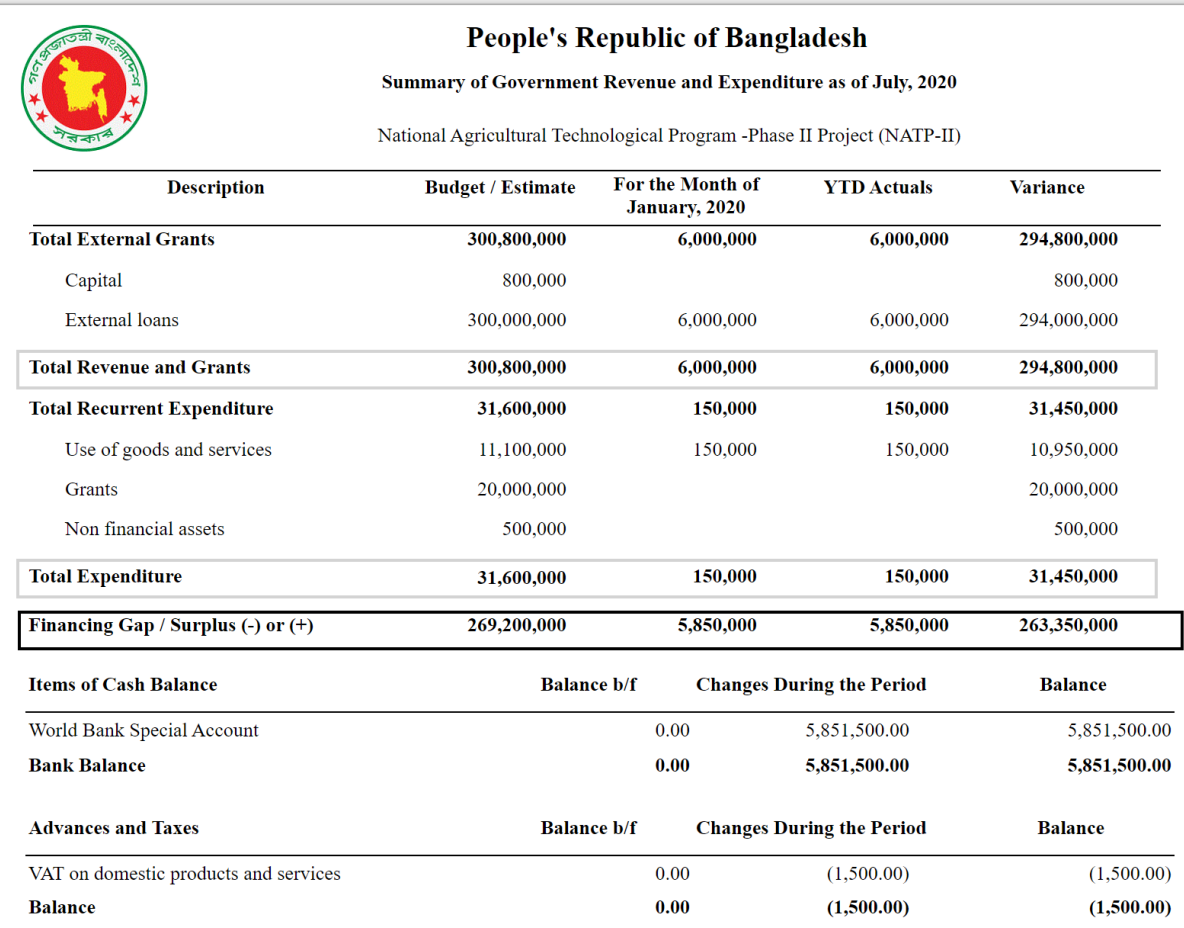

### <span id="page-63-0"></span>মাঠ কার্যালয়ের বাজেট

এই রিপোর্ট ফিল্ড অফিসের ব্যবহারযোগ্য নগদ বাজেটের বিস্তারিত উপস্থাপন করবে।

<span id="page-63-1"></span>ফিল্ড অফিস বাজেট রিপোর্ট তৈরি

- ১. আৰ্থিক প্ৰতিবেদন তৈরি বা Financial Reporting Module থেকে Field Office Budget নিৰ্বাচন করুন
- ২. আৰ্থিক সময়কাল এবং ফিল্ড অফিস ভ্যালু (Field Office values) নিৰ্বাচন কৰুন

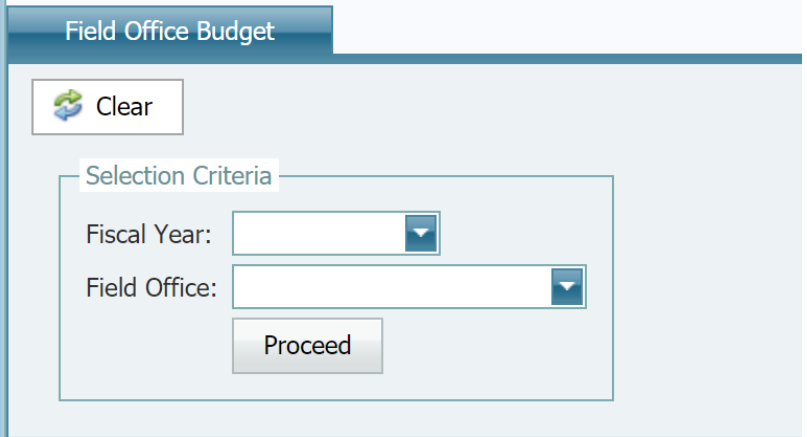

৩. রিপোর্ট তৈরিতে Proceed ক্লিক করুন

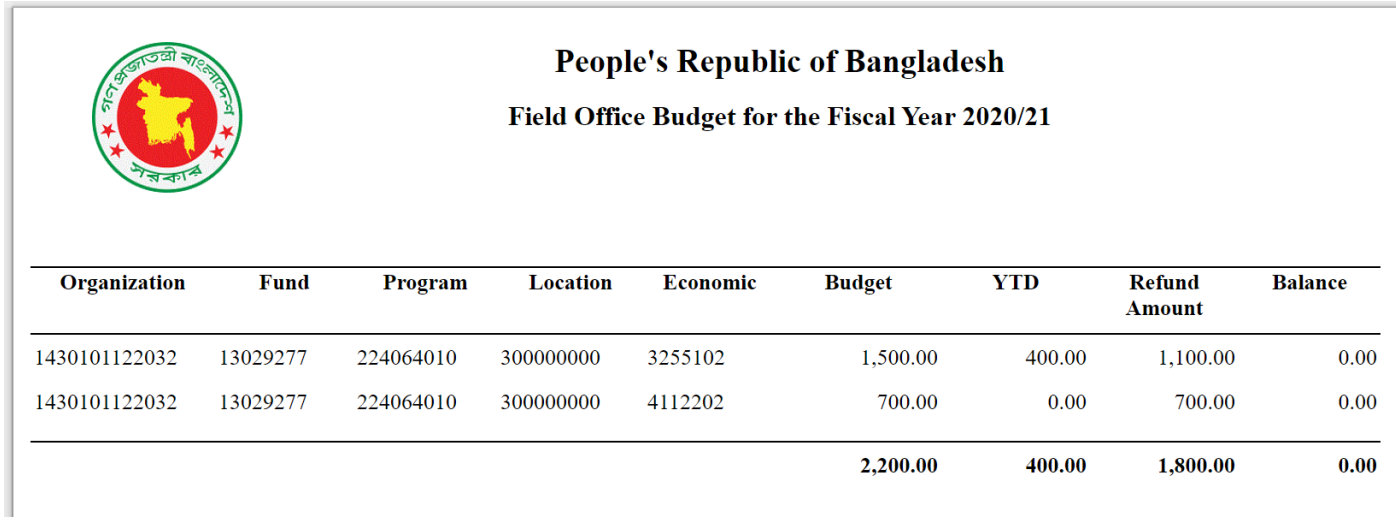

৪.ব্যবহারকারী তৈরি করা রিপোর্ট বিভিন্ন ফাইল ফরম্যাটে পাঠাতে পারেন।

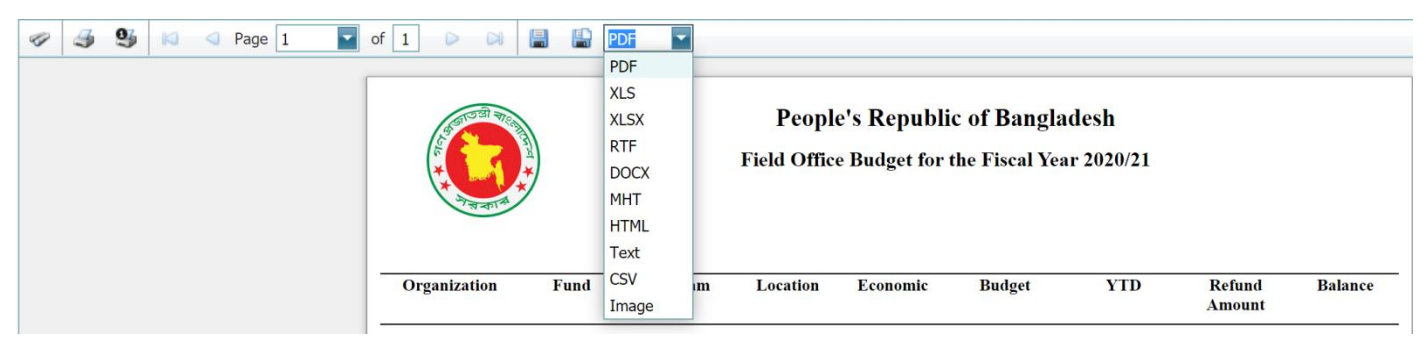

### <span id="page-64-0"></span>মাঠ কার্যালয়ের ছিতি

এই রিপোর্ট ফিল্ড অফিসের মোট নগদ ছিতি প্রদর্শন করবে।

### <span id="page-64-1"></span>ফিল্ড অফিসের ছিতি তৈরি

- ১. আৰ্থিক প্ৰতিবেদন তৈরি বা Financial Reporting Module থেকে Field Office Balance নিৰ্বাচন করুন
- ২. ফিল্ড অফিস ভ্যালু (Field Office values) নিৰ্বাচন কৰুন

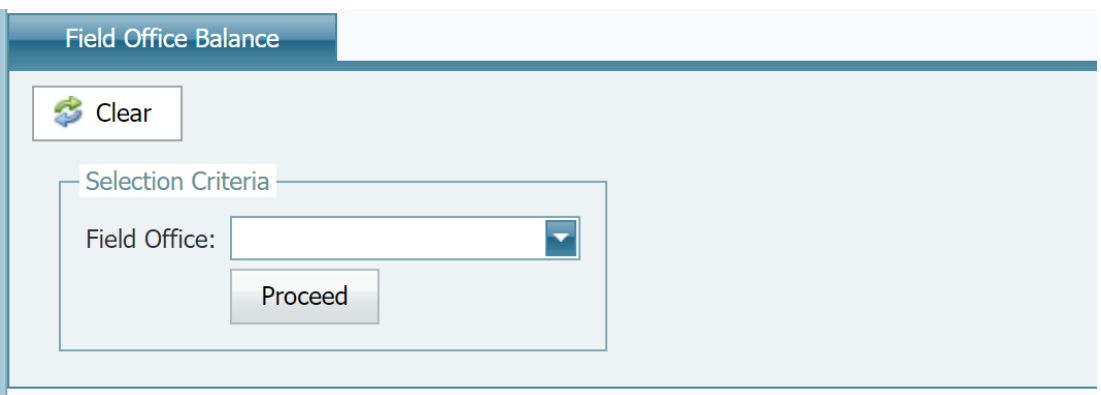

৩. রিপোর্ট তৈরিতে Proceed ক্লিক করুন

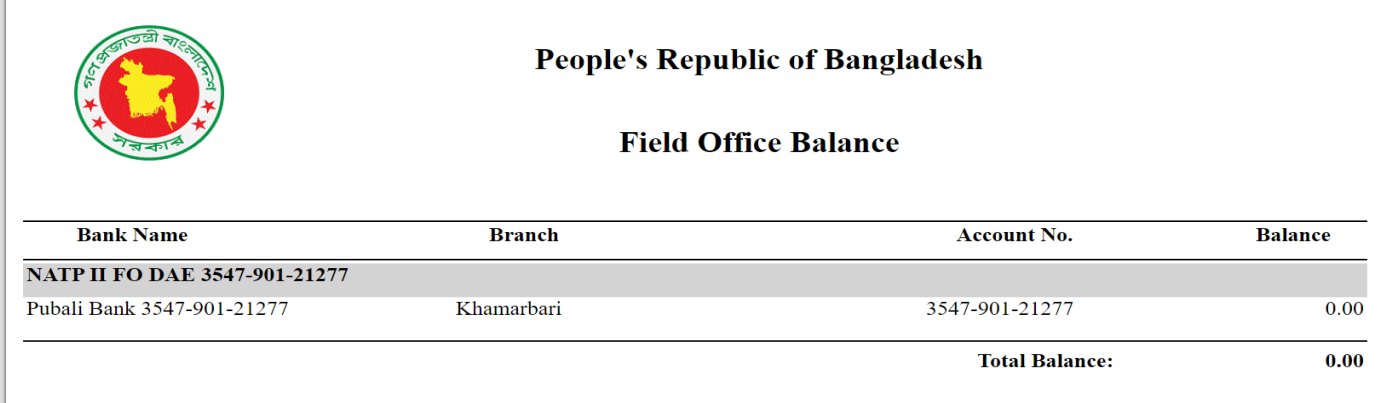

### ৪.ব্যবহারকারী তৈরি করা রিপোর্ট বিভিন্ন ফাইল ফরম্যাটে পাঠাতে পারেন।

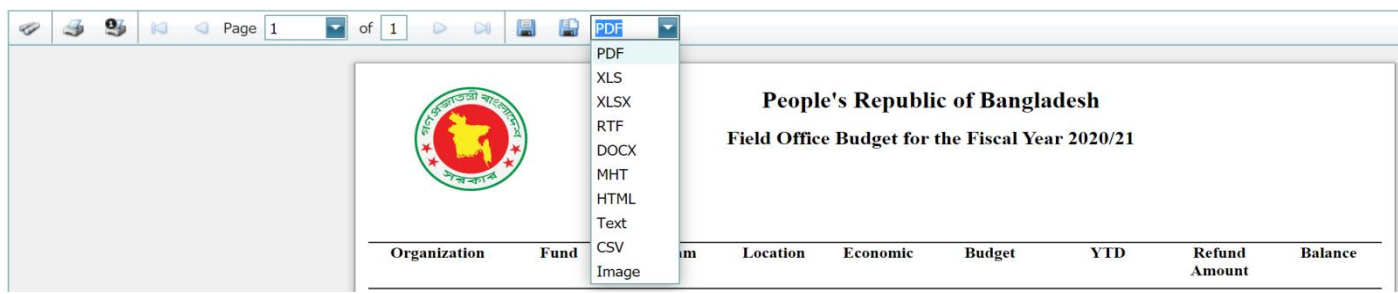

### <span id="page-65-0"></span>আইইউএফআর রিপোর্ট

#### তহবিলের ব্যবহার ও উৎস

এই রিপোর্ট নির্দিষ্ট সময়কালের জন্য প্রাপ্তি ও ব্যয়ের সার-সংক্ষেপ উপস্থাপন করবে এবং ব্যবহারকারীর নিৰ্বাচনের ভিত্তিতে শ্রেণীকৃত ( ধরণ, উপাদান অথবা অর্থনৈতিক)

### তহবিলের ব্যবহার ও উৎস রিপোর্ট তৈরি

- ১. আইএফআর রিপোর্ট মডিউল থেকে Uses and Sources of Funds Report নির্বাচন করুন
- ২. রিপোর্ট তৈরিতে প্রয়োজনীয় ফিল্টার ( আর্থিক সময়কাল, তহবিল, ধরণ এবং মুদ্রা) নির্বাচন করুন।

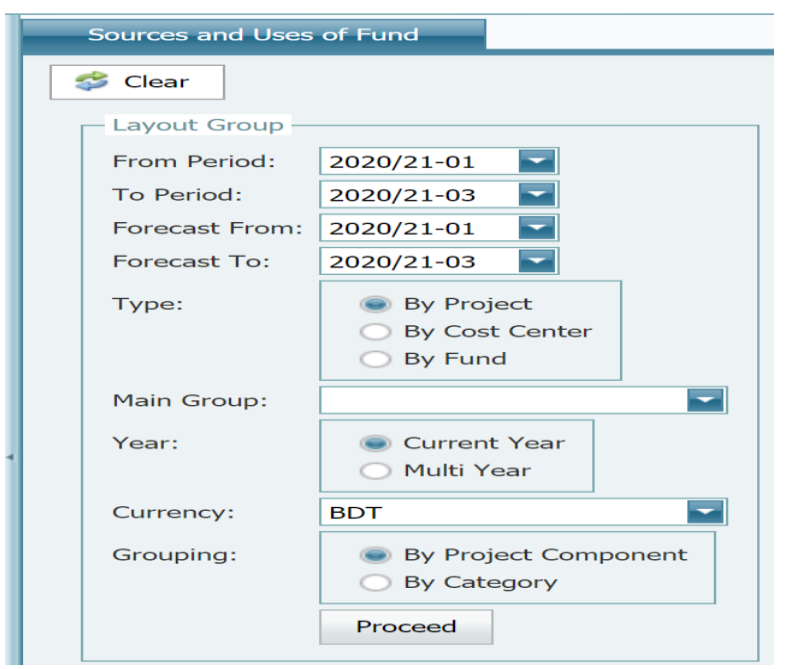

৩.রিপোর্ট তৈরিতে Proceed ক্লিক করুন

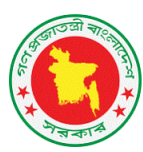

#### **People's Republic of Bangladesh**

**Sources and Uses of Funds Statement** 

#### National Agricultural Technological Program -Phase II Project (NATP-II)

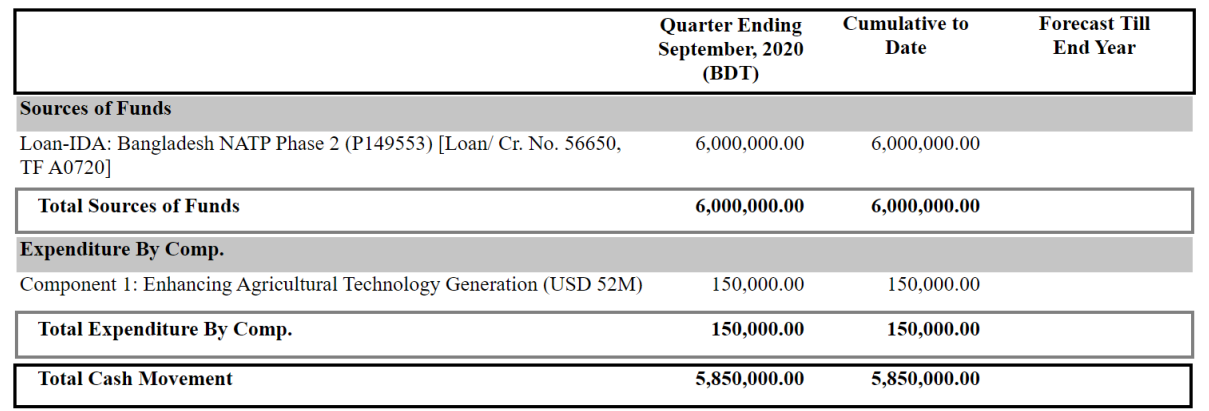

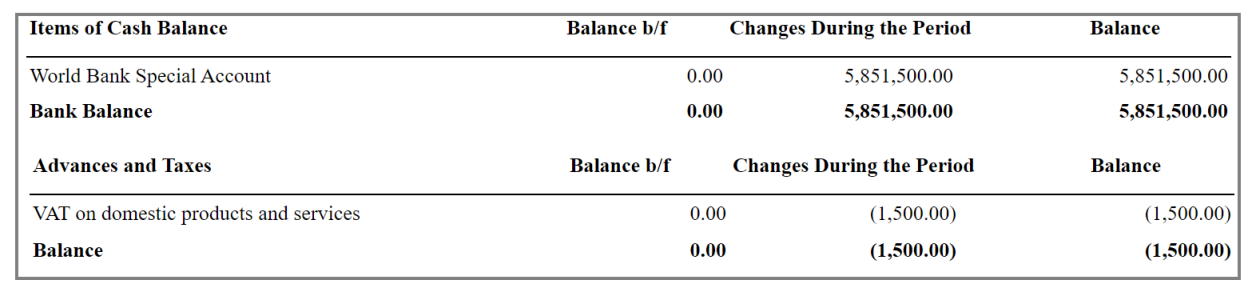

### ৪.ব্যবহারকারী তৈরি করা রিপোর্ট বিভিন্ন ফাইল ফরম্যাটে পাঠাতে পারেন।

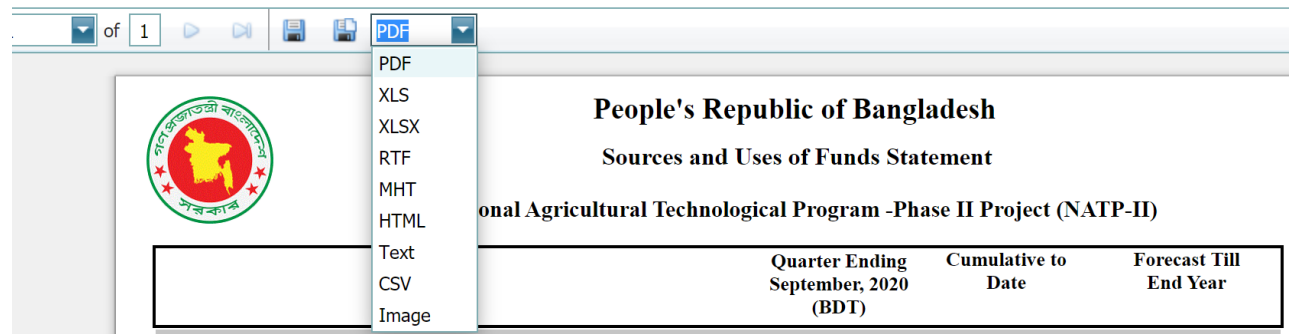

## <span id="page-66-0"></span>রেওয়া মিল (Trial Balance)

এই রিপোর্ট হিসাবরক্ষণ নীতির দ্বৈত এন্ট্রির অখন্ডতা বজায় রাখবে এবং ব্যক্তিগত সাধারণ খতিয়ান সমন্বয় ও আর্থিক প্রতিবেদন তৈরির ভিত্তি তৈরি করবে। রেওয়া মিল রিপোর্ট একটি নির্ধারিত সময়ের সকল হিসাব ছিতির ( ডেবিট ও ক্রেডিট) তালিকা তৈরি করবে।

#### রেওয়া মিল রিপোর্ট তৈরি

- ১. আইএফআর রিপোর্ট মডিউল থেকে Uses and Trial Balance Report নির্বাচন করুন
- ২. রিপোর্ট তৈরিতে প্রয়োজনীয় ফিল্টার ( রিপোর্টের ধরণ, অর্থবছর ও সময়কাল, বিএসিএস) নির্বাচন করুন।

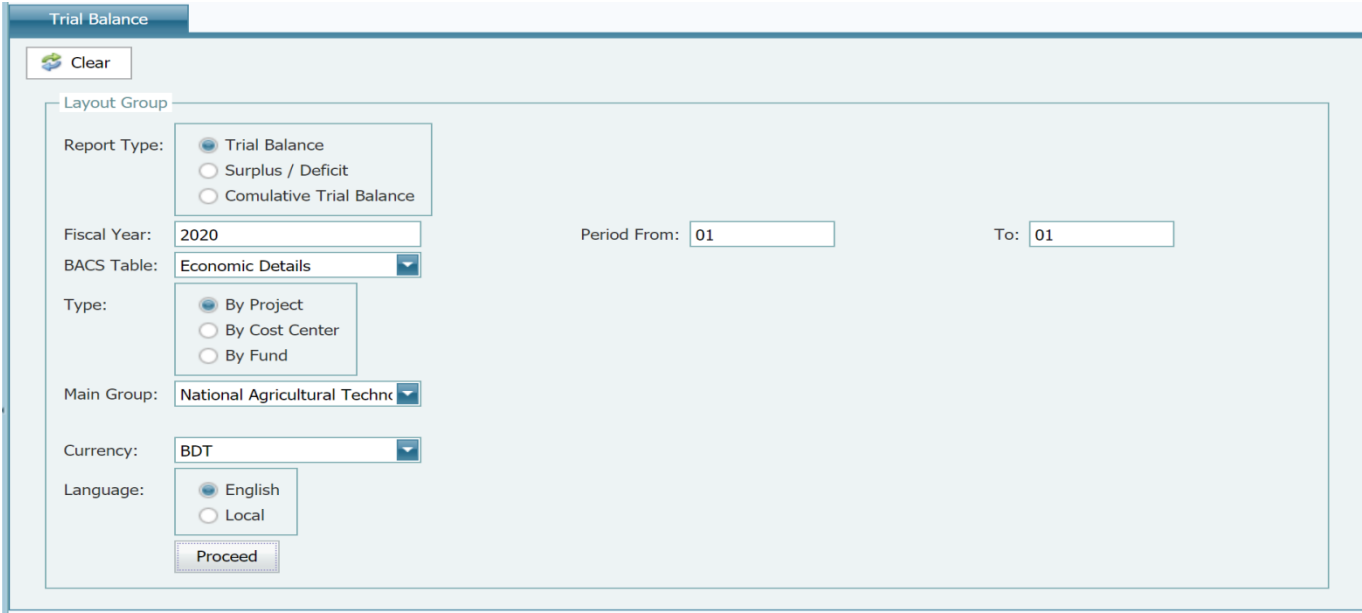

৩. রিপোর্ট তৈরিতে Proceed ক্লিক করুন

#### $1 -$

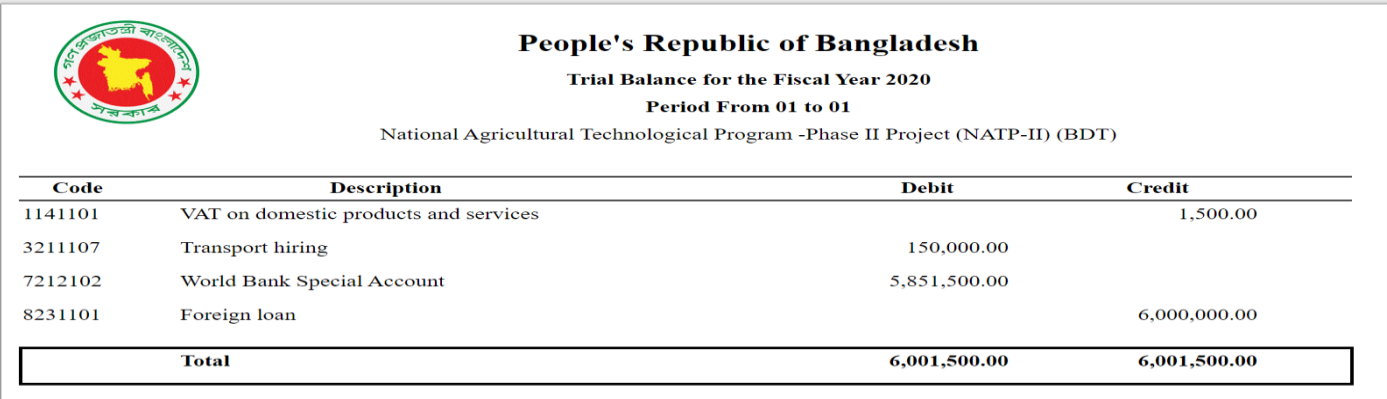

#### ৪.ব্যবহারকারী তৈরি করা রিপোর্ট বিভিন্ন ফাইল ফরম্যাটে পাঠাতে পারেন।

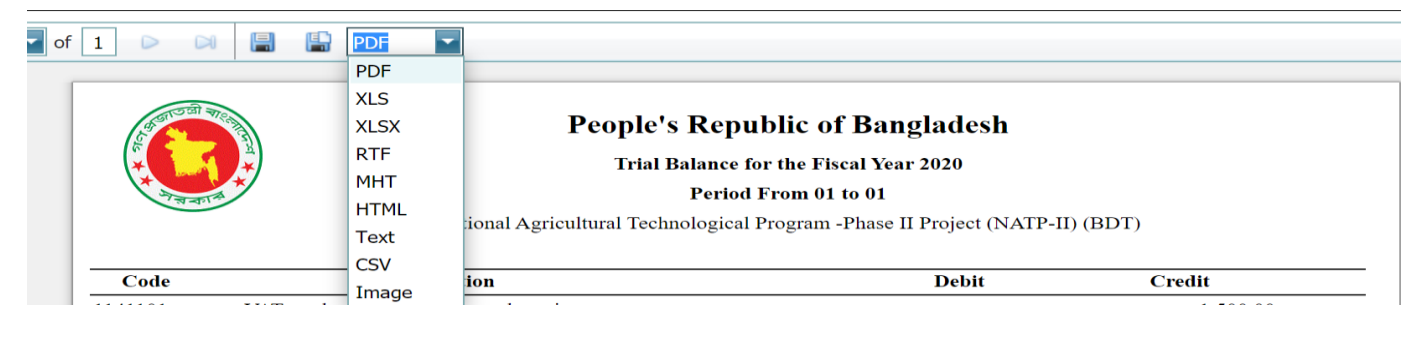

মনোনীত হিসাব (Designated Account )বিবৃতি

এই রিপোর্ট মনোনীত হিসাব কার্যক্রমের সার-সংক্ষেপ প্রদর্শন করবে।

মনোনীত হিসাব বিবৃতি তৈরি

- ১. আইএফআর রিপোর্ট মডিউল থেকে DA Activity Statement Report নির্বাচন করুন।
- ২. রিপোর্ট তৈরিতে প্রয়োজনীয় ফিল্টার ( আর্থিক সময়কাল, প্রক্ষেপন, ধরণ, মূল গ্রুপ ও মুদ্রা )ব্যবহার করুন।

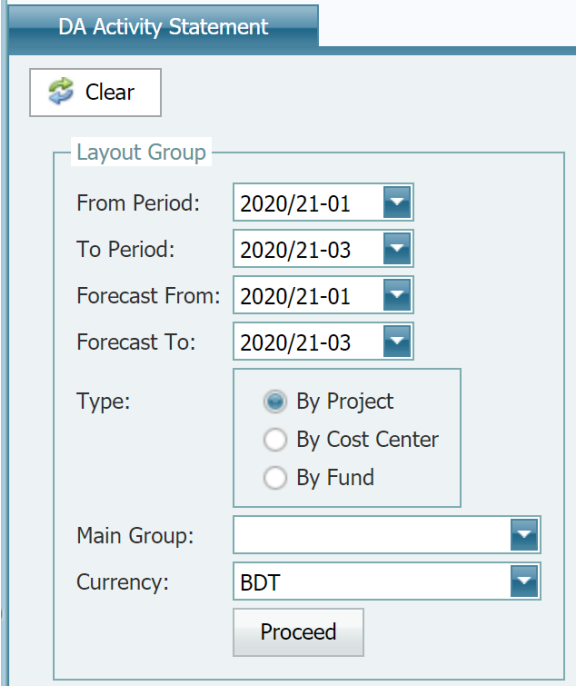

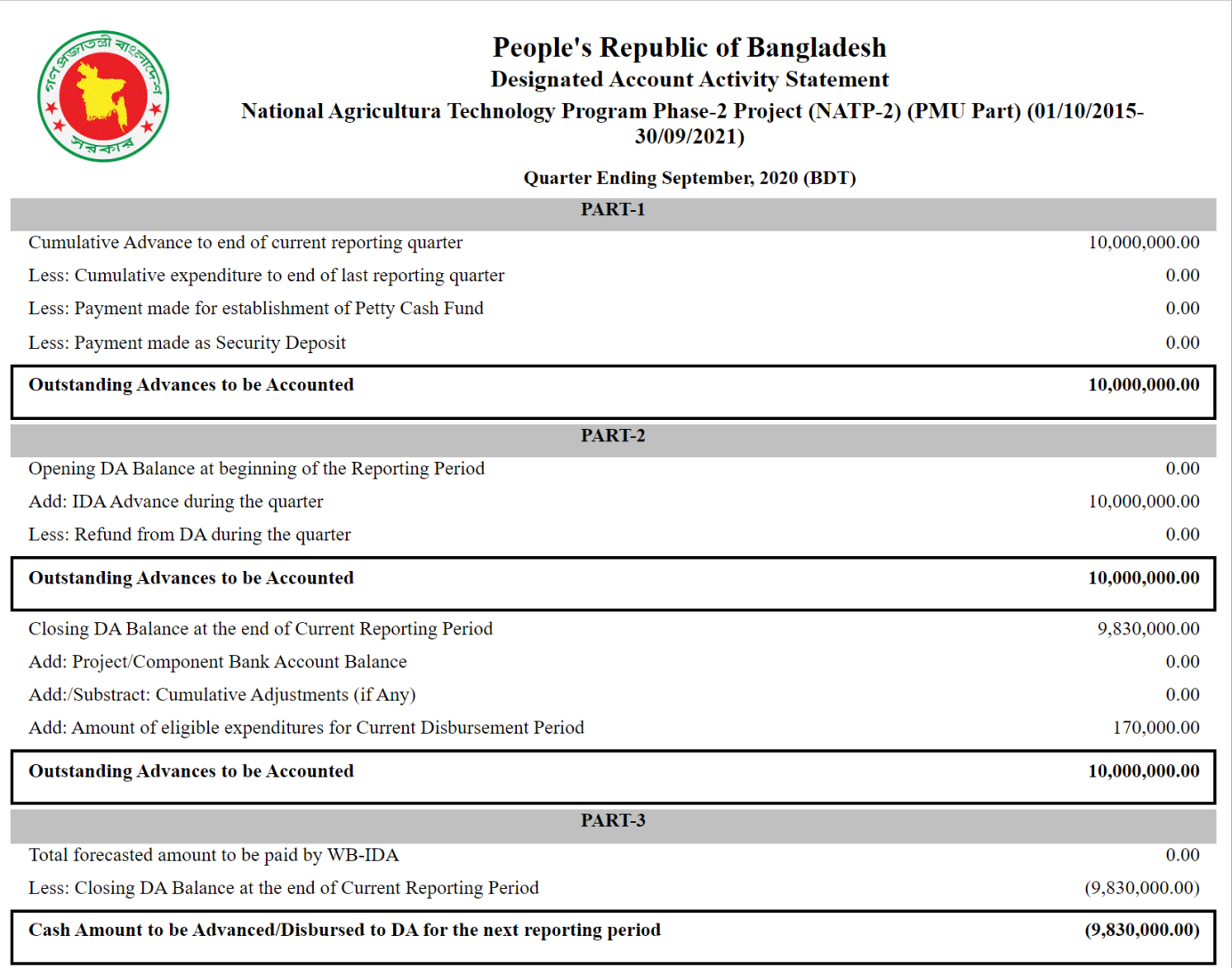

# **Bashar Mohammad, Senior FMIS Technical Consultant**

[www.pfmsmartsys.com](https://nam03.safelinks.protection.outlook.com/?url=http%3A%2F%2Fwww.pfmsmartsys.com%2F&data=02%7C01%7Cwcole%40worldbank.org%7Cc9b6ddb8625a400fc19508d809f83aeb%7C31a2fec0266b4c67b56e2796d8f59c36%7C0%7C0%7C637270311037712326&sdata=jCe%2Ft2LUG%2B7CFw5X2EC2TrFRHpzwR4z8Gh%2Fgn7cVEws%3D&reserved=0)

[bashar@pfmsmartsys.com](mailto:bashar@pfmsmartsys.com) Phone #: +962 77 799 0320